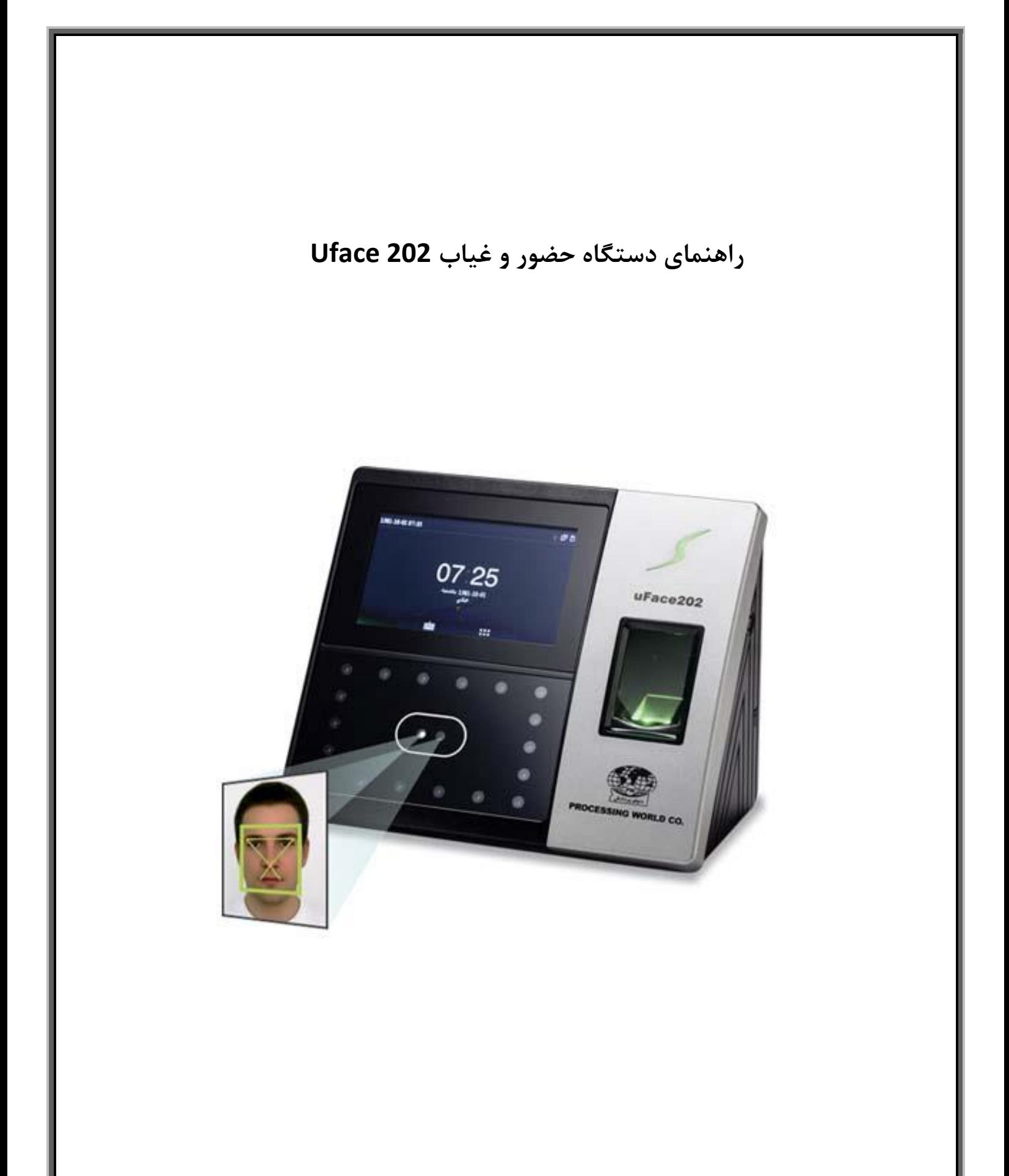

# **1 راهنما**

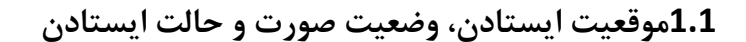

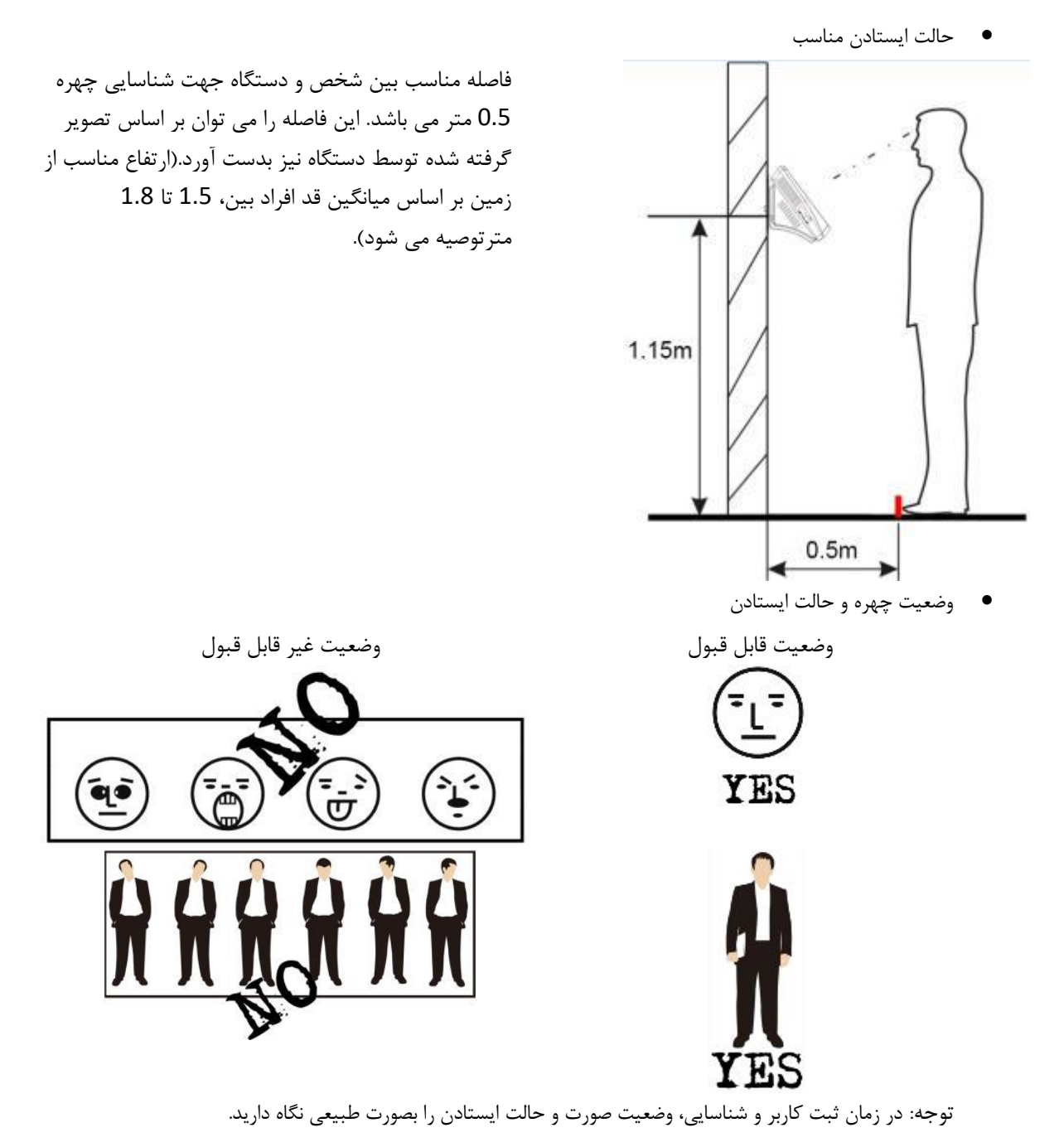

**1.2حالت مناسب براي ثبت کاربر و مقایسه**

هنگام ثبت کاربر، نیاز است تا به جلو و عقب حرکت کنید تا چشم ها درون چهارچوب سبز قرار بگیرند. هنگام مقایسه(مقایسه چهره با تصویری که قبلا گرفته شده برای مثال زمان ثبت تردد) صورت خود را درون چهارچوب سبز رنگ قرار دهید.

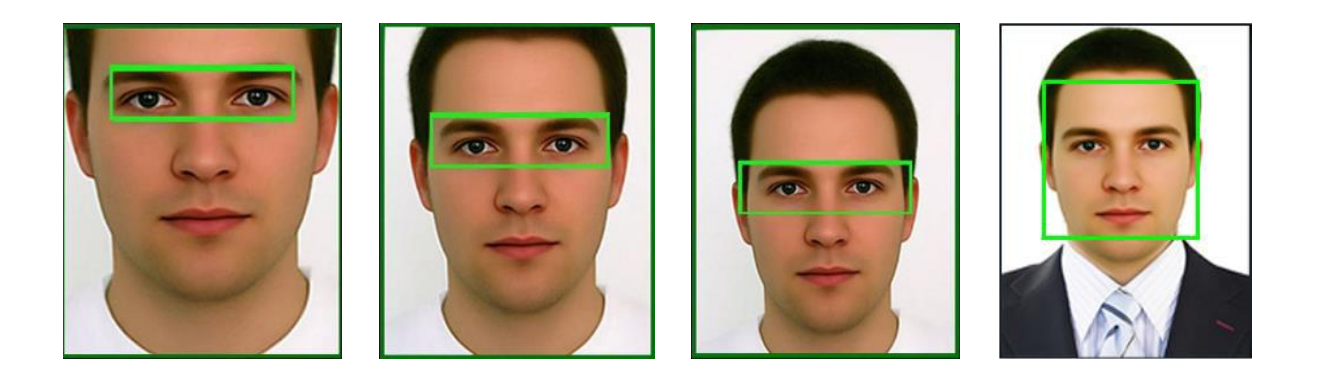

**1.3روش ثبت اثر انگشت**

پیشنهاد می شود از انگشت اشاره، انگشت میانه و یا انگشت حلقه به عنوان انگشت شناسایی استفاده کنید و از استفاده از انگشت کوچک و انگشست شست خودداری فرمایید.

**.1روش صحيح قراردادن انگشت:**

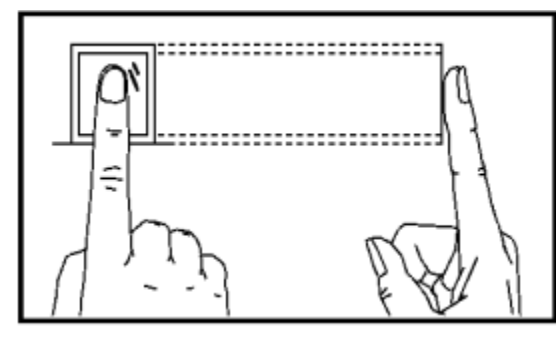

انگشت خود را بصورت افقی روی حسگر قرار دهید; قسمت میانه انگشت باید در وسط حسگر قرار گیرد.

**.2روش هاي نادرست قراردادن اثرانگشت:**

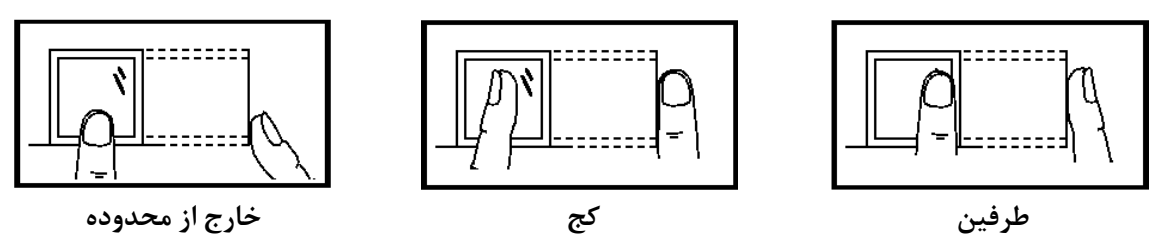

توجه: لطفا از روش صحیح برای ثبت کاربر و تردد استفاده کنید. شرکت ما مسئولیتی در قبال کاهش کارایی دستگاه در زمینه تشخیص کاربر بدلیل عملیات نادرست توسط شخص تقبل نمی کند.

**1.4استفاده ار نمایشگر لمسی**

جهت لمس صفحه نمایش و یا فشردن کلیدها بر روی آن، می توانید از بخش نرم انگشت خود استفاده نمایید. ضربه زدن به صفحه با ناخون و یا نوک انگشت می تواند باعث کاهش کارایی شود.

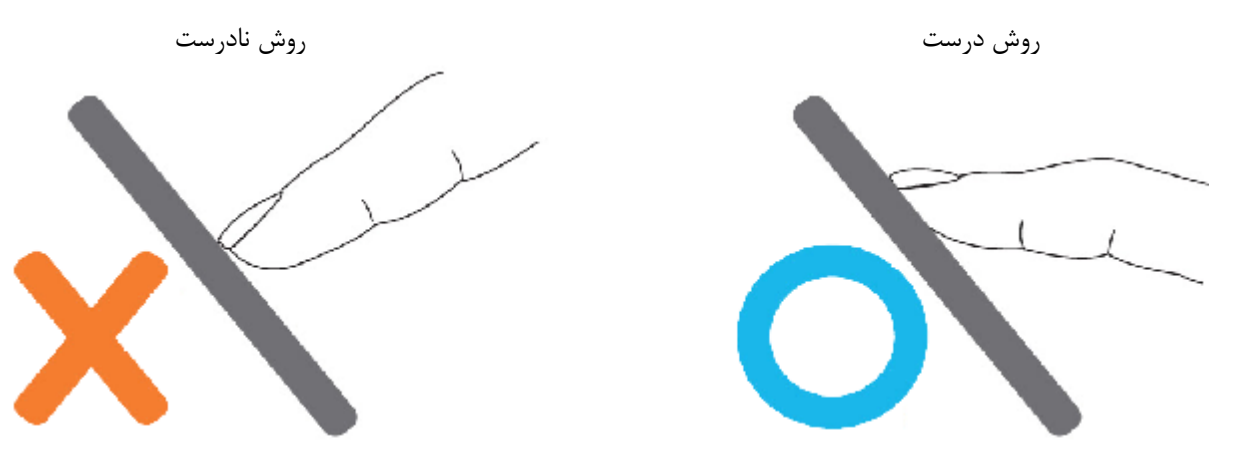

وجود لکه و گردوخاک برروی صفحه نمایش باعث کاهش کارایی دستگاه می شود. بنابراین، صفحه نمایش را تا جای ممکن تمیز نگاه دارید.

### **1.5واسط کاربري آغازین**

درحالتی که دستگاه روبروی شما قراردارد، کلید روشن/خاموش در سمت چپ دستگاه را بفشارید. حدود یک دقیقه صبر کنید تا واسط کاربری آغازین برروی صفحه مطابق شکل زیر ظاهر شود.

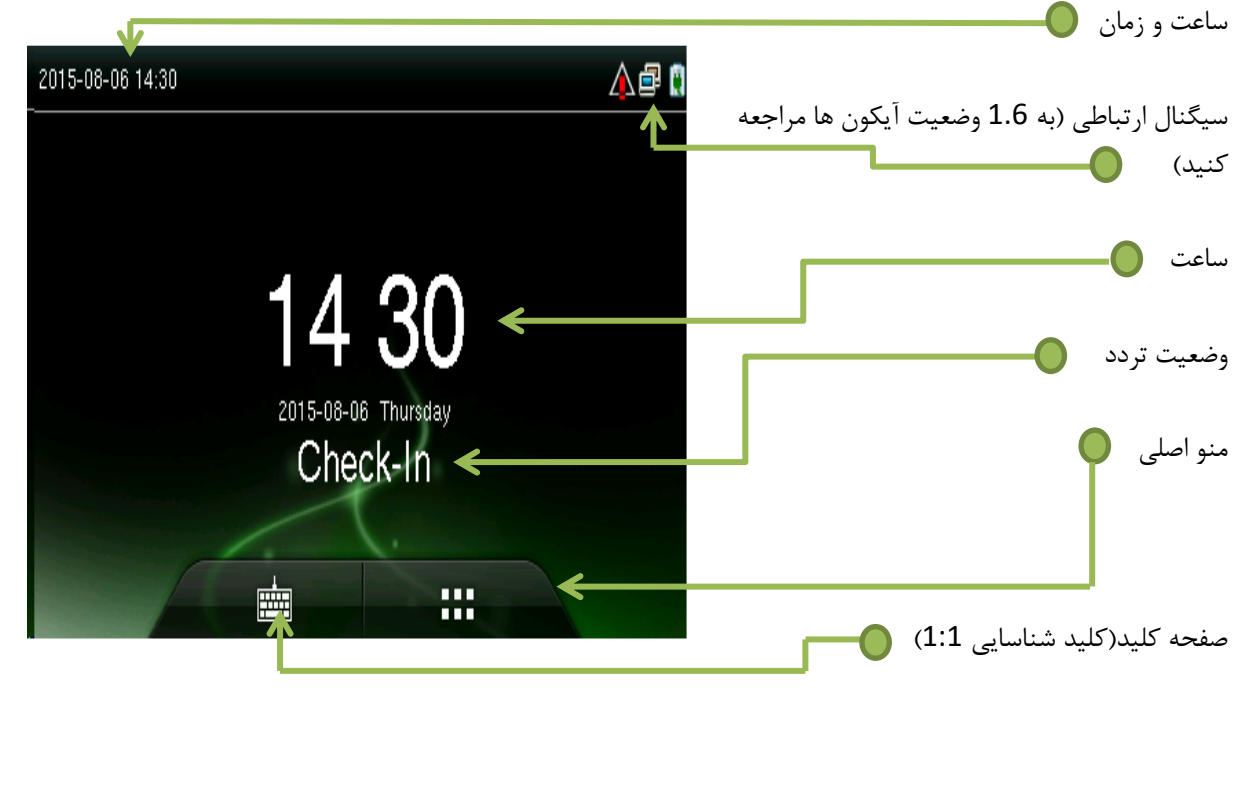

توجه:

- وضعیت تردد شامل موارد زیر می باشد:
- o عادی، ورود، خروج، مرخصی، ماموریت و تاخیرسرویس
- o می توانید وضعیت تردد مورد نظر را با فشردن برچسب)کلید میانبر یا کلید عملیاتی( آن بر روی صفحه انتخاب کنید. برای آشنایی با جزئیات بیشتر در مورد کلیدهای میانبر به بخش 8.5 مراجعه فرمایید.

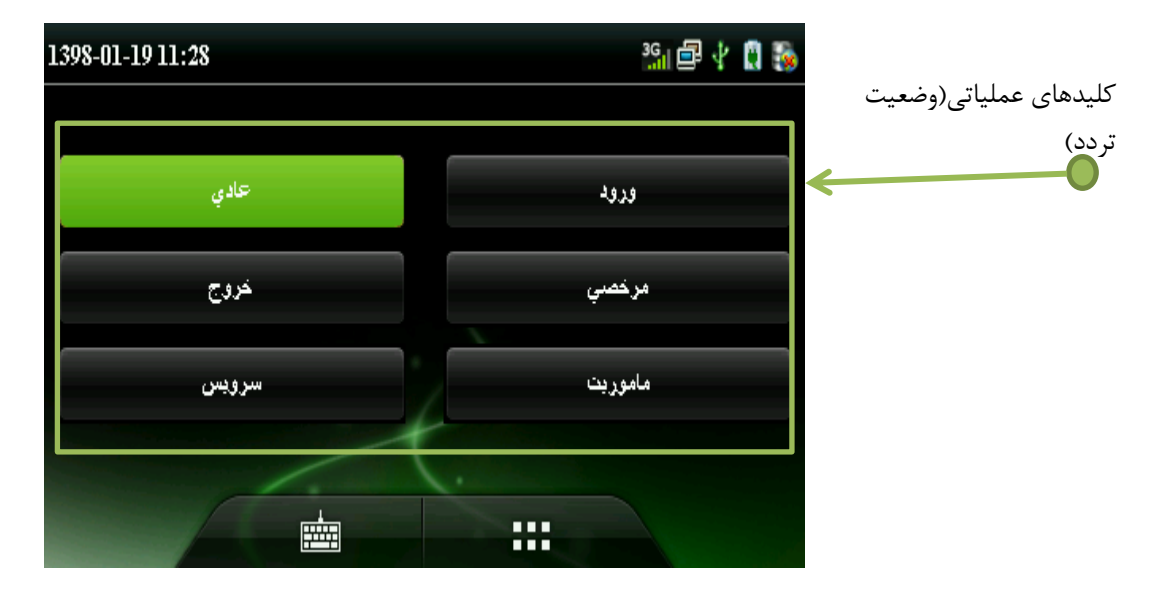

- با فشردن منوی اصلی باز خواهد شد. در اولین فرصت برای دستگاه مدیر تعریف کنید تا از ورود افراد متفرقه به منوی اصلی جلوگیری شود.
- با زدن <sup>اسطا</sup> صفحه کلیدی جهت وارد کردن شماره کاربری(کارمندی) باز خواهد شد. برای جزئیات بیشتر به بخش 1.8 حالت تایید مراجعه فرمایید.

# **1.6وضعيت شمایل)آیکون ها(**

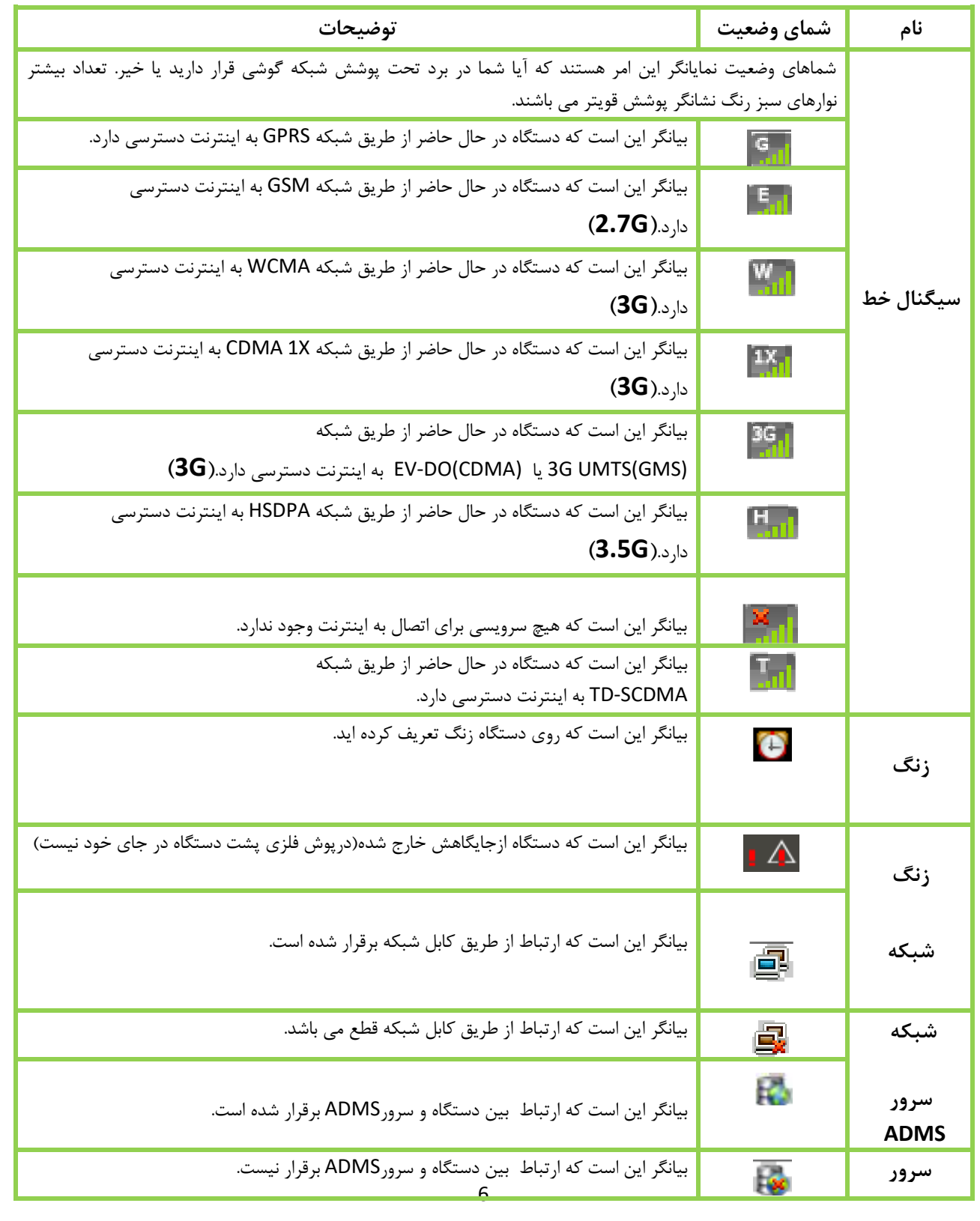

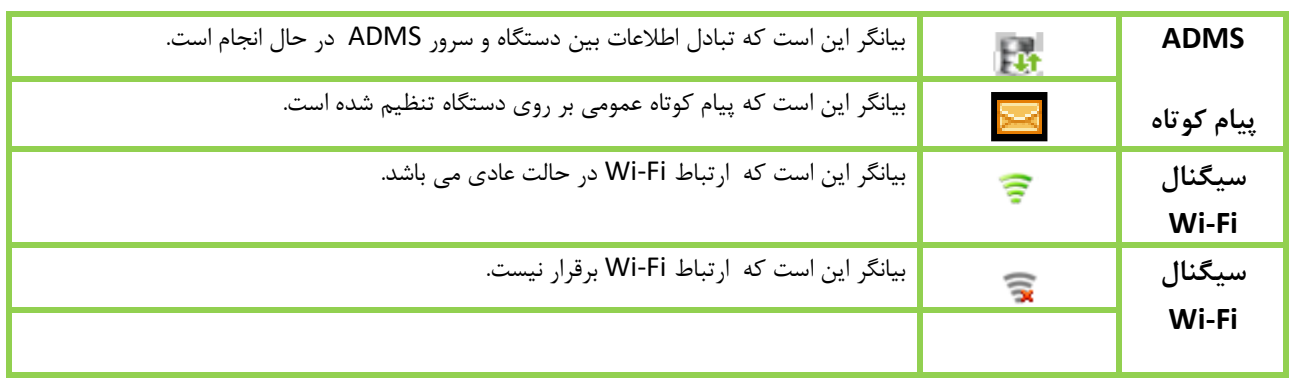

**1.7عمليات لمسی**

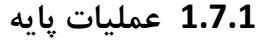

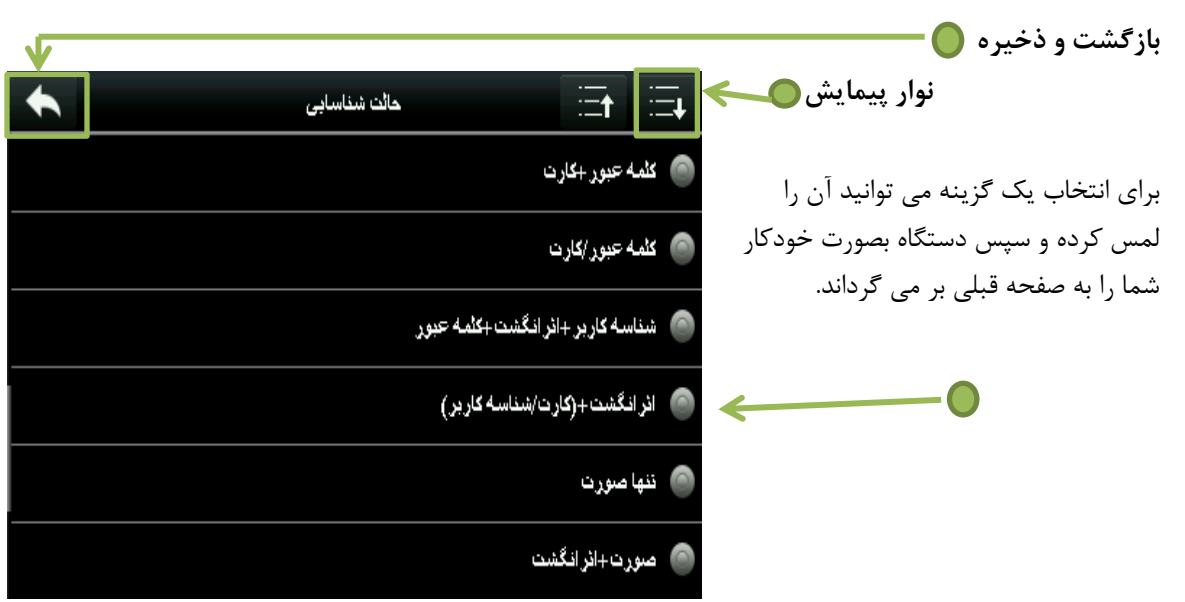

**توجه:** در مود عملیات، پس از ثبت یا تغییر اطالعات و یا تنظیم پارامترها، باید کلید **بازگشت/ذخيره** را بفشارید تا تغییرات ثبت شوند. اگر پس از گذشتی زمان مشخص این کار را انجام ندهید دستگاه بدون ذخیره سازی به صفحه اصلی بازمی گردد.

**1.7.2 صفحه کليد نرم**

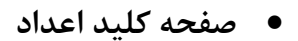

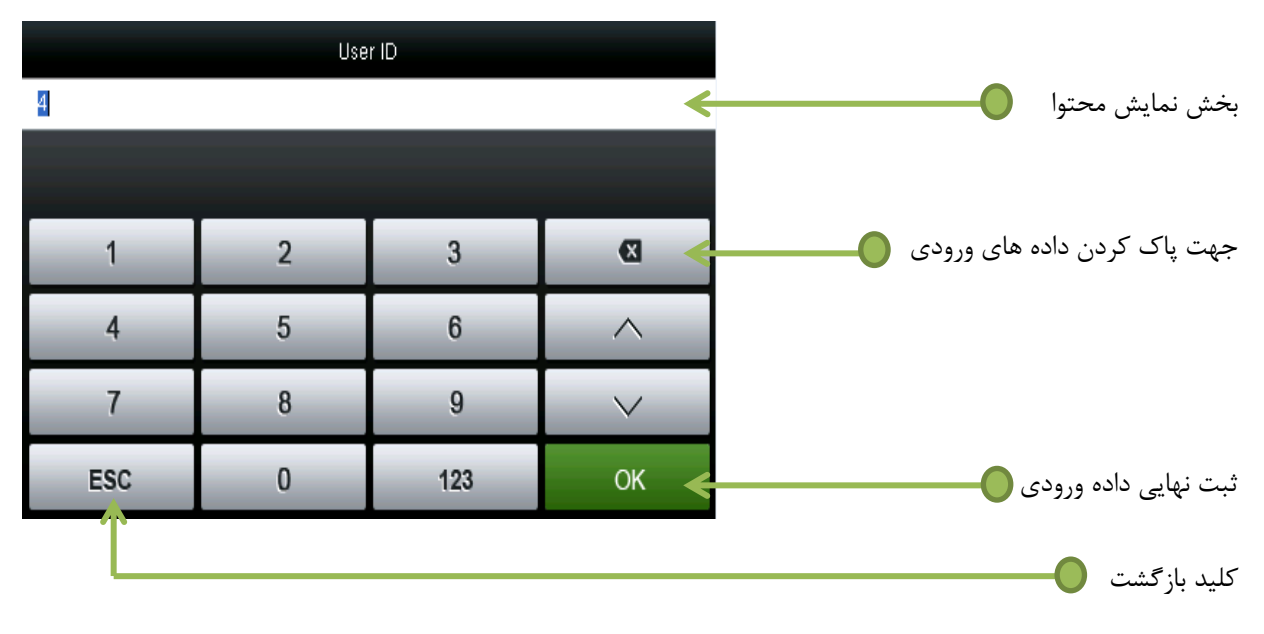

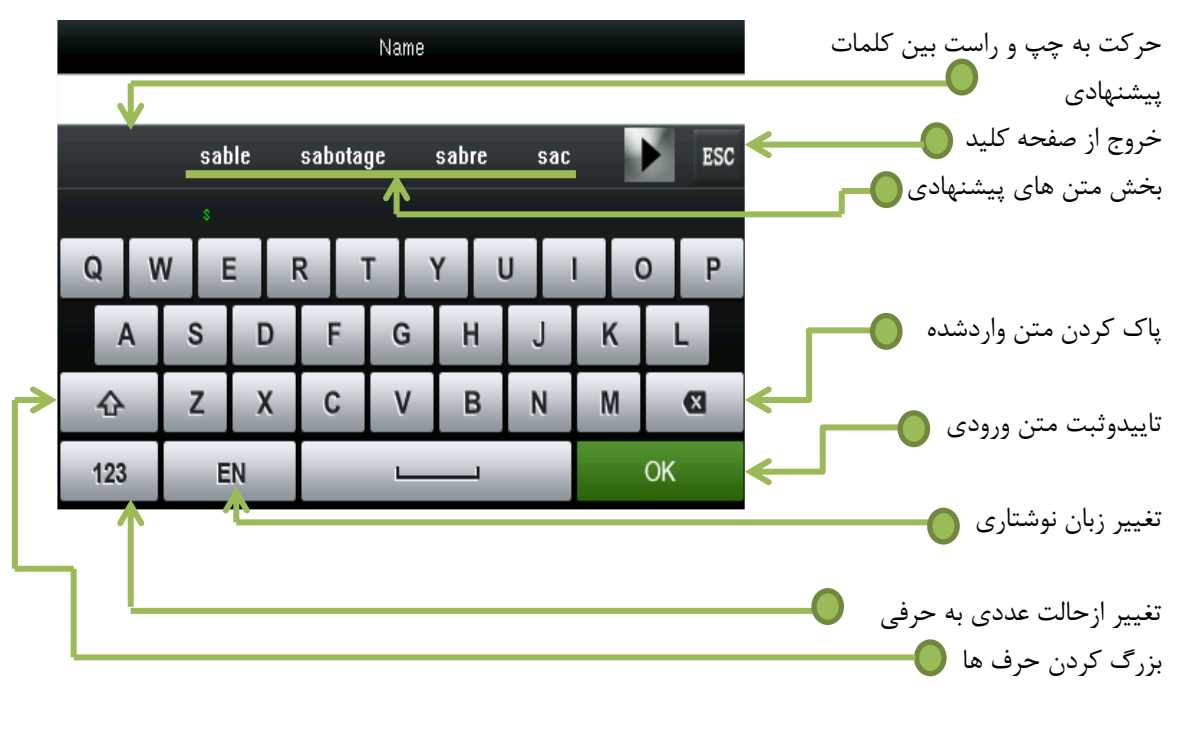

**صفحه کليد حروف** 

**صفحه کليد حروف و اعداد** 

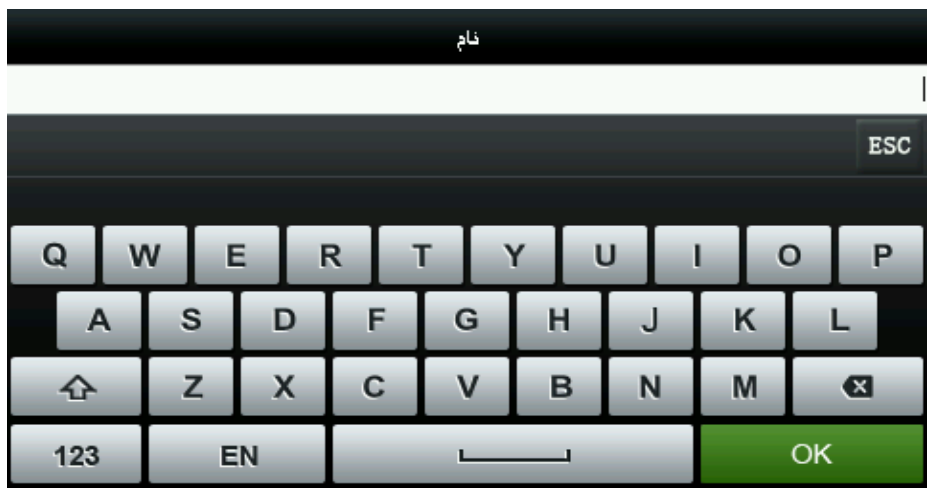

### **1.8حالت شناسایی**

- **1.8.1 شناسایی اثر انگشت**
- **شناسایی اثرانگشت N1:**

در این حالت، اثرانگشت گرفته شده توسط حسگر با تمام نمونه های موجود در دستگاه مقایسه می شود.

- o دستگاه بصورت خودکار بر روی این حالت عملیات شناسایی و تایید را انجام می دهد.
- o لطفا انگشت خود را به روش صحیح روی حسگر قرار دهید.)برای دانستن روش صحیح به بخش 1.3 روش ثبت اثر انگشت مراجعه کنید(

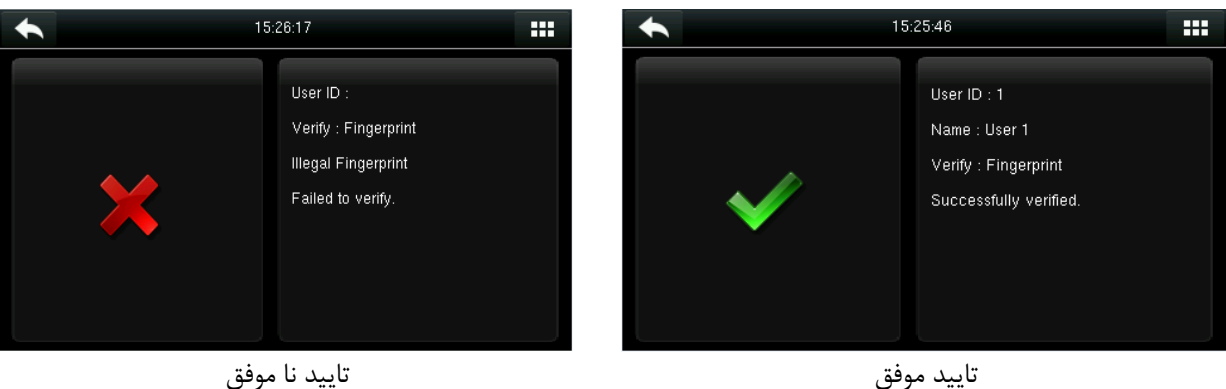

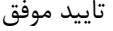

**شناسایی اثرانگشت 1:1**

در این حالت، اثرانگشت گرفته شده توسط حسگر فقط با نمونه موجود برای آن شماره کاربری در دستگاه مقایسه می شود. از این حالت زمانی استفاده کنید که با تایید در حالت N1: برای آن کاربر به مشکل برخورد کردید. o برای استفاده از این حالت، کلید الطا (صفحه کلید مجازی) را بفشارید.

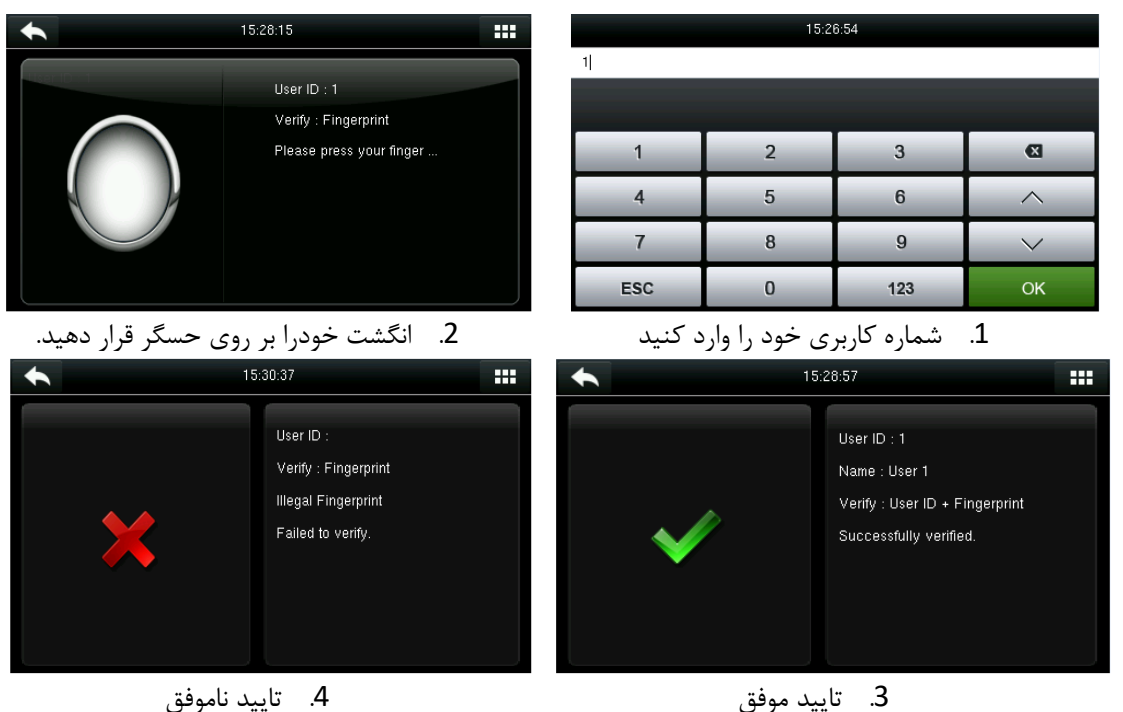

اگر چند روش مختلف را برای شناسایی کاربر به کار برده باشید(چهره، اثرانگشت و یا رمز)، پس از وارد کردن کد کاربری (شماره کارمند) با تصویر زیر مواجه خواهید شد:

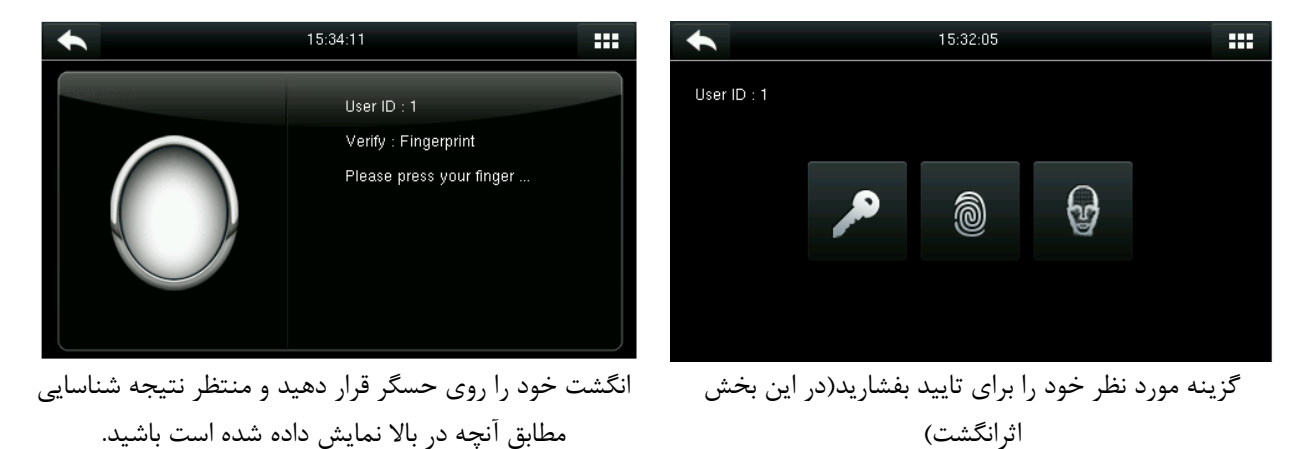

**توجه:** اگر فقط یک روش برای شناسایی برای کاربر مورد نظر ثبت کرده باشید، در اینجا اثرانگشت، دستگاه مستقیما شما را به حالت شناسایی اثر انگشت می برد و دیگر صفحه انتخاب نوع شناسایی را نمی بینید.

# **1.8.2 تردد برپایه چهره**

**تردد برپایه چهره N1:**

در این حالت تصویر چهره گرفته شده توسط دستگاه با تمام نمونه های موجود در دستگاه مقایسه می شود.

o دستگاه بصورت خودکار بین حالت شناسایی چهره و اثرانگشت تمایز قائل می شود. چهره خود را در محدوده قابل مشاهده توسط دوربین قرار دهید(در این حالت انگشت خود را روی حسگر اثر انگشت قرار ندهید) و دستگاه بصورت خودکار عملیات شناسایی را انجام می دهد.

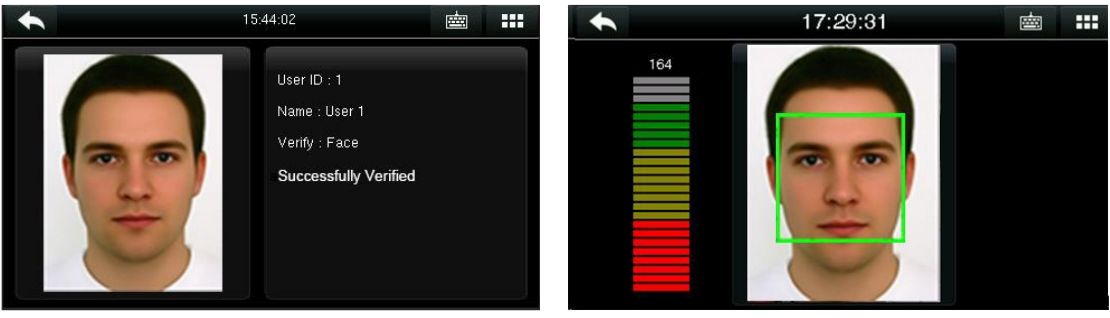

چهره را درون کادر سبز رنگ قرار دهید. تایید موفق بودن شناسایی

**تردد برپایه چهره 1:1**

در این حالت تصویر چهره گرفته شده توسط دستگاه فقط با نمونه موجود برای آن شماره کاربری در دستگاه مقایسه می شود.

**توجه:** اگر پس از وارد کردن شماره کاربری در صفحه کلید مجازی پیام "بدون داده کاربری" نمایش داده شد و یا پیام صوتی "شناسه اشتباه" پخش شد، به معنی عدم وجود کاربر مد نظر در دستگاه است.

| Β | 13:48:02   |                |     |                        |
|---|------------|----------------|-----|------------------------|
|   |            |                |     |                        |
|   |            |                |     |                        |
|   |            | $\overline{2}$ | 3   | $\mathbf{\mathcal{R}}$ |
|   |            | 5              | 6   |                        |
|   |            | 8              | 9   |                        |
|   | <b>ESC</b> | $\bf{0}$       | 123 | OK                     |

<sup>.</sup>1 شناسه مورد نظر را در صفحه کلید وارد کنید .2 چهره را بصورت صحیح در چهارچوب سبزرنگ

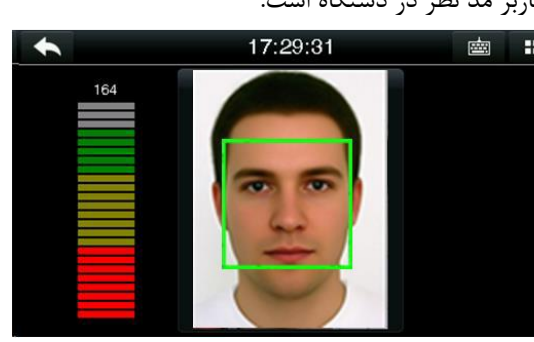

قرار دهید.

.3 شناسایی موفق بود. در نظر داشته باشید اگر شناسایی برای 20 ثانیه موفق نباشد دستگاه به صفحه اصلی بر می گردد.

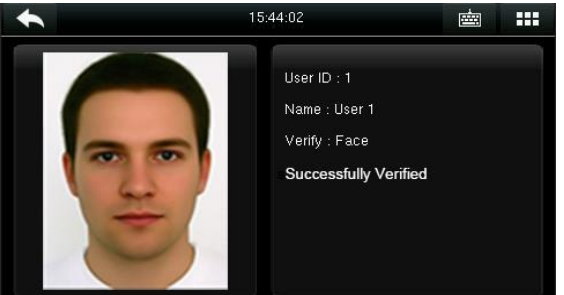

اگر چند روش مختلف را برای شناسایی کاربر به کار برده باشید(چهره، اثرانگشت و یا رمز)، پس از وارد کردن کد کاربری (شماره کارمند) با تصویر زیر مواجه خواهید شد:

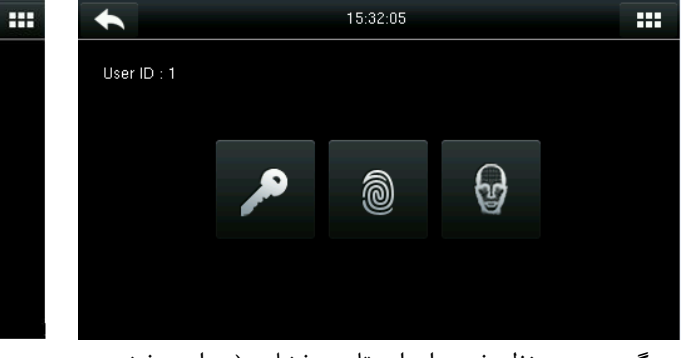

گزینه مورد نظر خود را برای تایید بفشارید)در این بخش اثرانگشت)

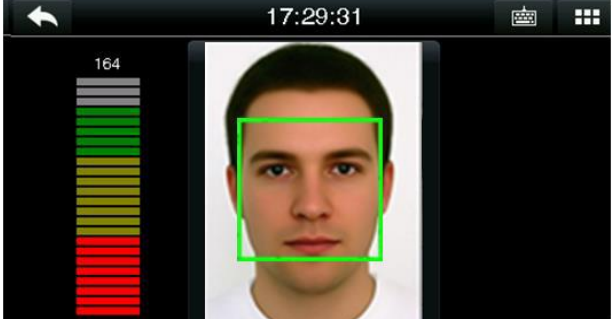

چهره خودرا در چهارچوب سبز قراردهید و منتظر نتیجه شناسایی مطابق آنچه در باال نمایش داده شده است باشید.

**توجه:** اگر فقط یک روش برای شناسایی برای کاربر مورد نظر ثبت کرده باشید، در اینجا چهره، دستگاه مستقیما شما را به حالت شناسایی چهره می برد و دیگر صفحه انتخاب نوع شناسایی را نمی بینید.

### **1.8.3 شناسایی با کلمه عبور**

برای این حالت شناسایی صرفا باید از حالت شناسایی 1:1 استفاده کنید.

صفحه کلید را بفشارید )نام دیگر این صفحه کلید شناسایی [1:1] می باشد( و وارد حالت شناسایی 1:1 شوید.

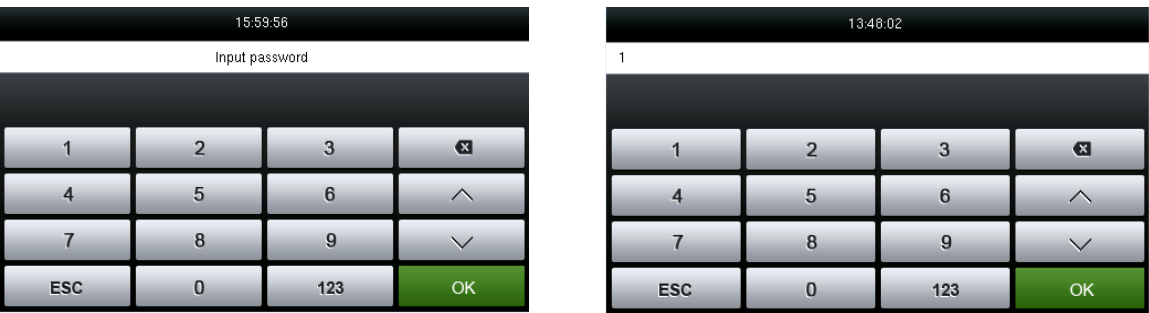

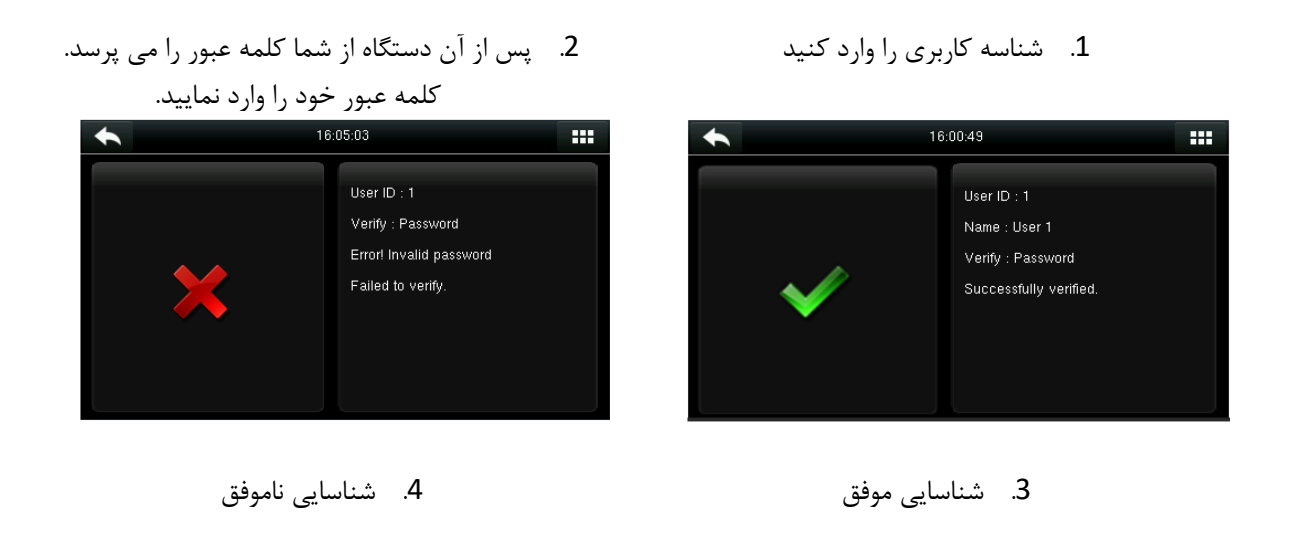

اگر چند روش مختلف را برای شناسایی کاربر به کار برده باشید(چهره، اثرانگشت و یا رمز)، پس از وارد کردن کد کاربری (شماره کارمند) با تصویر زیر مواجه خواهید شد:

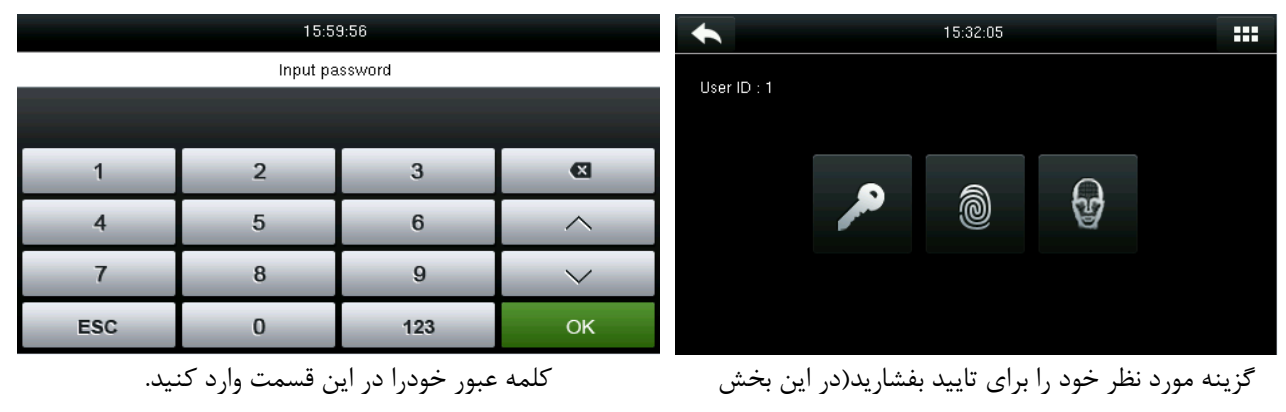

کلمه عبور(

**توجه:** اگر فقط یک روش برای شناسایی برای کاربر مورد نظر ثبت کرده باشید، در اینجا کلمه عبور، دستگاه مستقیما شما را به حالت شناسایی کلمه عبور می برد و دیگر صفحه انتخاب نوع شناسایی را نمی بینید.

**1.8.4 شناسایی با کارت**

این نوع شناسایی بصورت اختیاری می باشد و فقط دستگاه هایی که کارت خوان برروی آن ها نصب شده این قابلیت را دارند.

 کارت را بر روی قسمت کارت خوان نشان دهید.)قسمت کارت خوان سمت راست دستگاه در حوالی ناحیه حسگر اثر انگشت قرار دارد). توجه داشته باشید که کارت در ابتدا باید برای کاربر تعریف شده باشد.

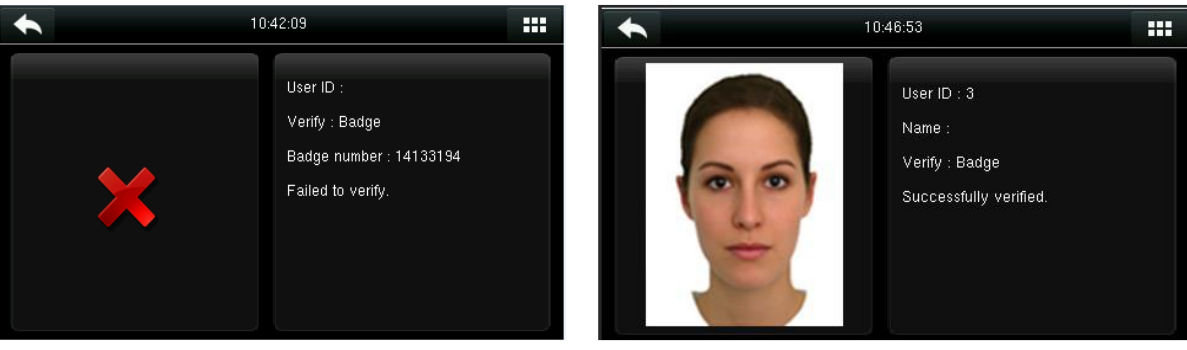

.1 تایید کاربر موفق بود. .2 اگر کارت ثبت نشده باشد پیام "شناسایی ناموفق" نشان داده خواهد شد.

**1.8.5 شناسایی ترکيبی** 

در مواردی که به دالیل امنیتی نیاز به حالت های پیچیده تری از شناسایی وجود دارد، دستگاه حاالت مختلفی از ترکیب انواع روش های شناسایی را در اختیار شما قرار می دهد. این روش ها از ترکیب روش های موجود شناسایی پدید آمده اند. دستگاه دارای 21 روش شناسایی می باشد (بر اساسی حالات پایه شناسایی چهره، اثرانگشت، رمز و کارت).

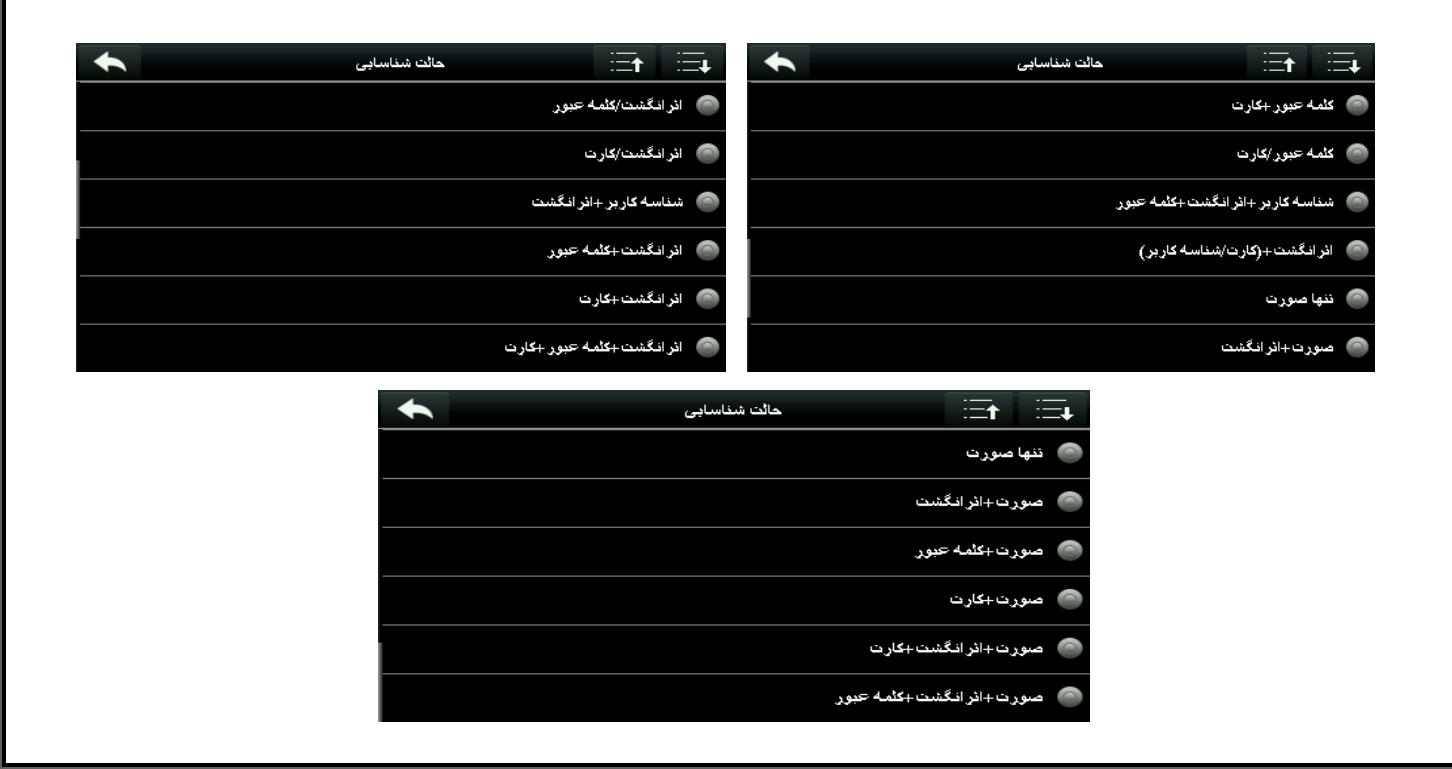

**توجه:** "/" به معنی "یا" و "&" به معنی"و" می باشد.

در حالت شناسایی ترکیبی باید تمام حاالتی که برای شناسایی انتخاب کرده اید را ثبت کنید در غیر اینصورت عملیات ثبت و تایید با موفقیت انجام نمی شود. برای مثال اگر حالت شناسایی برروی اثر انگشت تنظیم شده است اما کاربر مورد نظر فقط کلمه عبور دارد، این کاربر هیچ وقت نمی تواند ثبت تردد را انجام دهد.

تصاویر زیر شناسایی بوسیله چهره و کلمه عبور را به عنوان مثال نمایش می دهند.

ابتدا چهره را در محل مناسب قرار دهید تا دستگاه چهره شما را تشخیص دهد.

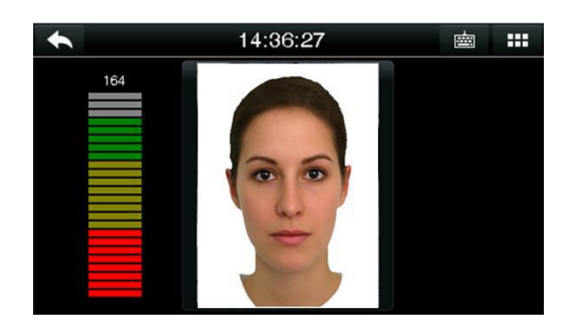

.1 عملیالت شناسایی چهره در حال انجام می باشد.

> .2 بالفاصله صفحه کلید برای ورود کلمه عبور ظاهر می شود. کلمه عبور را وارد کنید و کلید Ok را بفشارید.

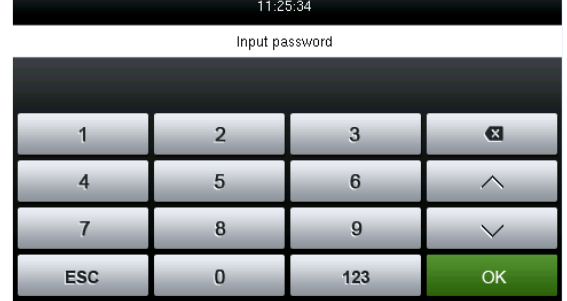

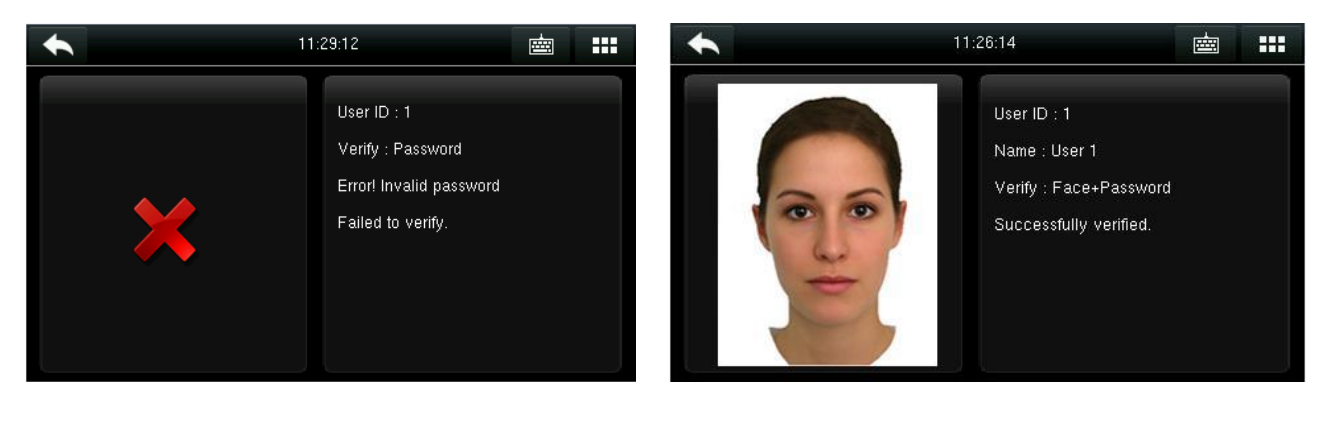

شناسایی موفق چهره و کلمه عبور شناسایی نا موفق

**توجه:** حاالت ترکیبی شناسایی هنگام ثبت کاربر قابل تنظیم می باشند. برای اطالعات بیشتر به بخش 3.9 تعیین سطح دسترسی مراجعه فرمایید.

### **2 منو اصلی**

هنگامی که دستگاه در حالت آماده باش قرار دارد، کلید را بفشارید تا منو اصلی باز شود.

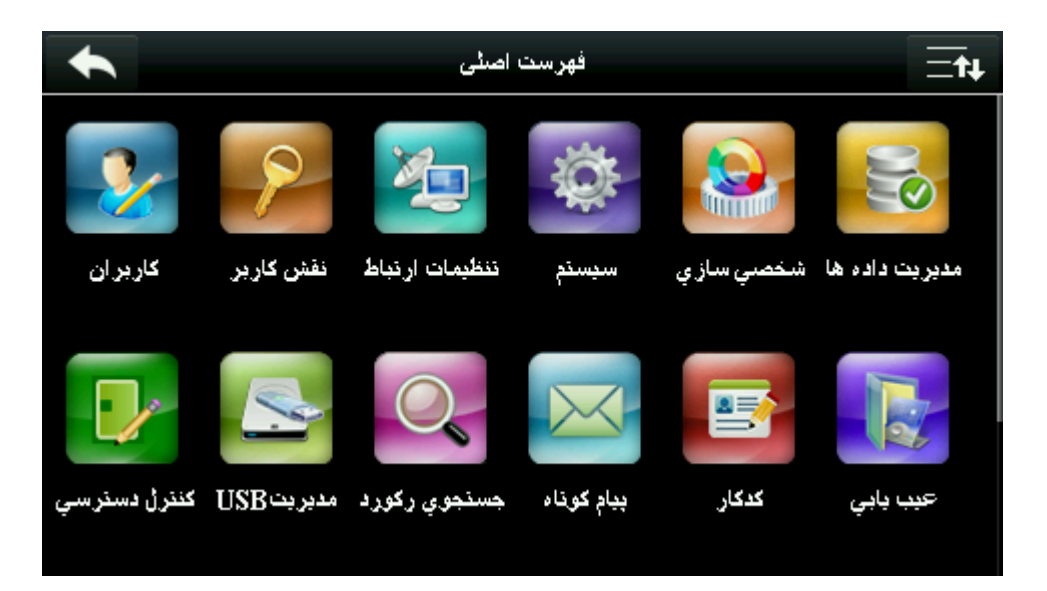

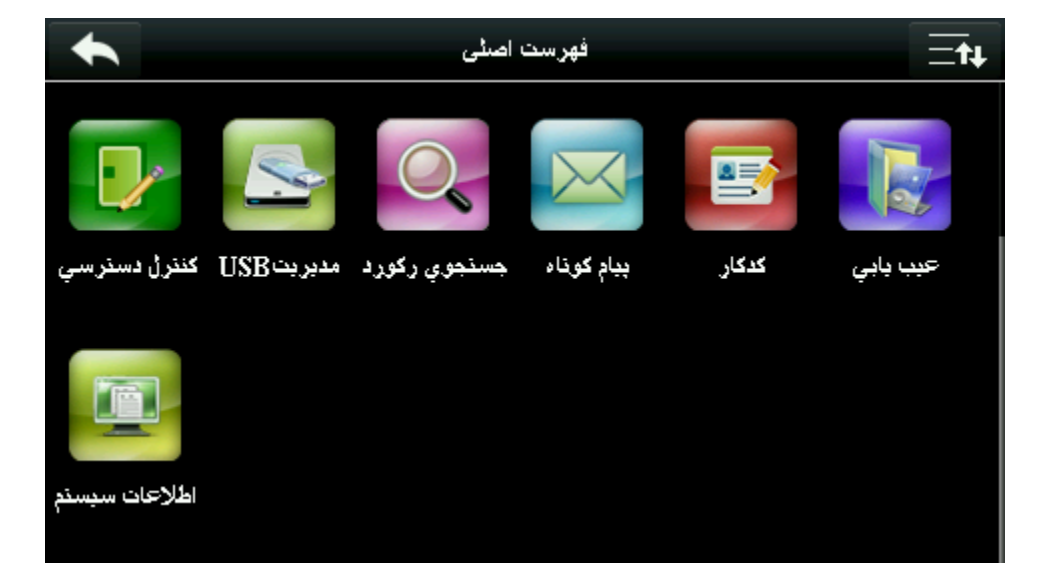

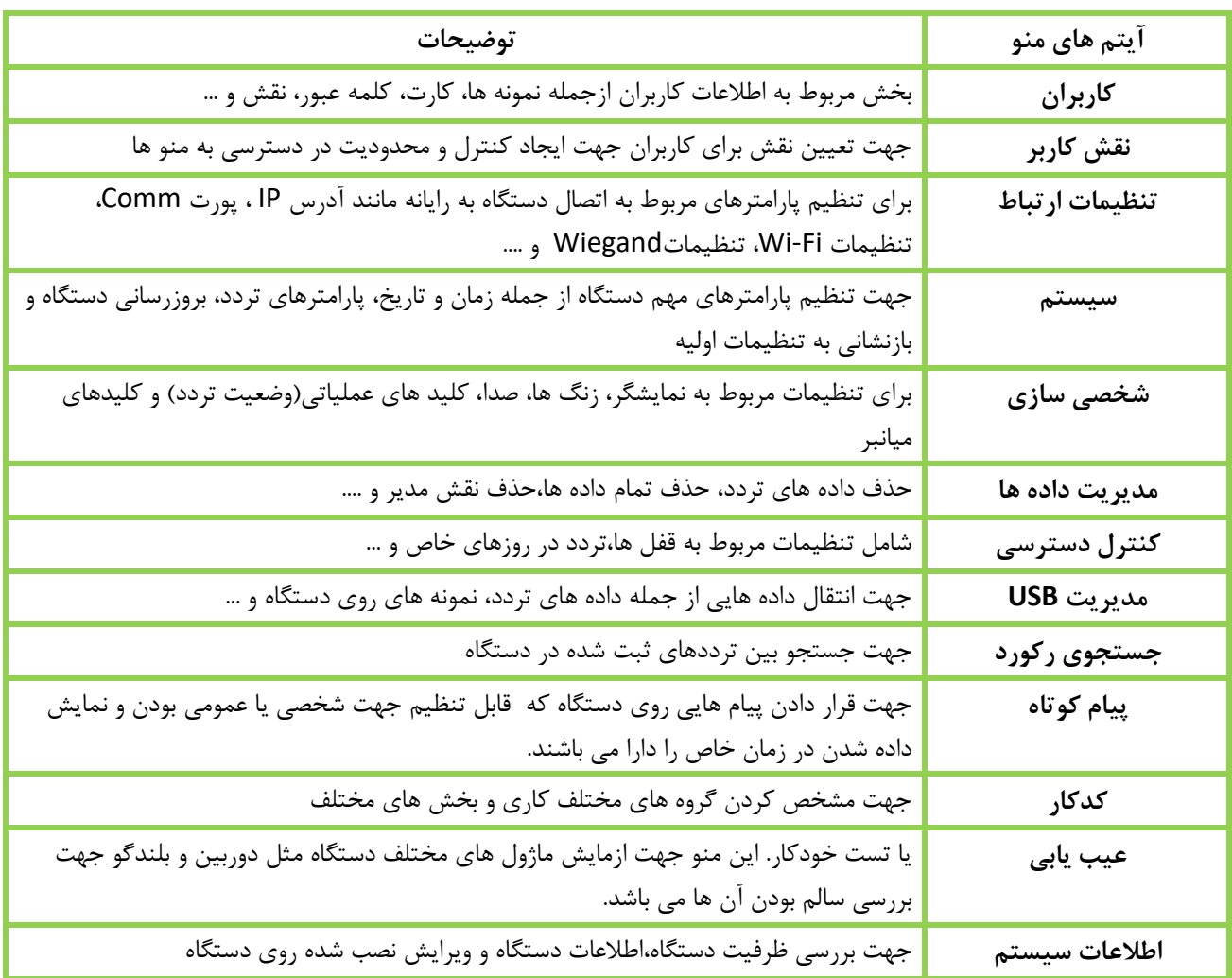

**توجه:** اگر هیچ مدیری)admin )بر روی دستگاه تعریف نشده باشد، هر شخصی می تواند به منو اصلی دستگاه دسترسی داشته باشد. بنابر این توصیه می شود در اولین فرصت برای دستگاه خود یک مدیر تعریف کنید. برای آشنایی با جزئیات این کار به 3.3 تنظیم نقش کاربر مراجعه فرمایید.

### **3 افزودن کاربر**

به منوی اصلی رفته و وارد بخش کاربران شوید.

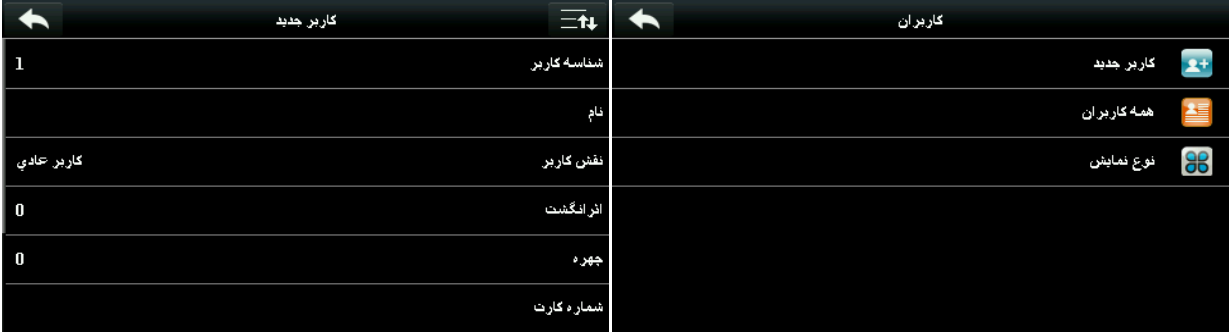

گزینه کاربر جدید را بفشارید)گزینه اول( جهت دیدن سایر امکانات منو از نوار پیمایش استفاده کنید(بالا سمت راست)

# **3.1واردکردن شماره کاربر**

دستگاه بصورت خودکار با شروع از عدد 1، به کاربران شماره اختصاص می دهد. این شماره (شماره کاربر) بصورت دستی هم قابل تنظیم است. در قسمت اطالعات کاربر گزینه شناسه کاربر را بفشارید.

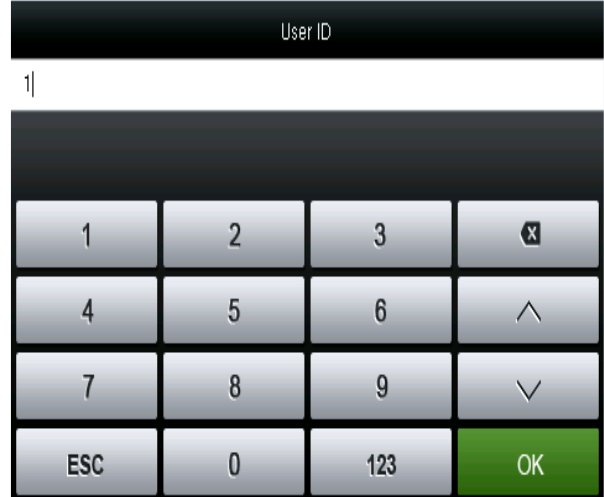

سپس صفحه کلید برای شما نمایش داده می شود و می توانید شماره دلخواه را وارد کنید. برای ثبت  $\rm{Ok}$  را بفشارید.

### **توجه:**

- .1 شناسه کاربر بصورت پیش فرض می تواند بین 1 تا 9 رقم باشد. در صورتی که به عددی بزرگتر احتیاج دارید با تیم پشتیبانی ما تماس حاصل فرمایید.
- .2 پیش از ثبت کاربر می توانید شناسه او را بدون محدودیت تغییر دهید. این کار پس از ثبت کاربر امکان پذیر نیست.
- .3 اگر شناسه تکراری باشد، پیام "شناسه تکراری" نمایش داده می شود.

**3.2 وارد کردن نام کاربر** 

در قسمت اطالعات کاربر گزینه نام را بفشارید تا صفحه کلید مربوط به آن ظاهر شود. **توجه:** این دستگاه فاقد صفحه کلید فارسی می باشد و جهت وارد کردن اسامی فارسی، اطالعات کاربر با نرم افزار به دستگاه ارسال می شود.

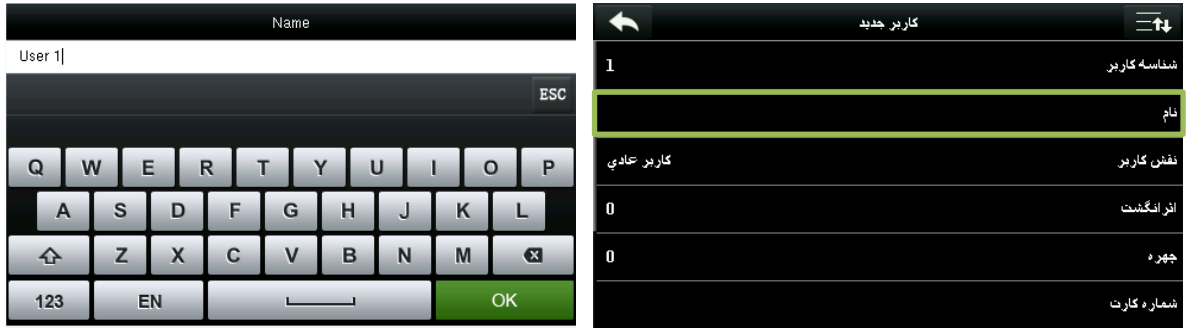

محل وارد کردن اسم (گزینه دوم از بالا) محل وارد کردن اسم  $\rm{Ok}$  بزنید.

**توجه:** بصورت پیش فرض، نام کاربر می تواند بین 1 تا 12 حرف داشته باشد.

# **3.3 تنظيم نقش کاربر**

دو نوع نقش در دستگاه وجود دارد: کاربر عادی و مدیر.کاربران فقط قادر هستند تا بوسیله چهره، اثر انگشت، کلمه عبور، کارت و یا هر حالت ترکیبی، تردد خود را ثبت کنند در حالی که مدیر، دسترسی کامل به تمام منوها را خواهد داشت.

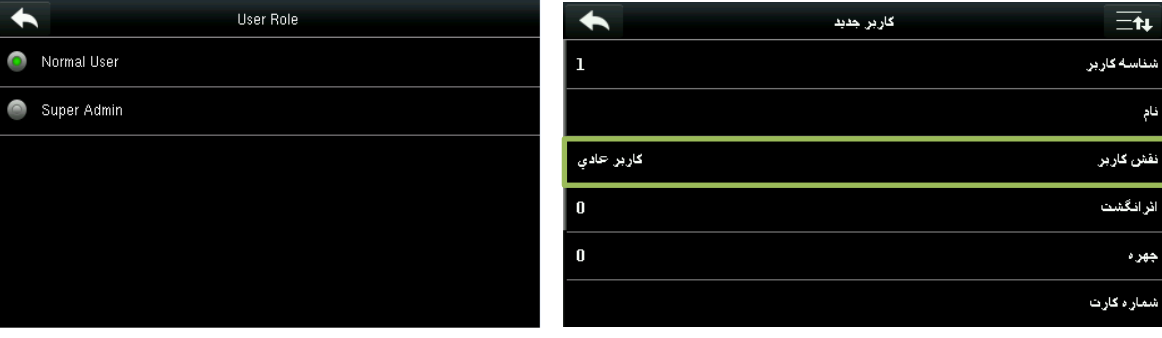

گزینه نقش کاربر را بفشارید نقش کاربر مورد نظر را انتخاب کنید.

وقتی کاربری مدیر باشد، برای ورود به منو اصلی نیاز به شناسایی کاربر وجود خواهد داشت. نوع این شناسایی همان نوعی خواهد بود که در هنگام تعریف آن کاربر مدیر تعریف شده است. برای مثال اگر نوع شناسایی چهره تعریف شده باشد:

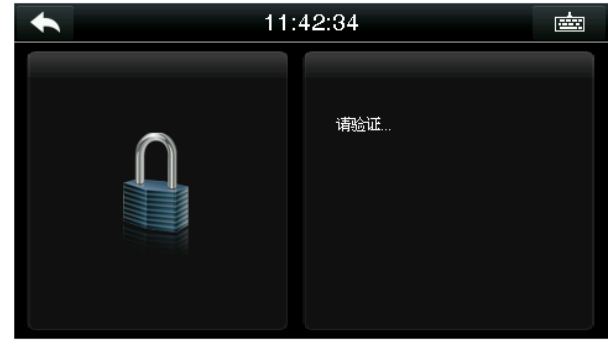

هنگام ورود به منو اصلی با این تصویر روبرو خواهید شد صورت خود را جهت شناسایی در چهارچوب قرار دهید

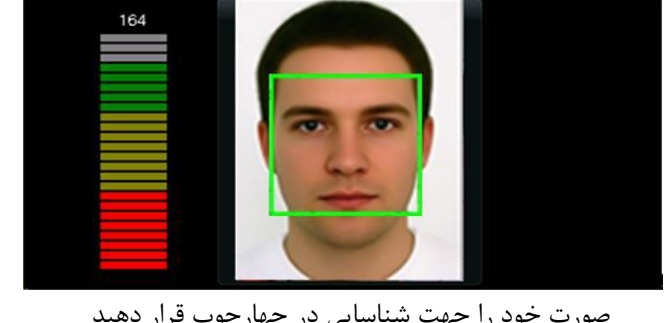

11:42:34

 $\blacklozenge$ 

画 : 11

درصورت موفق بودن شناسایی، منو اصلی برای شما باز خواهد شد.

# **3.4 ثبت اثر انگشت**

در بخش اطالعات کاربر، گزینه اثرانگشت را بفشارید.

سپس تصویر زیر برای شما نمایش داده می شود:

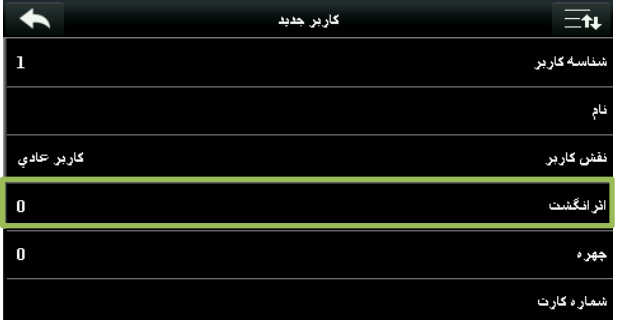

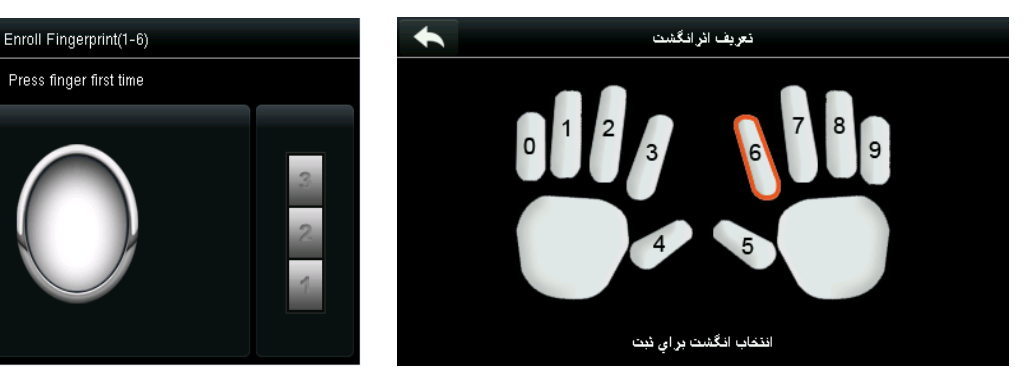

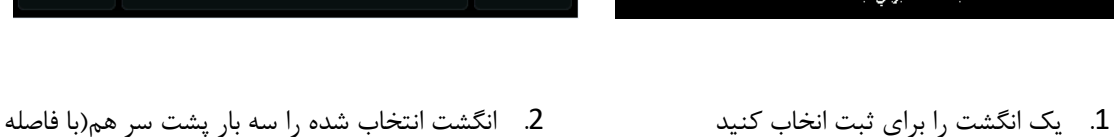

زمانی 1 ثانیه) برروی حسگر قرار دهید

 $\pmb{0}^-$ 

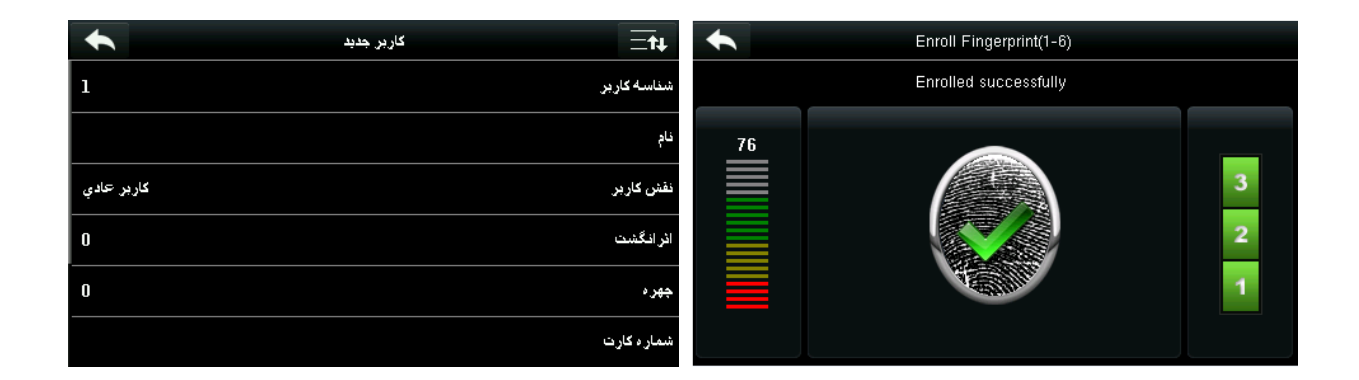

- .3 در صورت ثبت موفق اثر انگشت، این تصویر را .4 دستگاه بصورت خودکار به منو اطالعات کاربر بر می مشاهده خواهید کرد.
- گردد.

اگر ثبت اثر انگشت ناموفق باشد تصاویر زیر را مشاهده خواهید کرد.

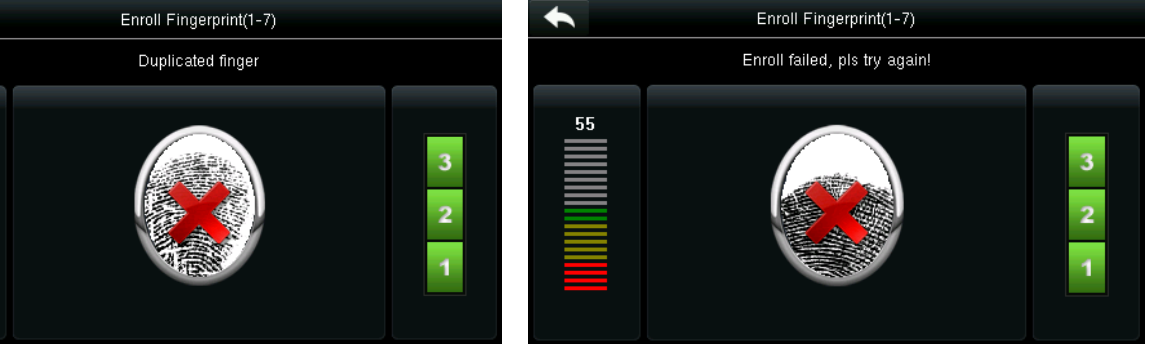

در صورتی که کیفیت نمونه مناسب نباشد باید مجددا مراحل در صورتی که نمونه تکراری باشد پیام "اثرانگشت تکراری"

تعریف را طی کنید. نمایش داده خواهد شد و باید مجددا مراحل تعریف را طی کنید.

**توجه:** برای ثبت یک نمونه دیگر، مراحل ثبت را دوباره طی کرده و این بار انگشت دیگری را انتخاب نمایید.

**3.5 ثبت چهره**

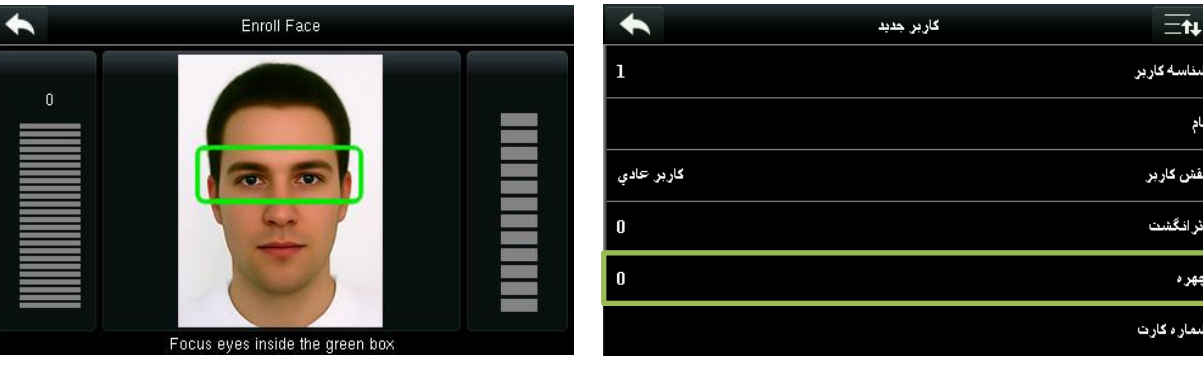

.1 در قسمت اطالعات کاربر گزینه چهره را انتخاب کنید

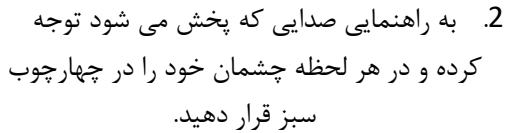

تکراری" نمایش داده خواهد شد.

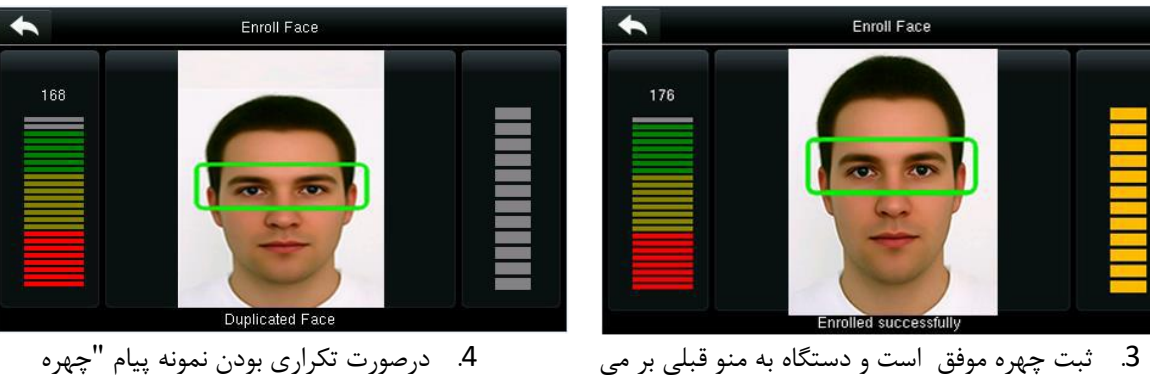

گردد.

**3.6 ثبت کارت**

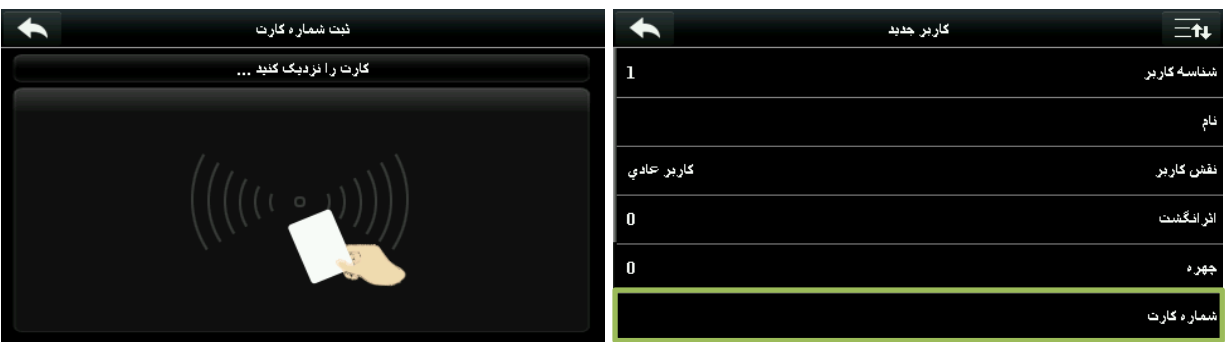

.1 گزینه شماره کارت را انتخاب کنید. .2 پس از مشاهده این تصویر، کارت را به کارت خوان نزدیک کنید. Enroll Badge Number

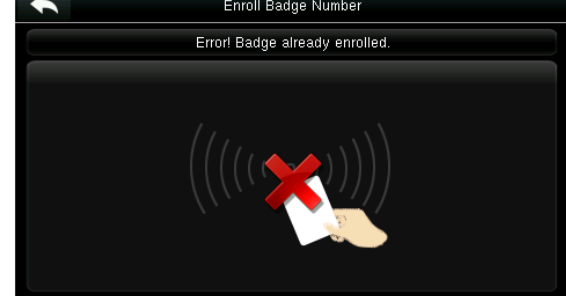

.3 بیان گر موفق بودن عملیات ثبت کارت می باشد. .4 اگر کارت درست خوانده نشود با این تصویر مواجه خواهید شد. \*اگر کارت تکراری باشد، پیام "شماره کارت تکراری" در باال صفحه دیده می شود.

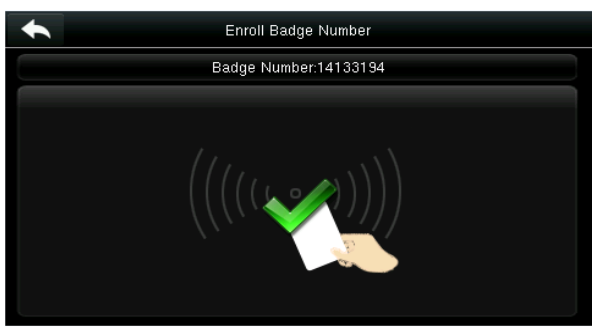

**3.7 ثبت کلمه عبور**

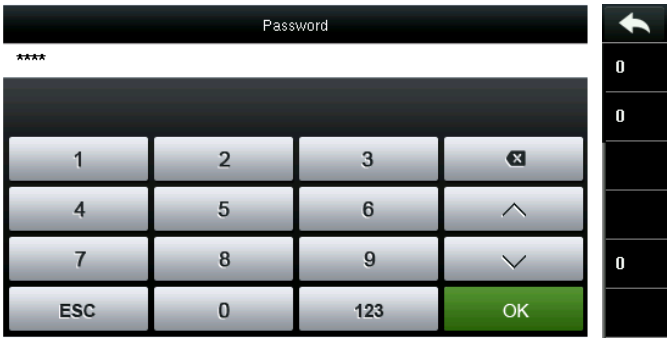

.1 گزینه کلمه عبور را انتخاب کنید .2 با باز شدن صفحه کلید، کلمه عبور مورد نظر را

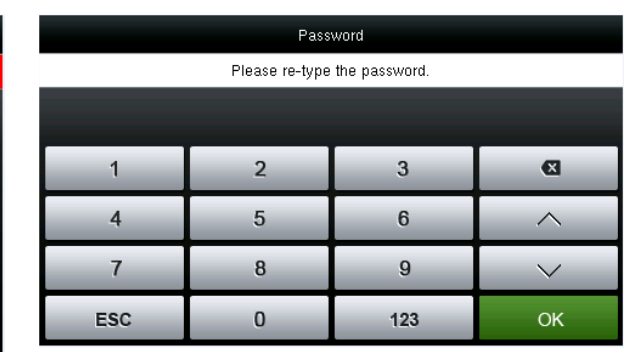

وارد کرده و کلید Ok را بفشارید.

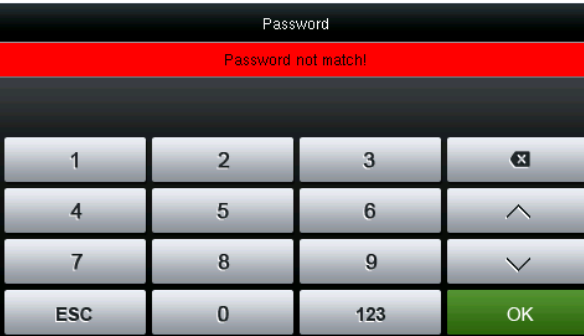

.3 کلمه عبور را مجددا وارد نمایید .4 اگر دو کلمه عبور باهم یکی نباشند پیام "عدم انطباق کلمه عبور"نمایش داده می شود.

**توجه:** بصورت پیش فرض، کلمه عبور شامل 1تا8 عدد می باشد.

**3.8 ثبت تصویر**

هنگامی که یک کاربردارای عکس برروی دستگاه شناسایی می شود(ثبت تردد به هر شکلی)، تصویر گرفته شده از ایشان نمایش داده می شود. برای گرفتن عکس از کاربر، در قسمت اطالعات کاربر مطابق شکل عمل کنید:

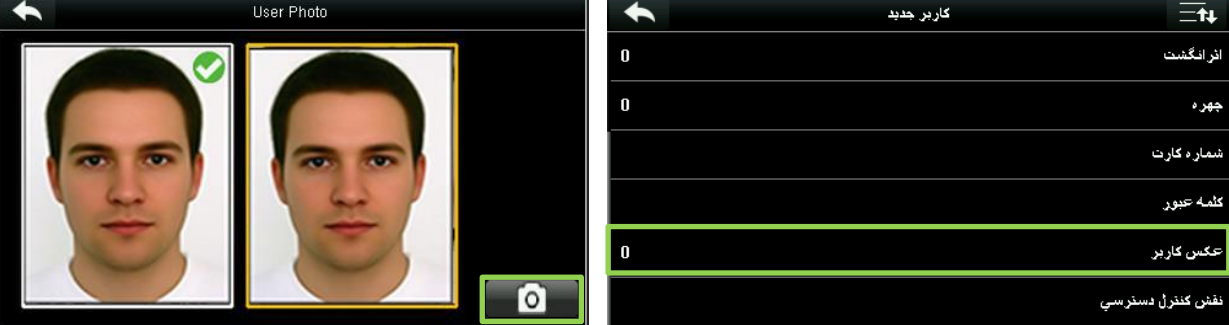

- 
- .1 گزینه عکس کاربر را انتخاب کنید. .2 با فشردن شمای دوربین در پایین صفحه از کاربر عکس بگیرید. پس ازگرفتن عکس دستگاه به منو قبلی باز می گردد.

**توجه:** برای کاربرانی که از شناسایی با چهره استفاده می کنند، پس از گرفتن نمونه چهره توسط دستگاه، آن تصویر بصورت پیش فرض به عنوان عکس کاربر استفاده می شود و نیازی به گرفتن عکس مجدد در بخش کاربر نیست.

### **3.9 تعيين سطح دسترسی**

در قسمت اطالعات کاربر گزینه "نقش کنترل دسترسی" را انتخاب کنید.

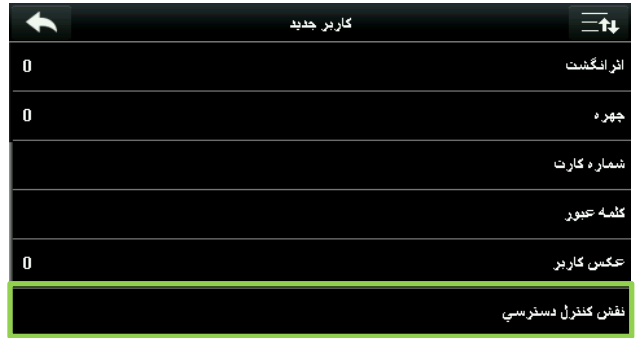

در این بخش می توانید مشخص کنید کاربر به چه گروهی تعلق دارد، حالت شناسایی فرد چگونه باشد، اثر انگشت اجبار داشته باشد یا خیر و اعمال محدوده زمانی گروه را فعال و غیر فعال کنید.

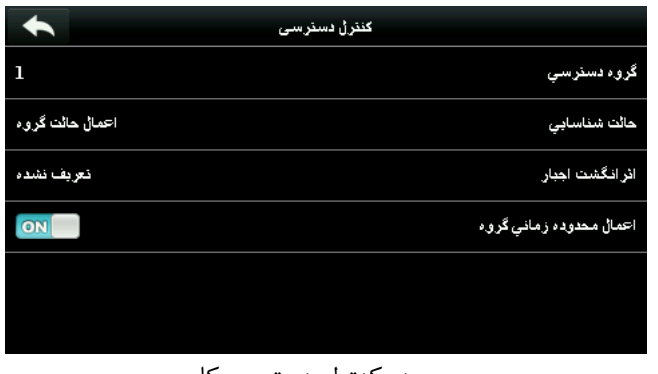

منو کنترل دسترسی کاربر

**3.9.1 گروه دسترسی**

در این قسمت گروهی که کاربر به آن تعلق دارد را مشخص می کنید. بصورت پیش فرض تمام افرادی که روی دستگاه تعریف می شوند متعلق به گروه 1 می باشند.

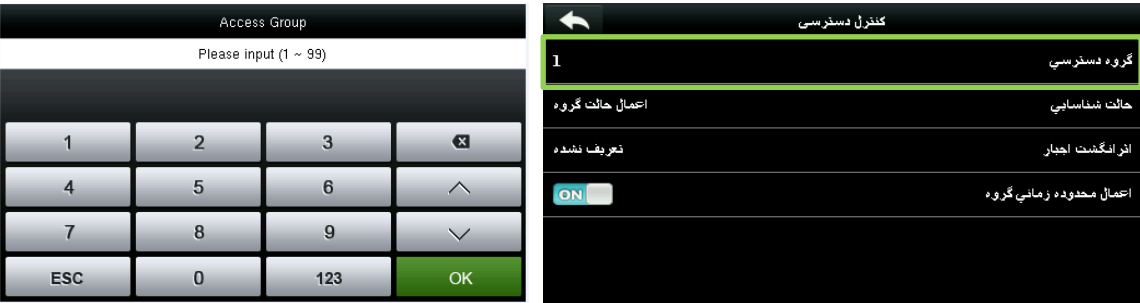

.1 گزینه گروه دسترسی را انتخاب کنید. .2 شماره گروه مورد نظر را وارد کنید

### **3.9.2 حالت شناسایی**

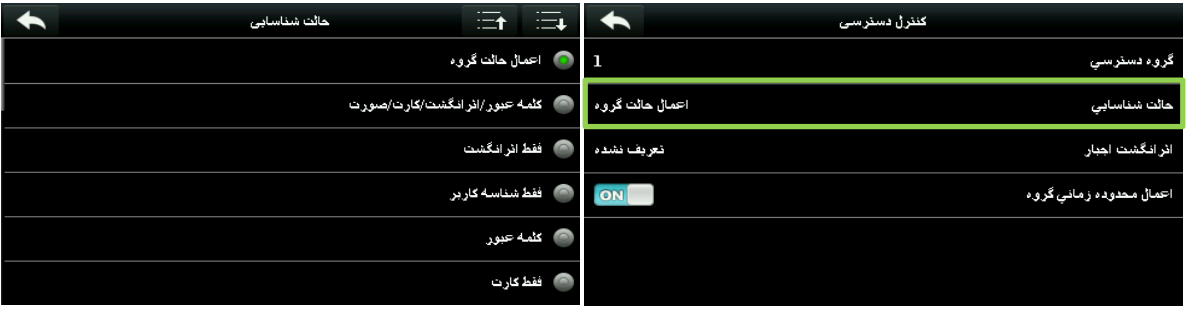

.1 گزینه حالت شناسایی را انتخاب کنید. .2 حالت مورد نظر خود را انتخاب کنید.

**توجه:** برای یک کاربر بصورت پیش فرض حالت "اعمال حالت گروه" تنظیم شده است و به این معنی می باشد که قوانین مربوط به شناسایی که برای گروه تعریف شده برای تمام افراد گروه صادق باشد. در صورت تمایل می توانید این حالت را برای هر فرد یک نوع خاص تعریف کنید. برای دانستن جزئیات بیشتر در مورد گروه ها به بخش 10.4 تنظیمات گروه دسترسی مراجعه فرمایید.

### **3.9.3 انگشت اجبار**

در صورت استفاده از انگشت اجبار، زمانی که به هر دلیلی این انگشت توسط حسگر خوانده شود، آژیر خطر مختص به انگشت اجبار به صدا در خواهد آمد. در صورتی که انگشت اجبار را به هر دلیلی حذف کنید،از آن انگشت می توان برای ثبت تردد عادی استفاده کرد.

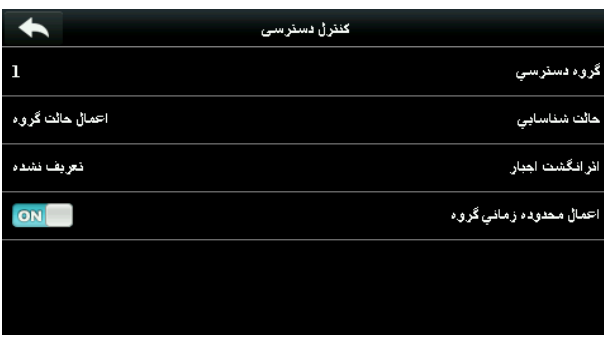

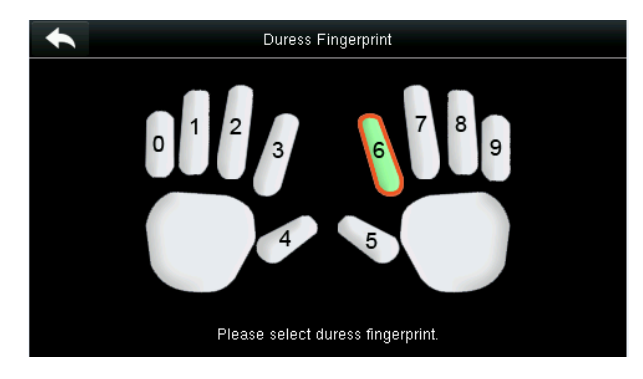

.1 گزینه اثر انگشت اجبار را انتخاب کنید .2 انگشت مورد نظر را انتخاب کنید.

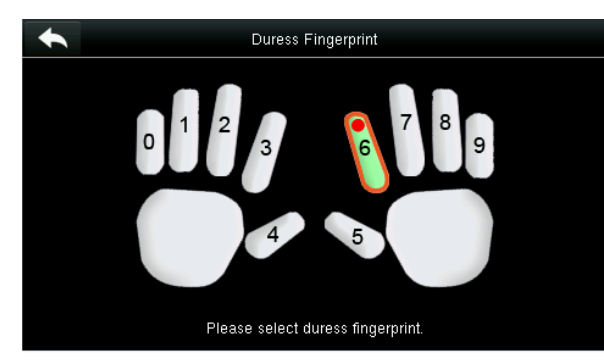

.3 عملیات انتخاب موفق بوده است. کلید بازگشت را بفشارید تا دستگاه به منو قبلی بازگردد.

#### **توجه:**

- .1 انگشت انتخابی برای انگشت اجبار باید قبال در سامانه تعریف شده باشد.
- .2 در صورت تمایل به حذف انگشت اجبار، مجدد همین مراحل را طی کرده و انگشت اجبار را حذف کنید.

### **3.9.4 اعمال محدوده زمانی گروه**

این گزینه بصورت پیش فرض فعال می باشد و محدوده زمانی گروه را بر روی کاربر نیز اعمال می کند. اگر این گزینه را غیر فعال کنید بدین معنی می باشد که محدوده زمانی گروه روی این فرد خاص اعمال نشودو باید محدوده زمانی را بصورت دستی تنظیم کنید.

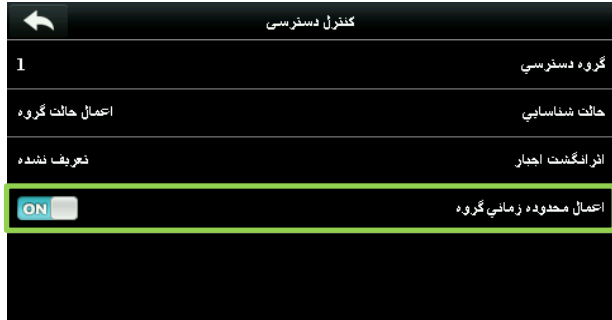

برای تنظیم دستی، اعمال محدوده زمانی گروه را غیر فعال کنید.

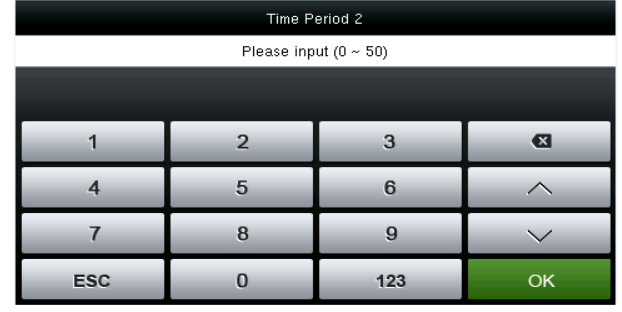

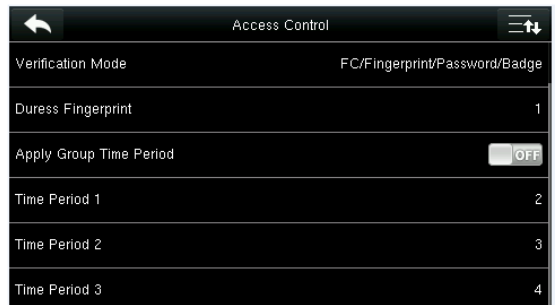

.1 محدوده زمانی مورد نظر را وارد نمایید. .2 محدوده زمانی 2 و 3 را نیز به همین صورت پر کنید

**توجه:** 50 محدوده زمانی برروی دستگاه قابل تعریف می باشند. برای اطالعات بیشتر به بخش 10.2 تنظیمات برنامه زمانی مراجعه فرمایید.

**توجه:** پس از آنکه اطالعات باال تنظیم شدند، با زدن به منو قبلی بازگردید. در صورتی که بخواهید داده هارا اصالح کنید، مجدد به همین بخش برای اصالح داده ها بازگردید. در صورتی که برای مدت زمان طوالنی از منو استفاده نکنید دستگاه بصورت خودکار از منو خارج می شود.

# **4 مدیریت کاربر)منو کاربران(**

وارد منو کاربران شوید.

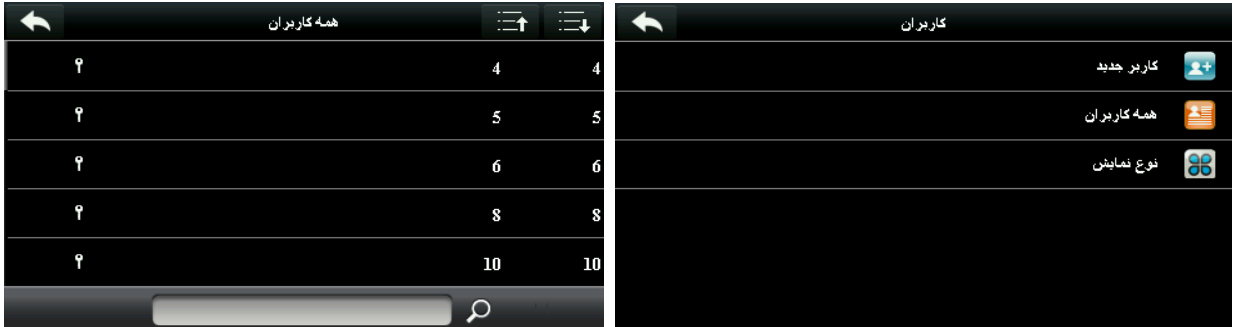

گزینه "همه کاربران" را انتخاب کنید منو نمایش تمام کاربران برای شما ظاهر خواهد شد.

**توجه:** کاربران بر اساس نام مرتب شده اند و نقش مدیر با شمای مشخص شده است.

**4.1جستجوي کاربر**

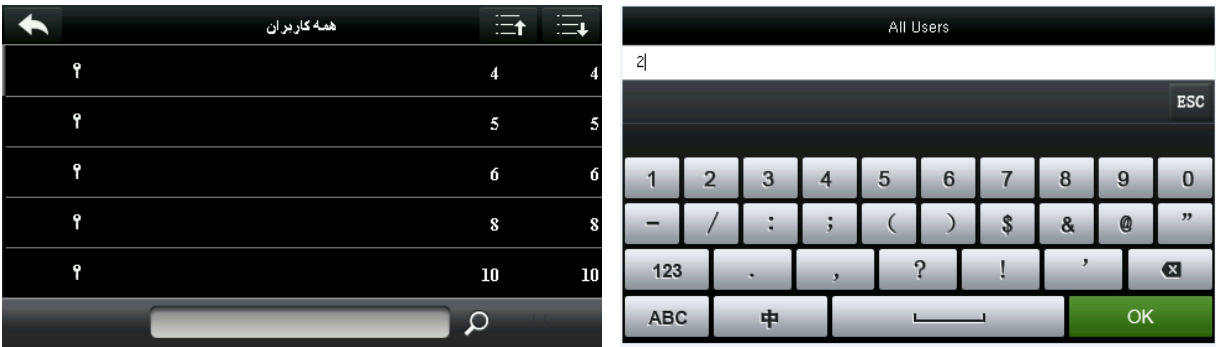

نوار جستجوی پایین صفحه را بفشارید تا صفحه کلید نمایان مستمگاه کاربر مورد نظر را برای شما نمایش خواهد داد. شود. سپس شماره کاربر مورد نظر را وارد کنید.

**توجه:**کلید جستجو می تواند شماره کاربر،نام،نام خانوادگی یا نام کامل باشد)توجه داشته باشید که صفحه کلید صرفا قابلیت وارد کردن حروف انگلیسی را دارد(

### **4.2 ویرایش کاربر**

Edit : 1 User 1 User : 2  $\blacklozenge$  $\blacktriangle$  $\equiv$ t User ID Edit User 1 Delete Name User Role Super Admin  $\label{prop:1} \textsf{Fingerprint}$  ${\sf Face}$ Badge Number 14133194

کاربر مورد نظر را از فهرست جستجو شده انتخاب کنید.

گزینه ویرایش را انتخاب کنید منو اطالعات کاربر برای ویرایش نمایش داده خواهد شد.

**توجه:** عملیات ویرایش کاربر مشابه عملیات ثبت کاربر می باشد با این تفاوت که شماره کاربری در ویرایش قابل تغییر نیست.

### **4.3حذف کاربر**

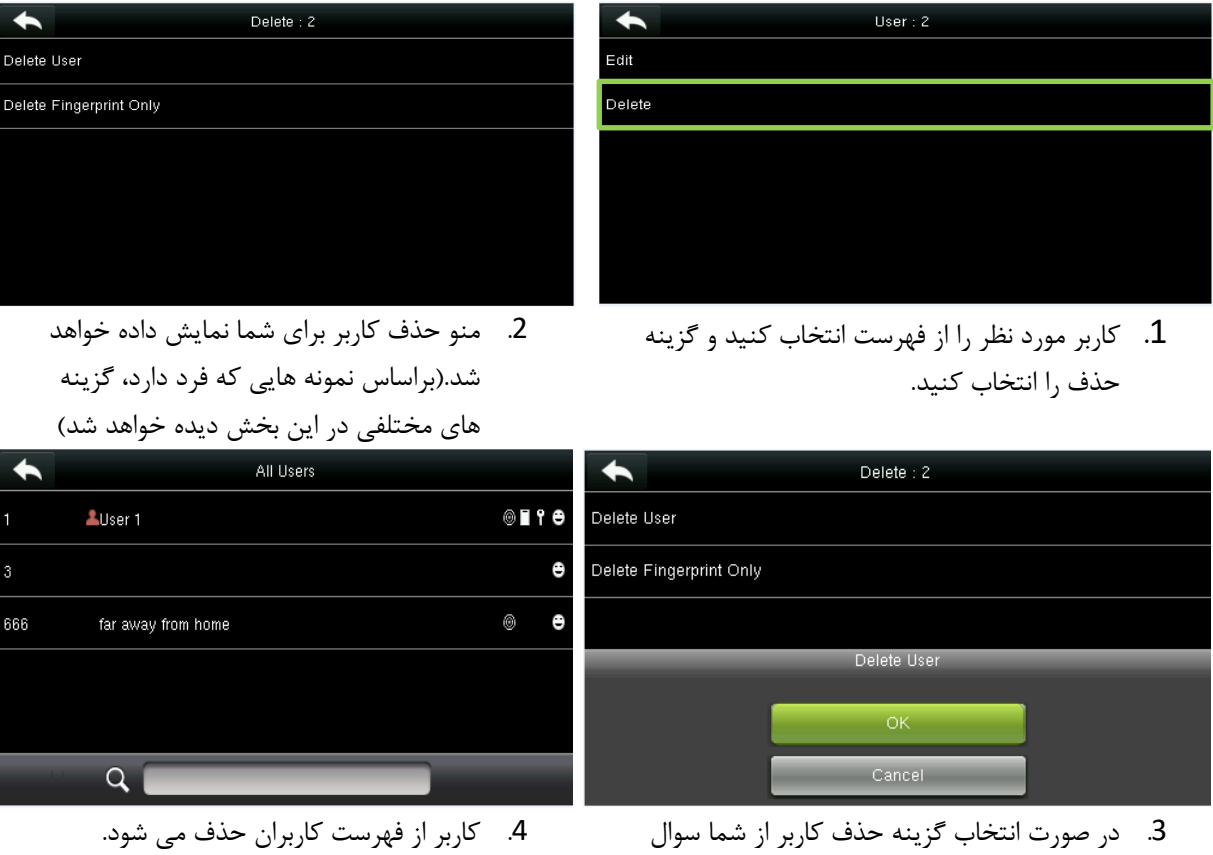

.3 در صورت انتخاب گزینه حذف کاربر از شما سوال خواهد شد تا از انجام عملیات اطمینان حاصل شود.

**توجه:**

- .1 در زمان حذف کاربر می توانید انتخاب کنید که بخشی از اطالعات مانند نقش مدیر، نمونه اثرانگشت، نمونه چهره و... حذف شود و نه تمام آن. در صورت انتخاب گزینه "حذف کاربر" تمام اطالعات آن کاربر پاک خواهد شد.
	- .2 در صورت حذف نقش مدیر، کاربر مورد نظر به عنوان یک کاربر معمولی شناخته خواهد شد.

**4.4 نوع نمایش کاربر**

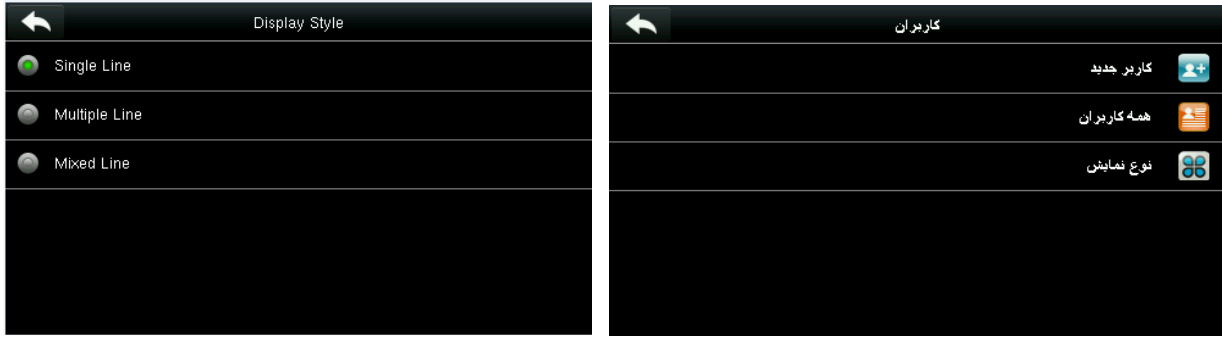

در قسمت کاربران گزینه نوع نمایش را انتخاب کنید. حالت پیش فرض نمایش **تک خطی** می باشد.

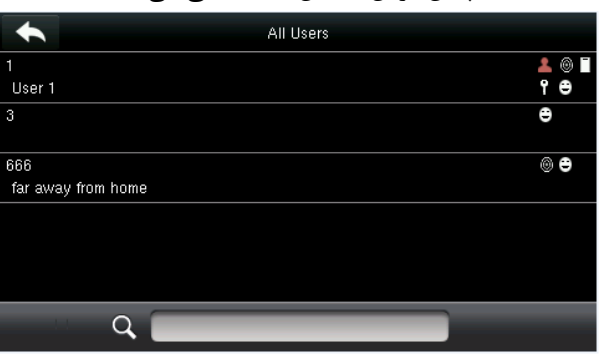

نحوه نمایش کاربران در حالت **چند خط** نحوه نمایش کاربران در حالت **خط ترکيبی**

All Users € User  $1$ . ◎ ∎ የ ⊖  $\bullet$ 666<br>
<u>©</u> far away from home  $\pmb{\Theta}$  $\alpha$ 

### **5 نقش کاربر**

این منو جهت تعیین دسترسی نقش های خاص به منو های خاص می باشد. برای مثال نقش شماره 1 فقط به منو تعریف کاربر دسترسی داشته باشد. در کل، 3 نقش قابل تعریف می باشند.

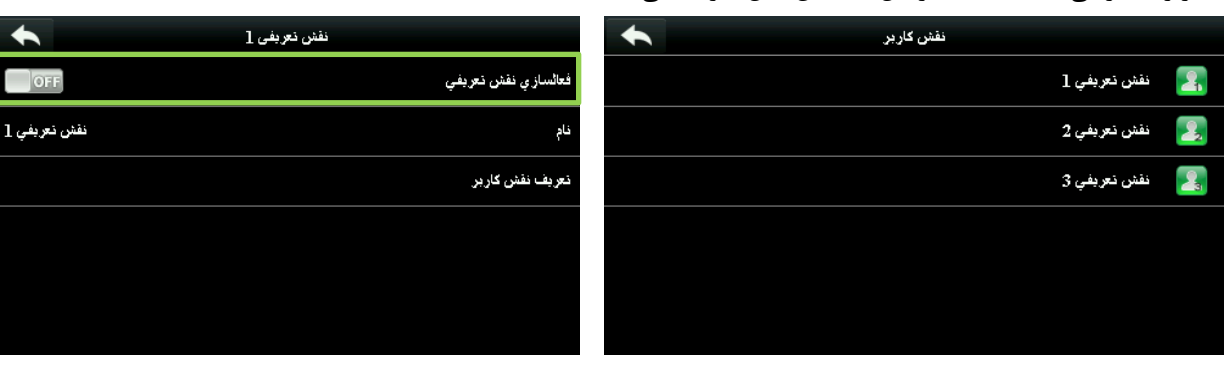

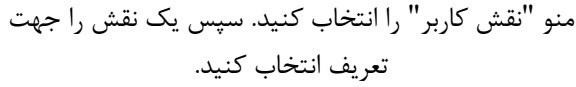

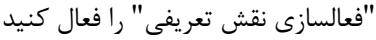

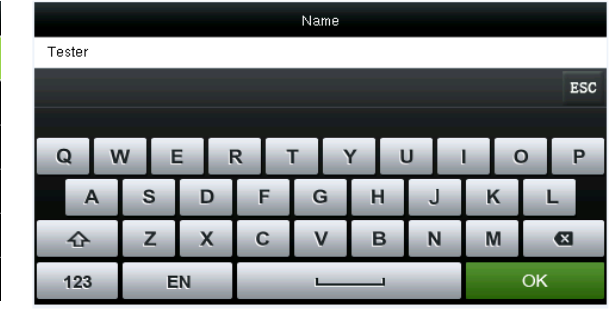

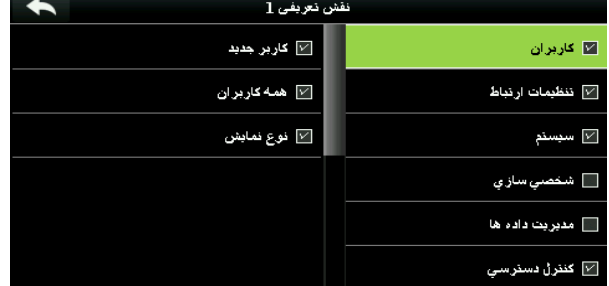

نام نقش مورد نظر را ثبت کنید(صفحه کلید دستگاه فقط به در قسمت تعریف نقش کاربر، می توانید دسترسی های مورد زبان انگلیسی می باشد) نظر خود را به کاربر اختصاص دهید.

عملیات تعیین نقش با موفقیت به اتمام رسید. زین پس این نقش را نیز مانند نقش مدیر می توانید به کاربران تخصیص دهید

**توجه:** برای تعیین نقش های دیگر برروی دستگاه باید حتما یک نقش مدیر در دستگاه تعریف شده باشد. در غیر این صورت با پیام "لطفا ابتدا مدیر ارشد را تعیین کنید" مواجه خواهید شد.

# **6 تنظيمات ارتباط**

این منو شامل مواردی از جمله پارامترهای شبکه مثل آدرس IP ، سریال Comm، اتصال به رایانه و تنظیمات Wiegand می باشد.

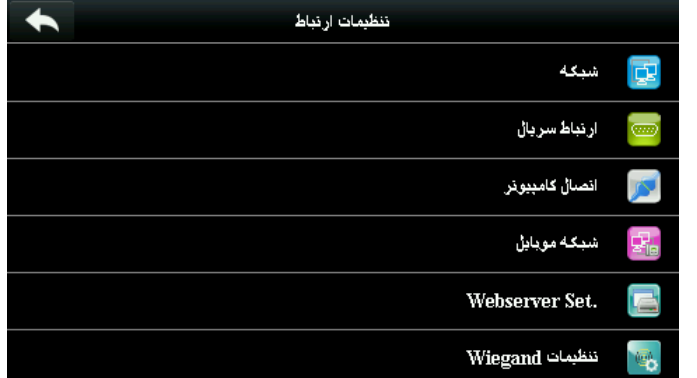

منو تنظیمات ارتباط را انتخاب کنید.

### **6.1تنظيمات شبکه**

زمانی که دستگاه توسط کابل شبکه )Ethernet )به رایانه متصل می شود، باید تنظیمات مربوط به شبکه را بدرستی انجام دهید.

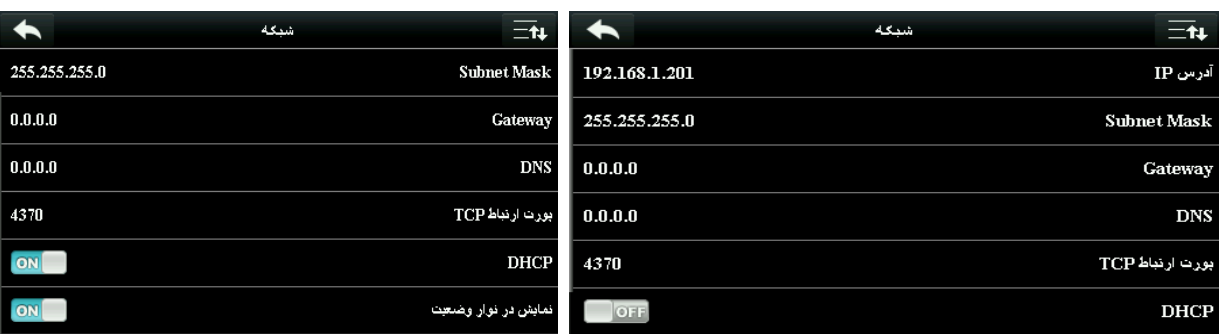

با انتخاب "شبکه" منوباال را مشاهده خواهید کرد با پیمایش صفحه گزینه های دیگر را خواهید دید

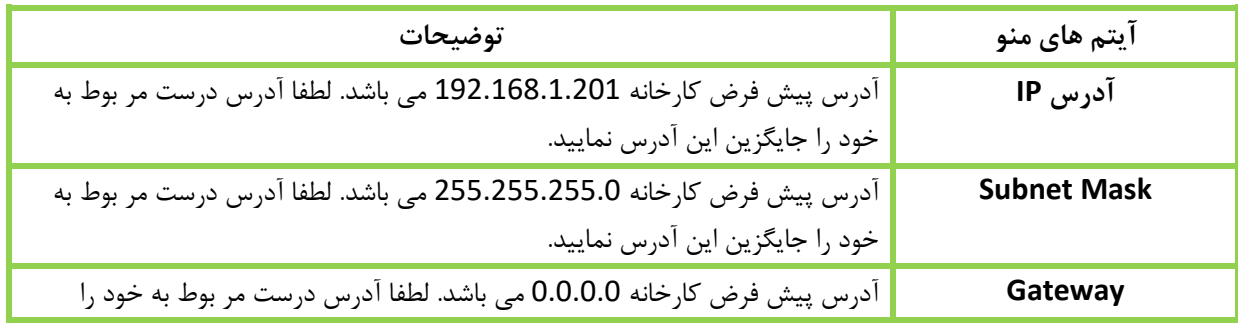

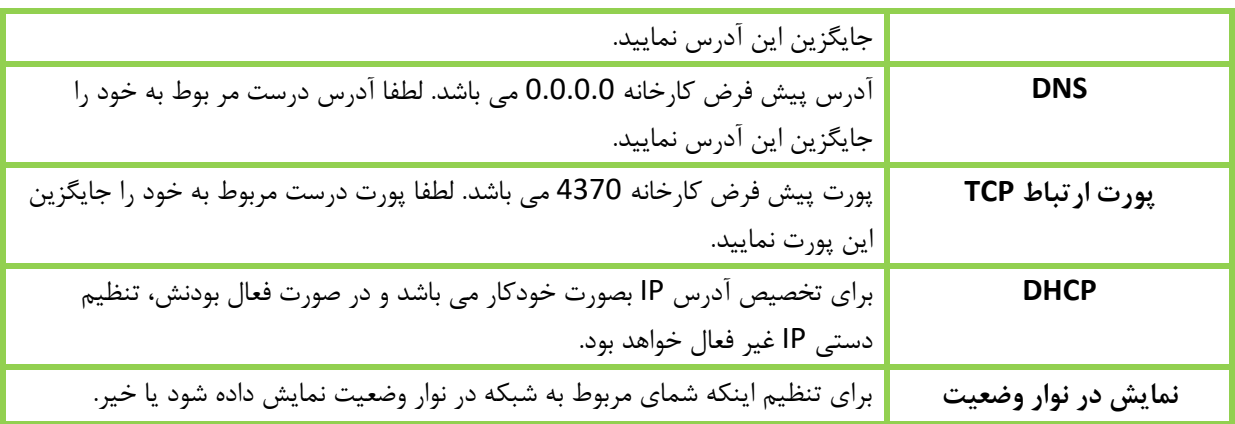

# **6.2ارتباط سریال**

جهت برقراری ارتباط با دستگاه از طریق درگاه سریال )485RS232/RS)، نیاز به تنظیم موارد اولیه در این منو دارید.

ار نباط سر بال  $\blacklozenge$ **GPRS** درگاه سربال 115200 Baudrate

منو ارتباط سریال را باز کنید

### منو درگاه سریال را باز کنید

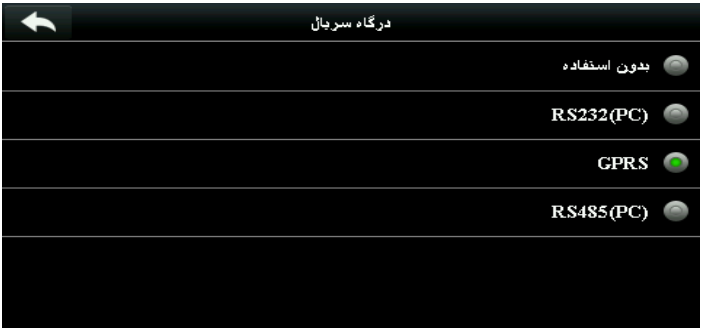

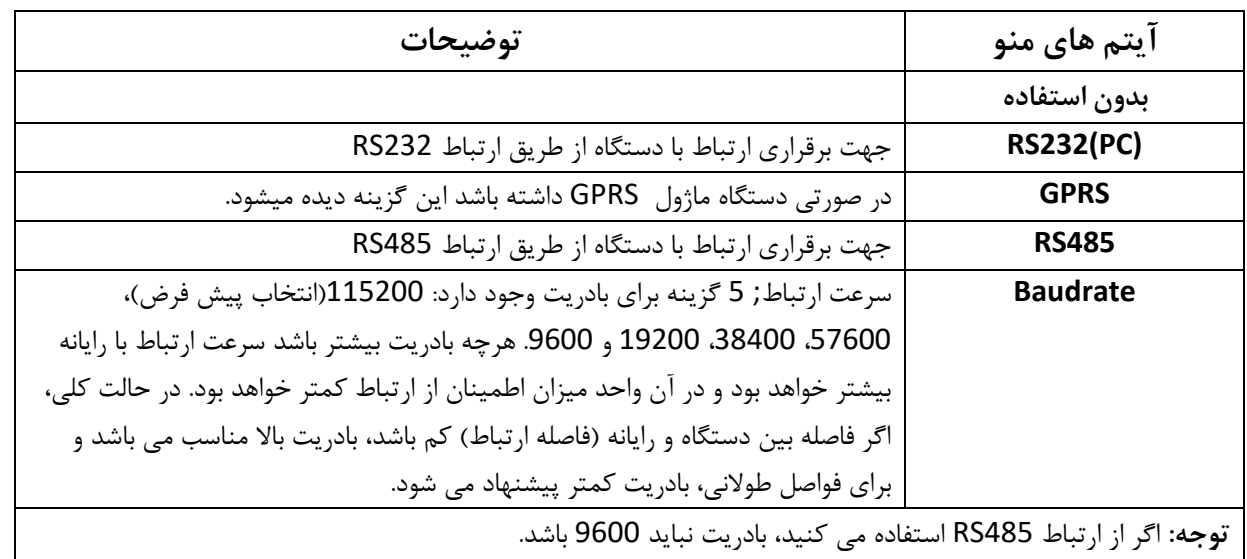

# **6.3اتصال کامپيوتر**

برای امنیت داده ها، نیاز است برای دستگاه یک **کليد ارتباط** تعیین کنید. زمانی که کلید ارتباط برای دستگاه تنظیم شود، جهت برقراری ارتباط با دستگاه لازم است که کلمه عبور(کلید ارتباط) درست در هنگام برقراری ارتباط وارد شود تا ارتباط برقرار شود.

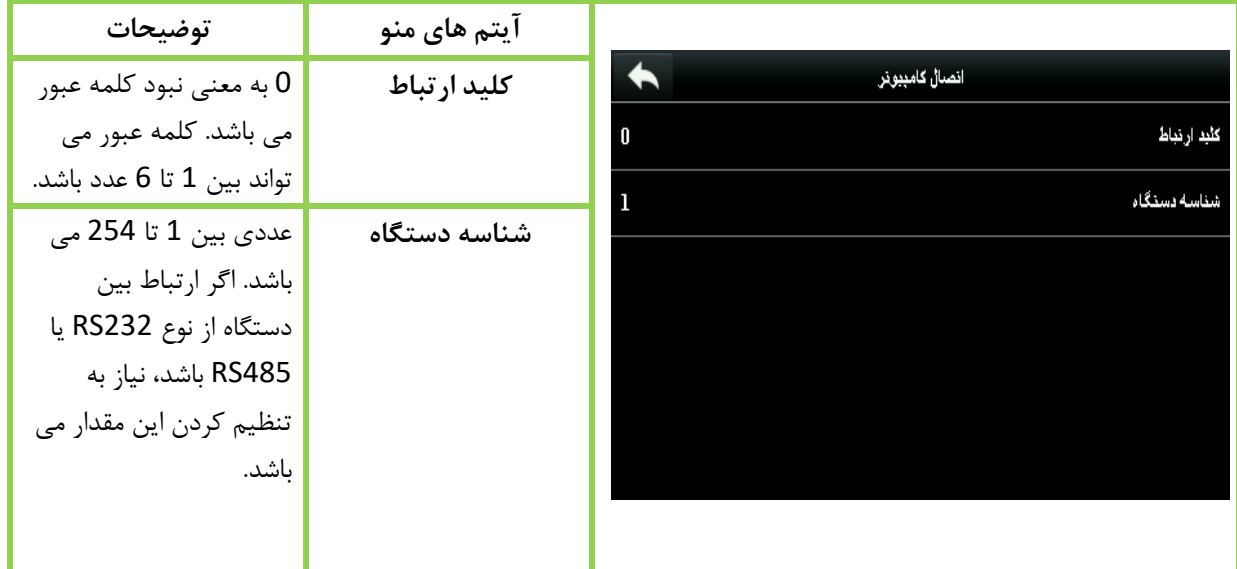

# **6.4 شبکه موبایل**

زمانی که می خواهید از شبکه موبایل جهت برقراری ارتباط استفاده کنید، از بودن در برد مناسب شبکه موبایل اطمینان حاصل نمایید )G/3GPRS). عالوه بر این، باید مشخصات مربوط به شبکه مانند نام APN را تکمیل کنید. گزینه شبکه موبایل را انتخاب نمایید.

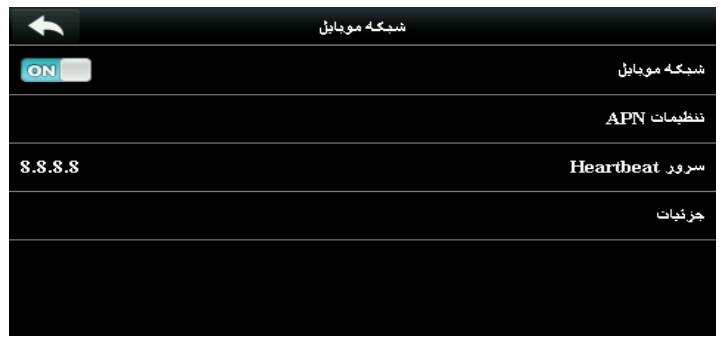

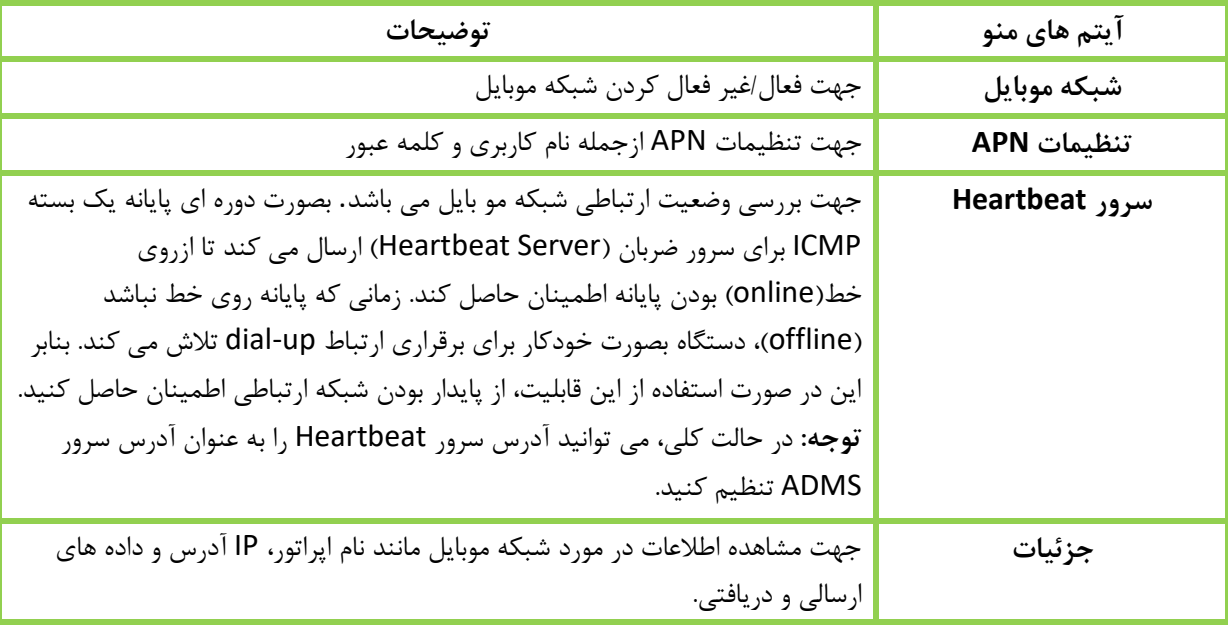

# **6.4.1 تنظيمات APN**

در قسمت شبکه موبایل، گزینه تنظیمات APN را انتخاب کنید.

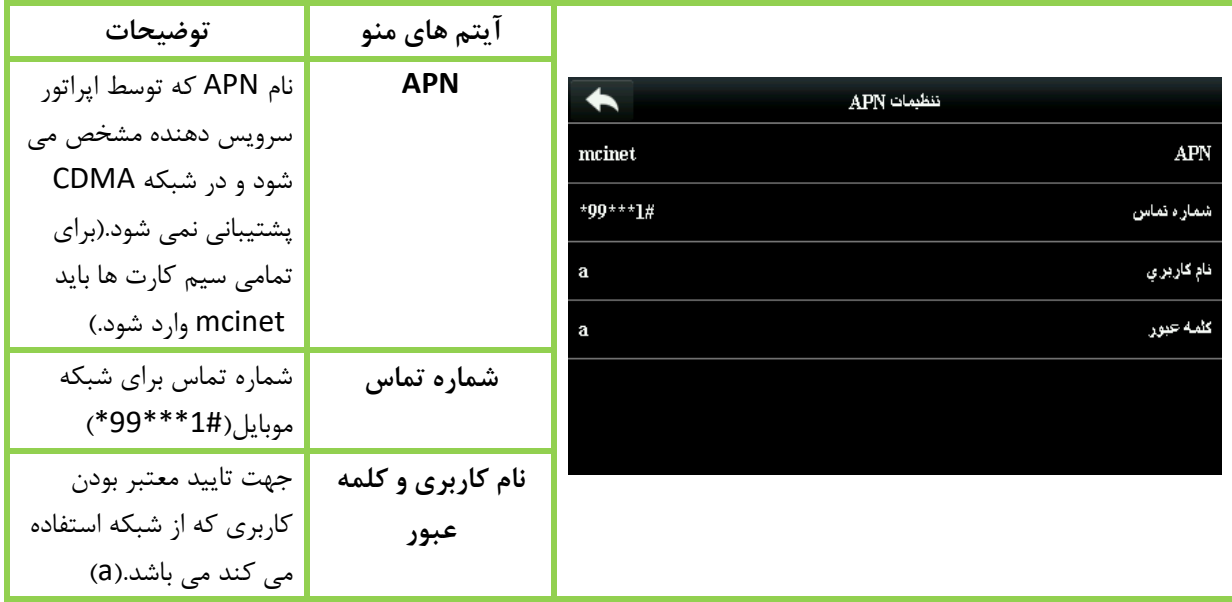

### در همین بخش، منو جزئیات را انتخاب کنید.

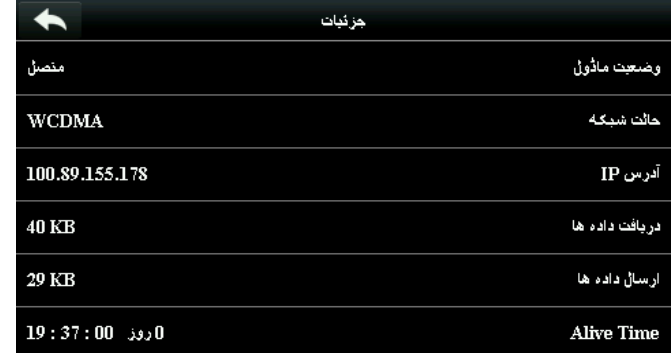

اطالعات مربوط به دستگاه و برقراری ارتباطش نمایش داده می شوند.
**Wi-Fi تنظيمات 6.5**

دستگاه قابلیت نصب ماژول برای ارتباط از طریق Fi-Wi را دارا می باشد. ماژول مربوط به آن به صورت داخلی در دستگاه نصب می شود تا جهت انتقال اطالعات از طریق Fi-Wi استفاده شود. جهت روشن و خاموش کردن این ماژول می توانید در منو تنظیمات ارتباط <del>√</del> شبکه بی سیم رفته و می توانید با کلید ماش<mark>۱۰ آه ما</mark>ژول را روشن یا خاموش کنید.

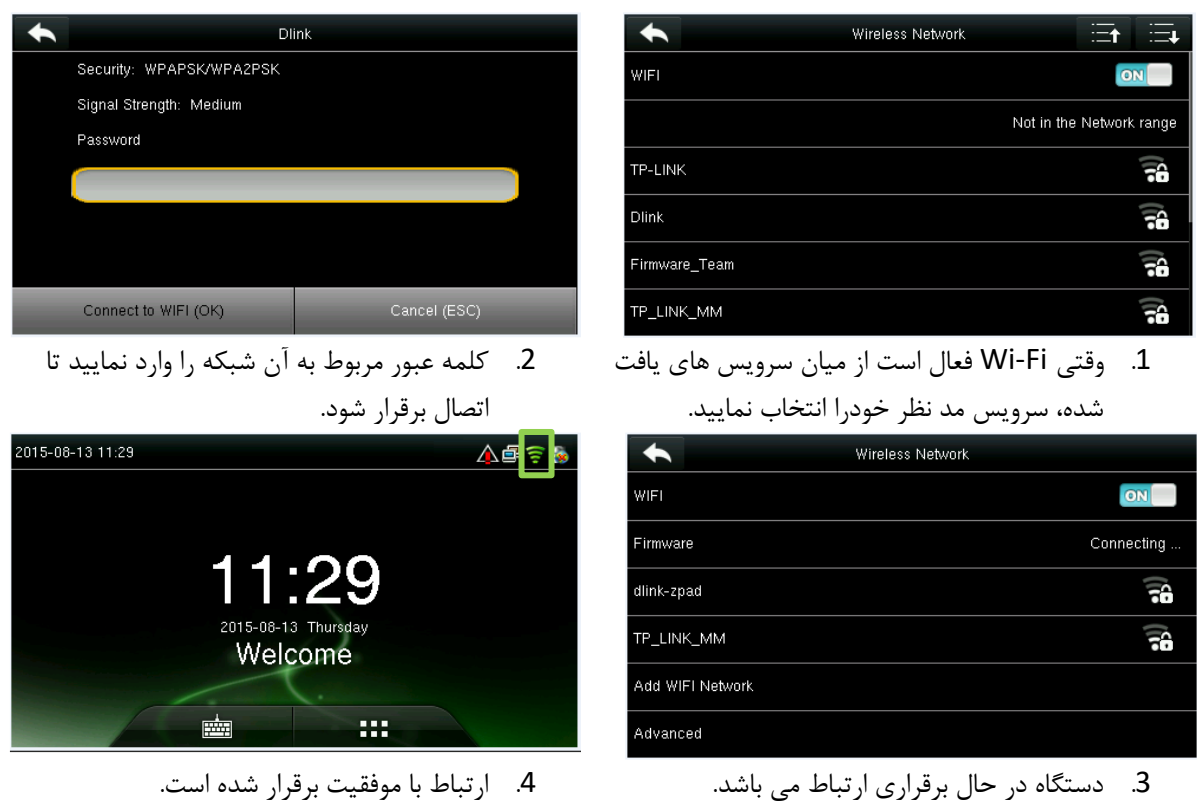

#### **6.5.1 افزودن شبکه Fi-Wi**

اگر شبکه مورد نظر در فهرست یافته شده موجود نیست، می توانید شبکه دلخواه را بصورت دستی اضافه کنید.

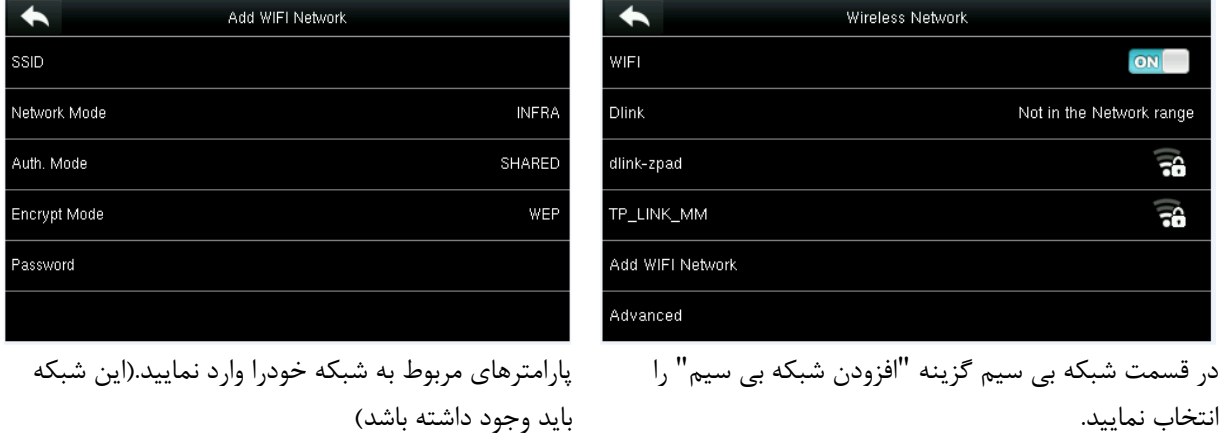

پس از انجام تنظیمات، مجدد به بخش جستجو رفته و شبکه تنظیم شده خود را بیابید و مانند روش قبل به آن متصل شوید.

#### **6.5.2 پيشرفته**

جهت انجام تنظیمات مربوط به Fi-Wi می باشد.

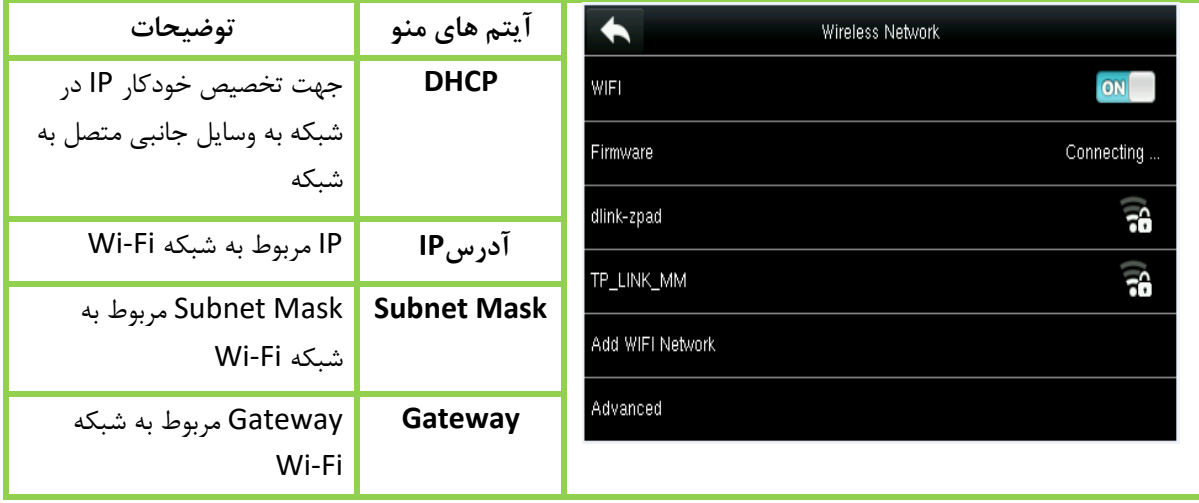

## **Webserver Set تنظيمات 6.6**

تنظیمات مربوط به اتصال ماژول GPRS میباشد.

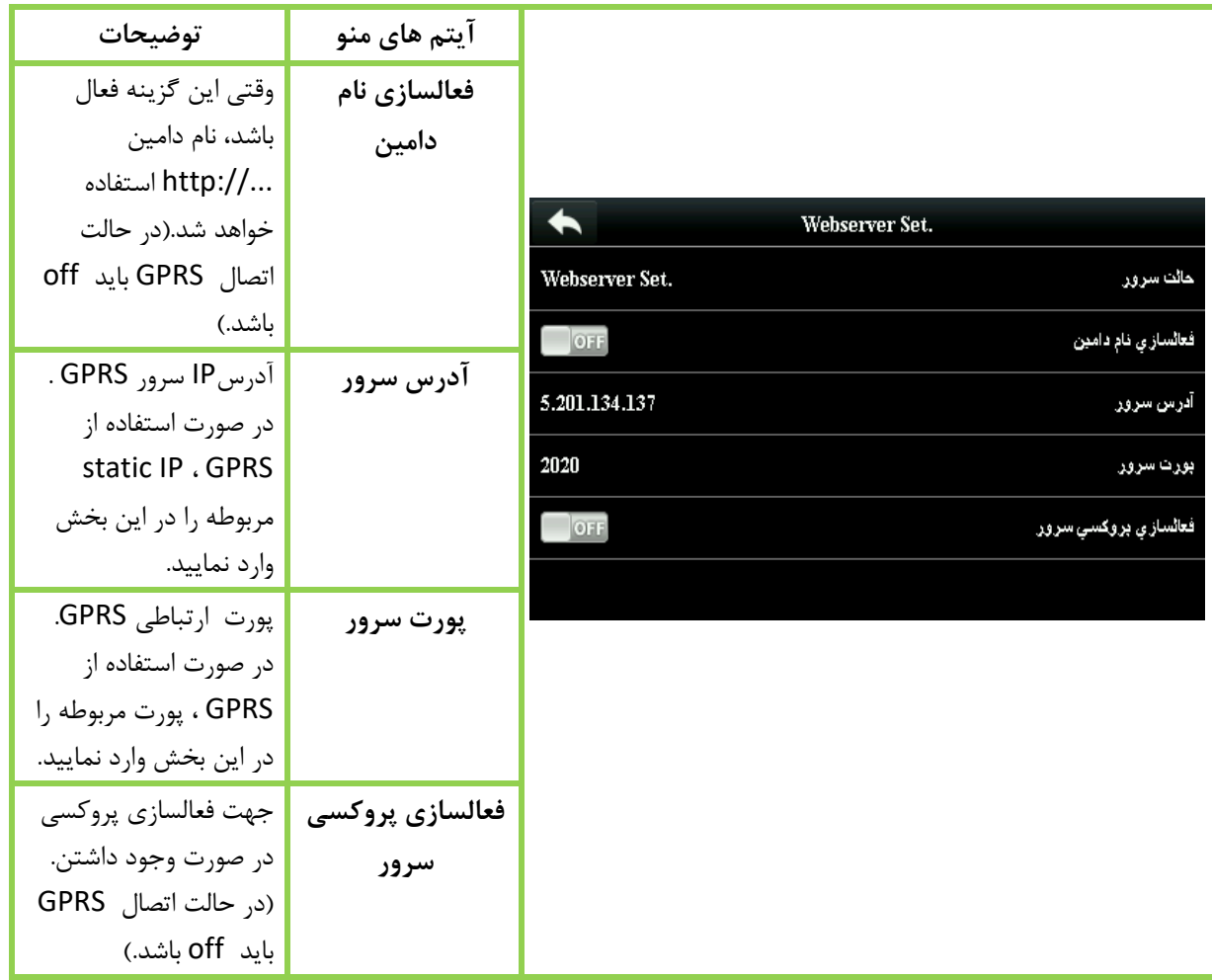

## **6.7 تنظيمات Wiegand**

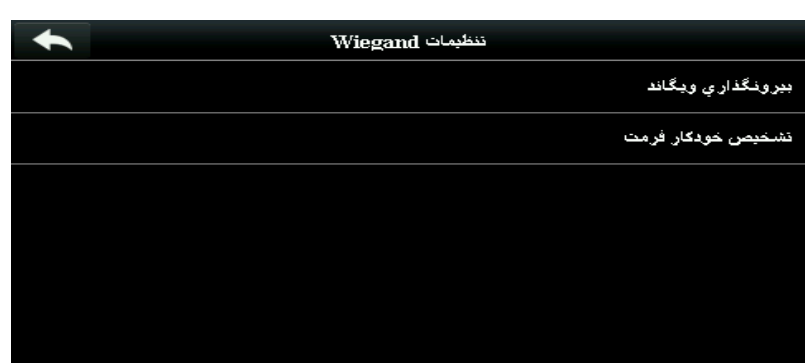

جهت تنظیمات ارتباط wiegand، وارد این منو در تنظیمات ارتباط شوید و نوع ارتباط را مشخص نمایید.

## **6.7.1 بيرونگذاري ویگاند**

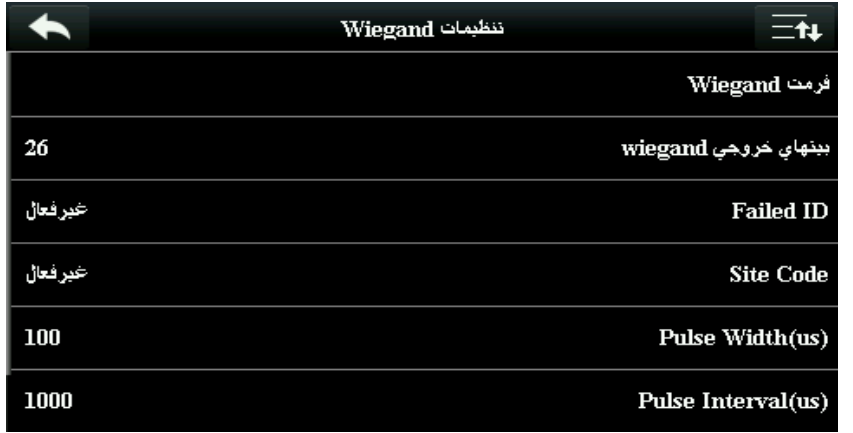

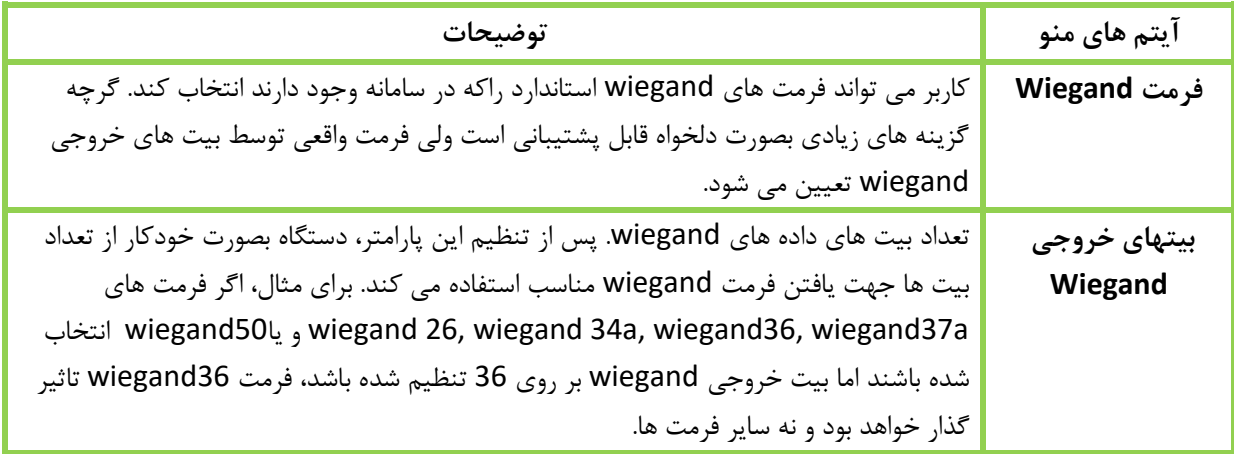

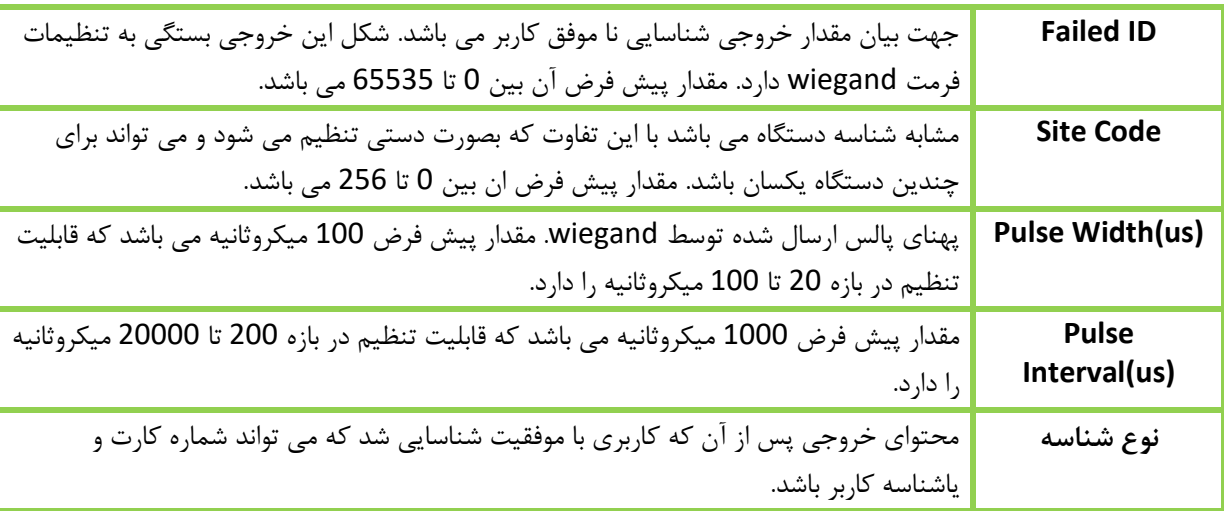

## **تشریح فرمت هاي مختلف wiegand :**

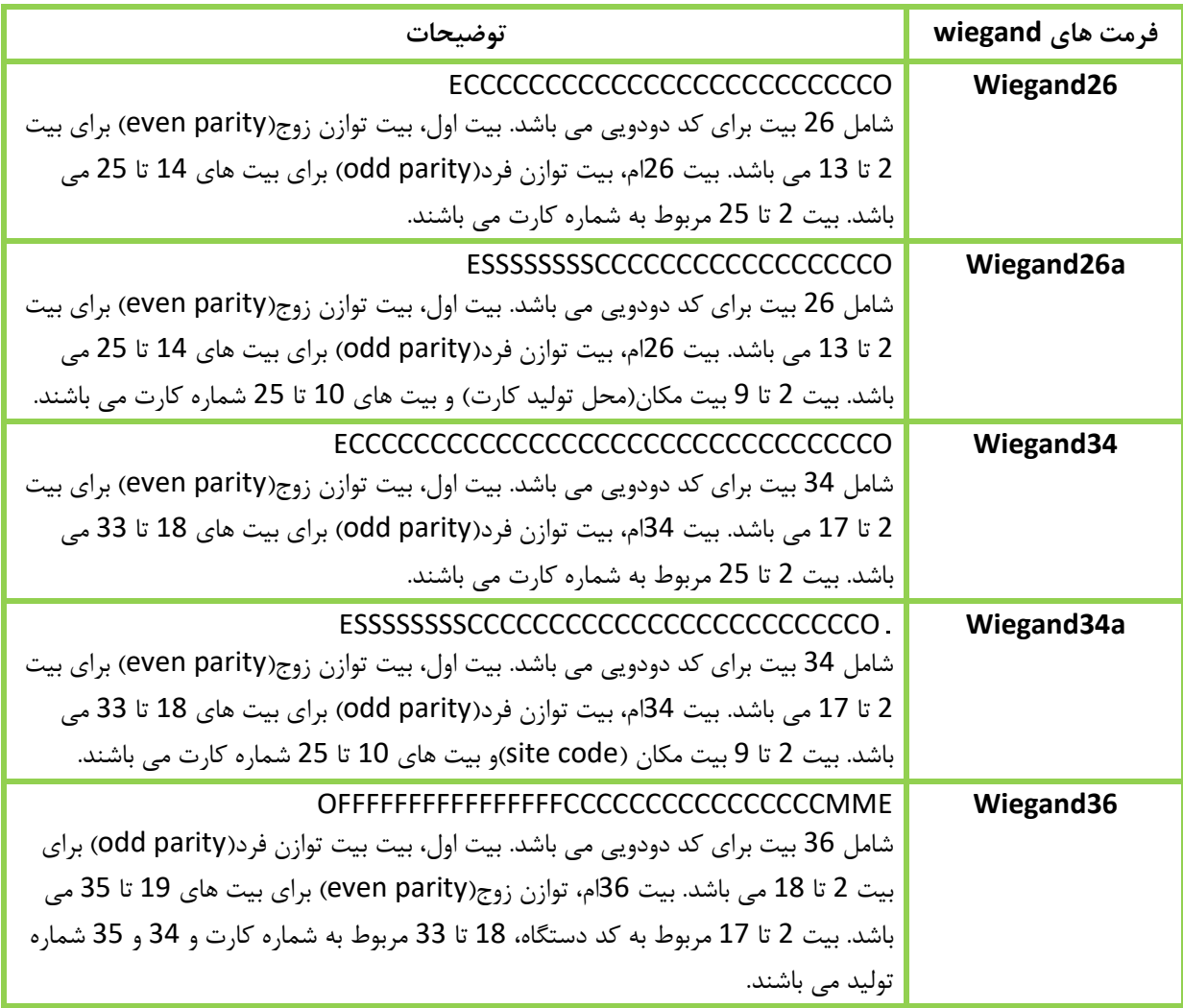

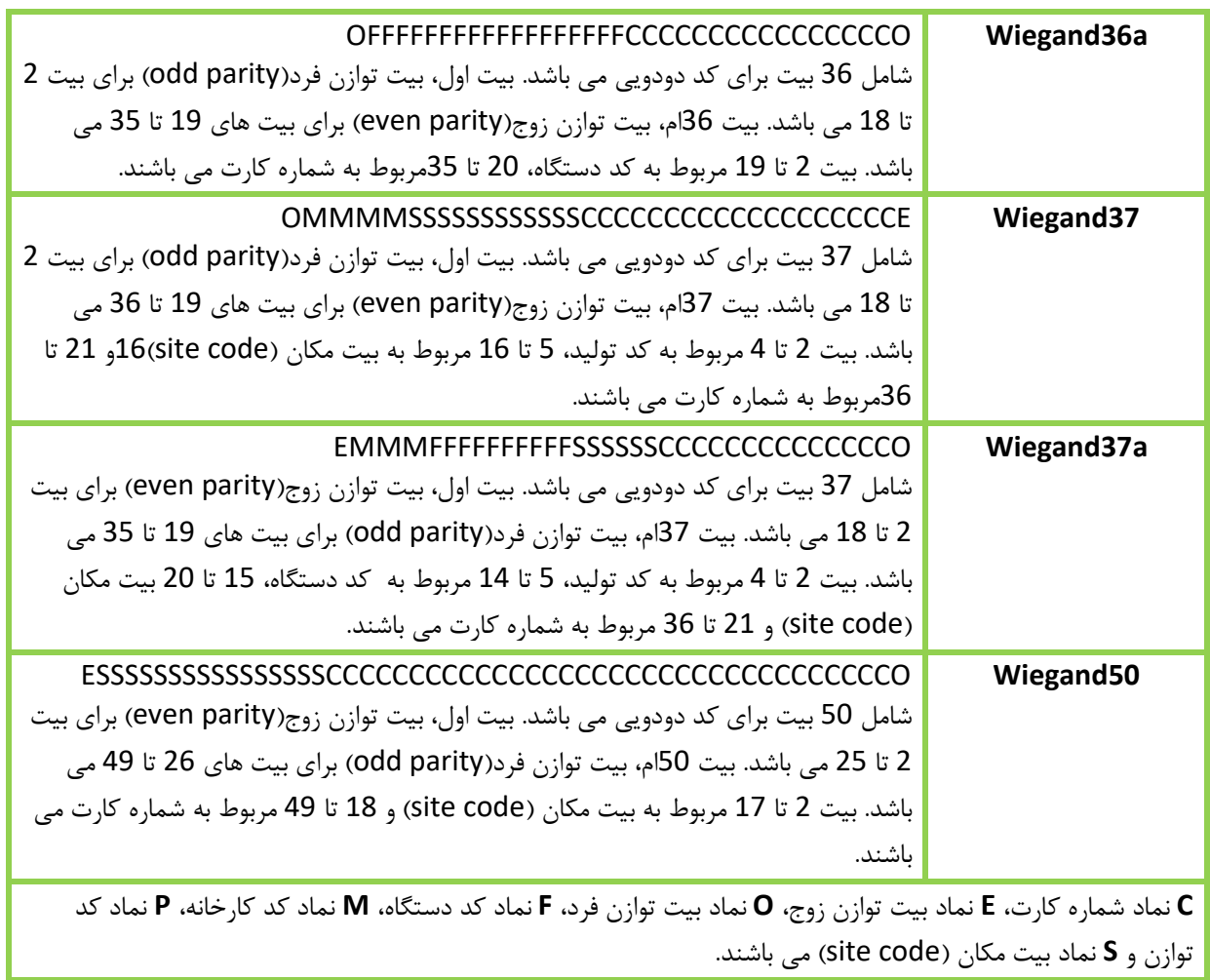

#### **7 تنظيمات سيستم**

جهت تنظیمات مربوط به دستگاه جهت بهینه سازی کارایی دستگاه می باشد.

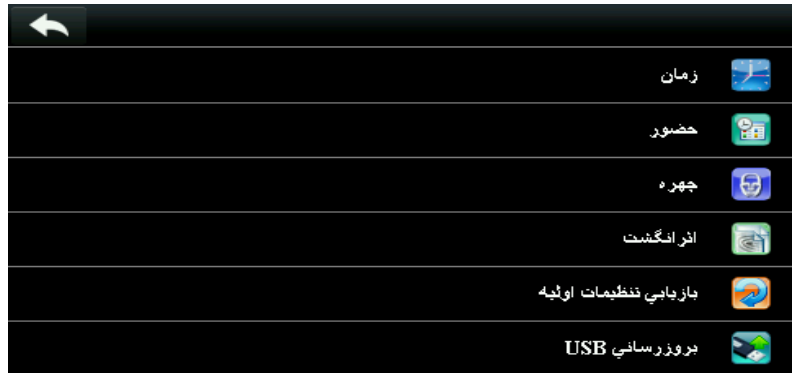

#### **7.1تنظيمات زمان/تاریخ**

وارد منو زمان در بخش سیستم شوید.

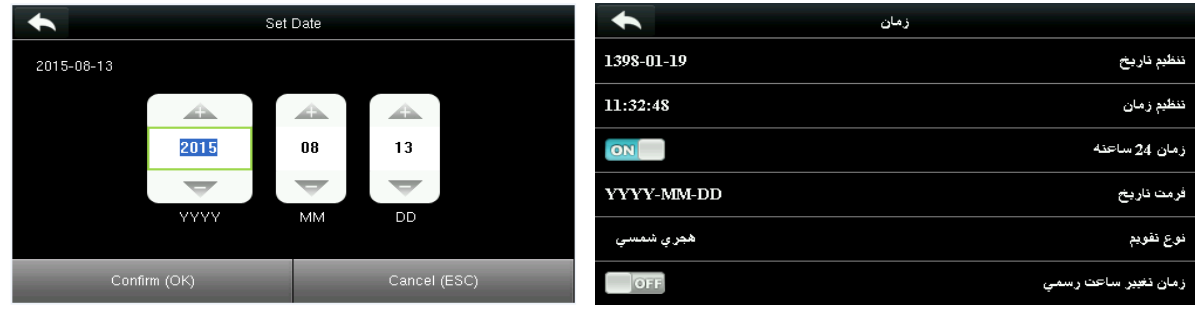

- 
- .1 **تنظيم تاریخ** را انتخاب نمایید .2 تاریخ روز را تنظیم کرده و تایید را بزنید

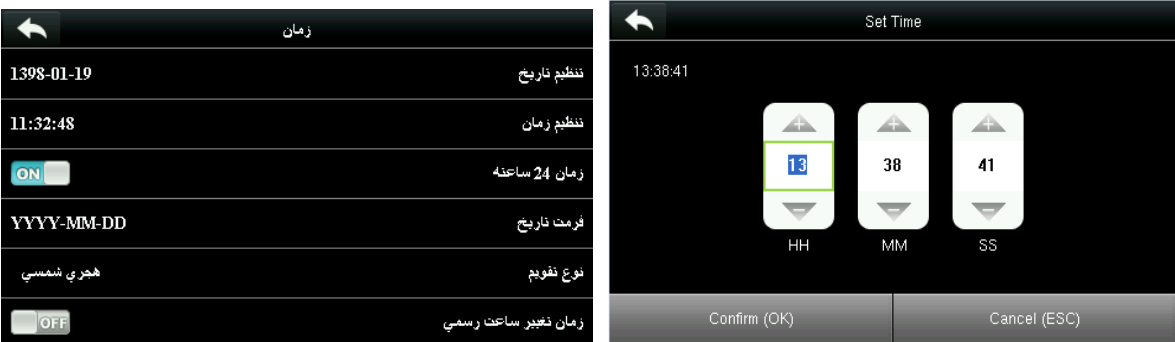

- شوید و زمان صحیح را تنظیم کنید.
- .3 پس از تایید تاریخ در خط بعد وارد **تنظيم زمان** .4 **زمان 24 ساعته** جهت تعیین فرمت نمایش ساعت می باشد.

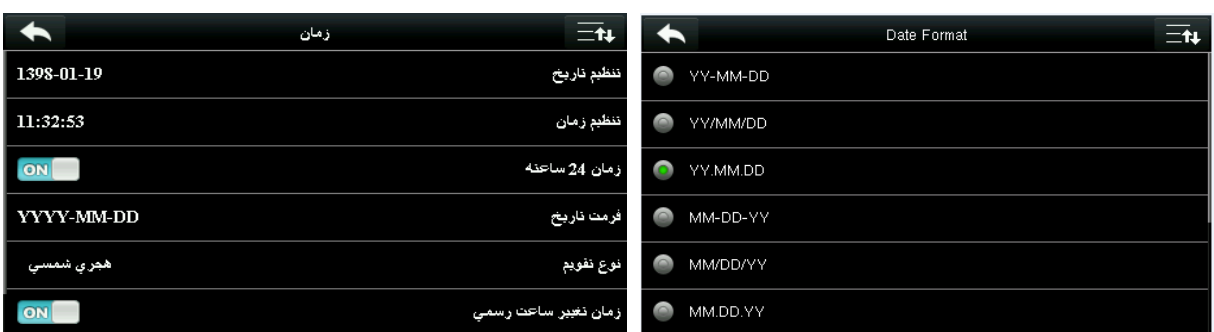

.5 **فرمت تاریخ** جهت تنظیم نحوه نمایش تاریخ می .6 **زمان تغيير ساعت رسمی** )DLST )جهت باشد.

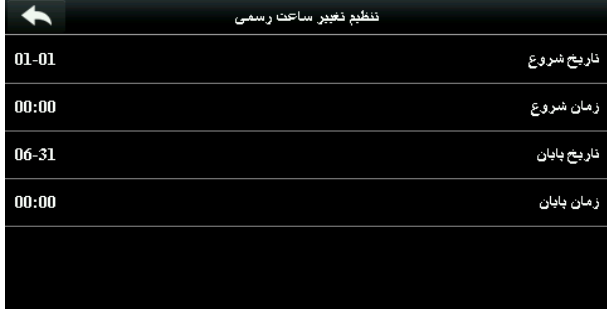

.7 در **تنظيم تغيير ساعت رسمی** تنظیمات الزم در مورد تاریخ و ساعت اعمال تغییر را انجام دهید.

تنظیمات و فعال/غیرفعال سازی تغییر خودکار زمان می باشد.

# **7.2 پارامترهاي حضور**

در منو سیستم، وارد قسمت حضور شوید.

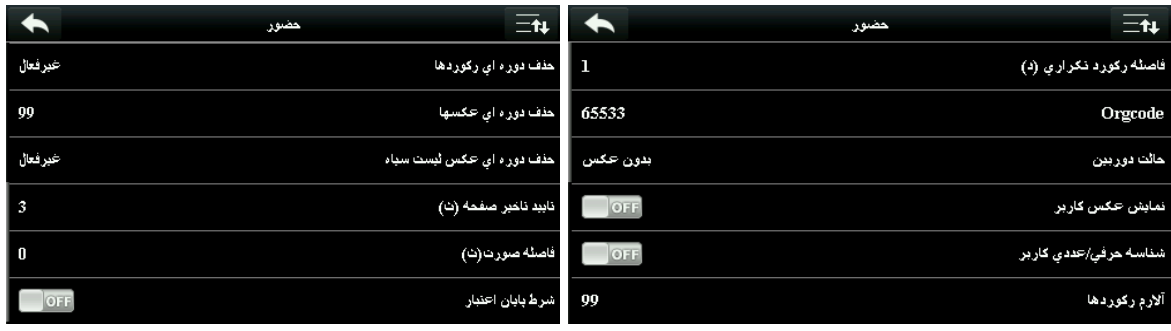

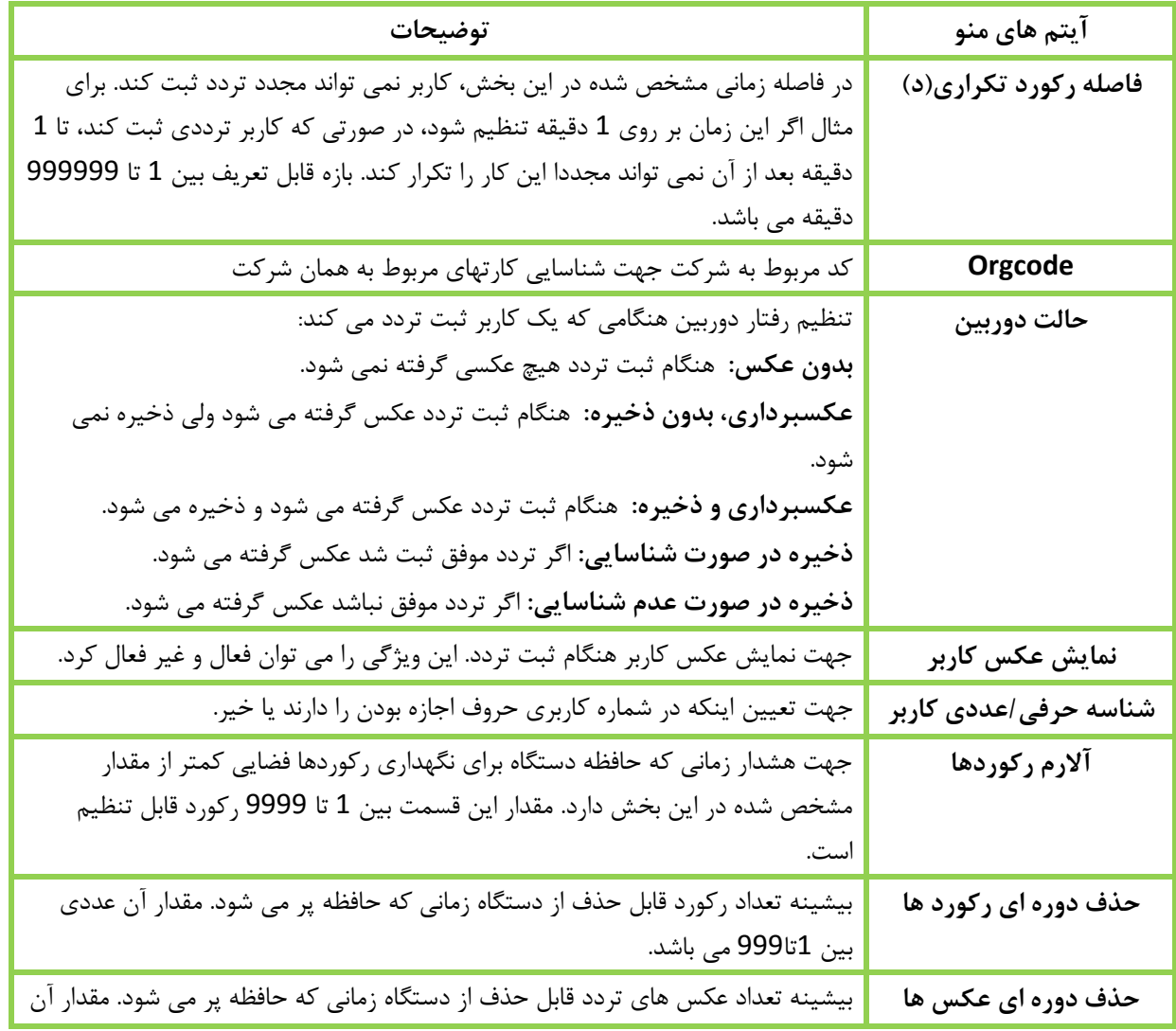

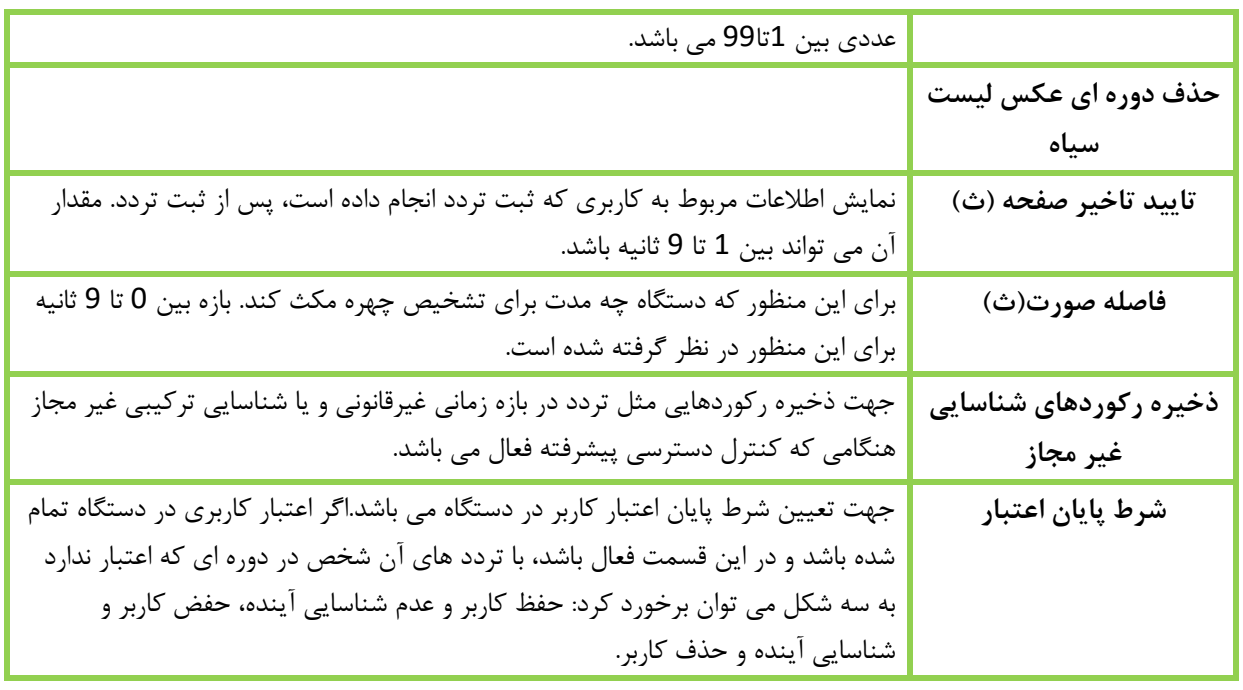

## **7.3 پارامترهاي چهره**

در قسمت سیستم وارد بخش چهره شوید.

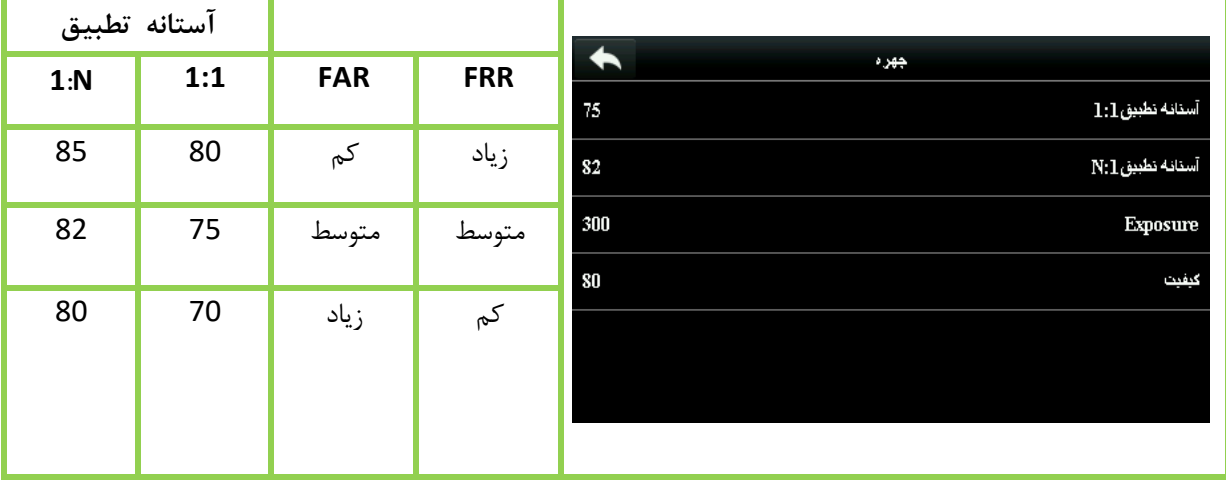

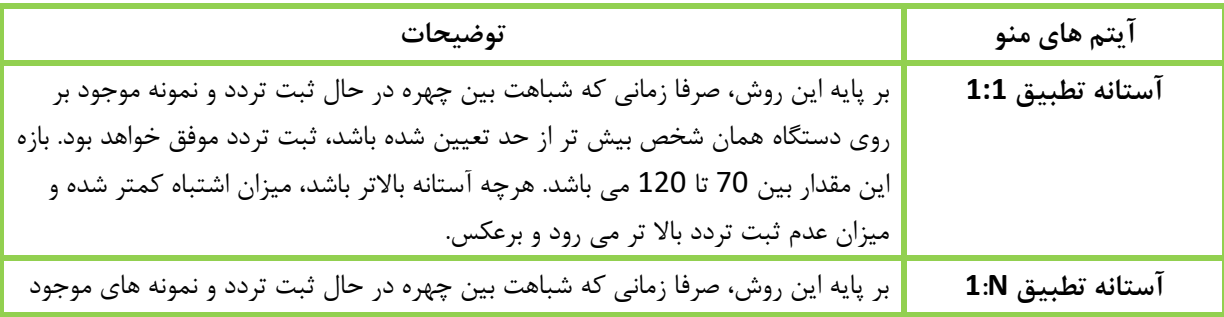

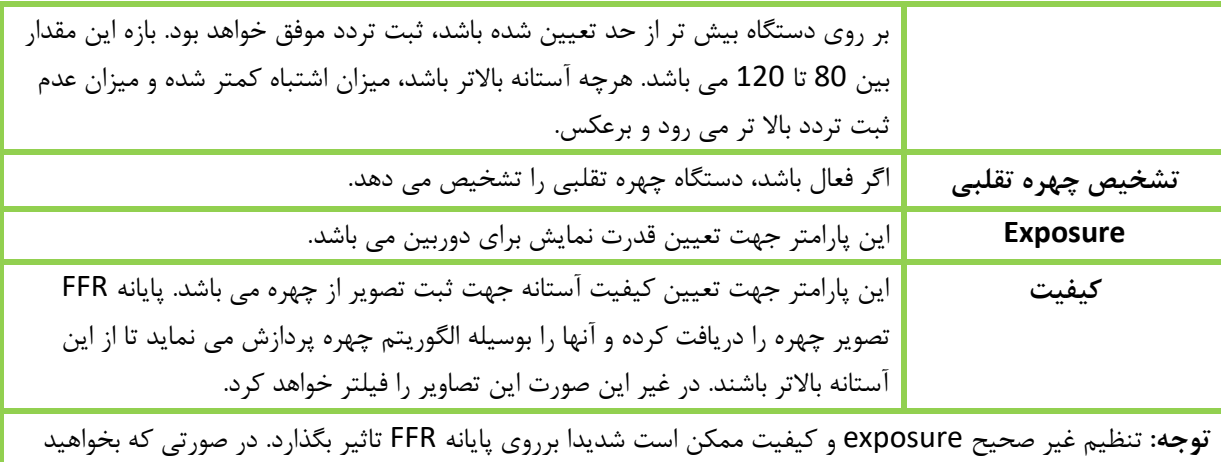

این تنظیمات را تغییر دهید حتما با واحد پشتیبانی تماس حاصل فرمایید.(توصیه می شود این تنظیمات را تغییر ندهید)

## **7.4 پارامترهاي اثرانگشت**

در قسمت سیستم وارد بخش اثرانگشت شوید.

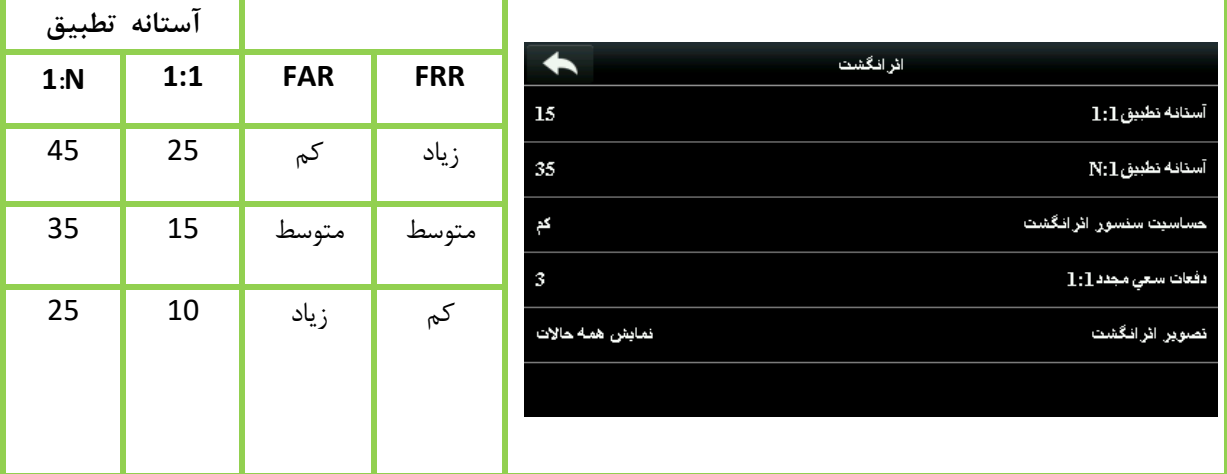

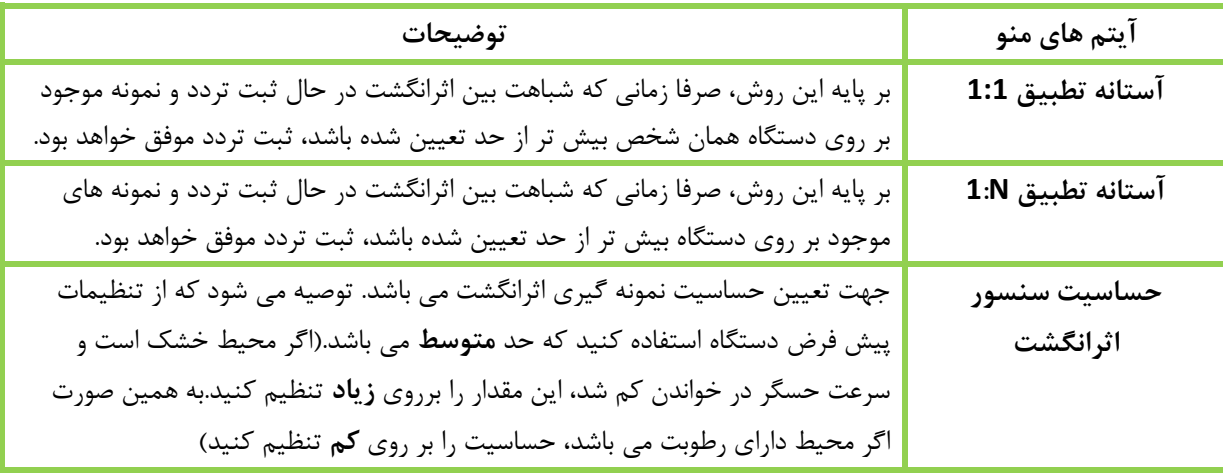

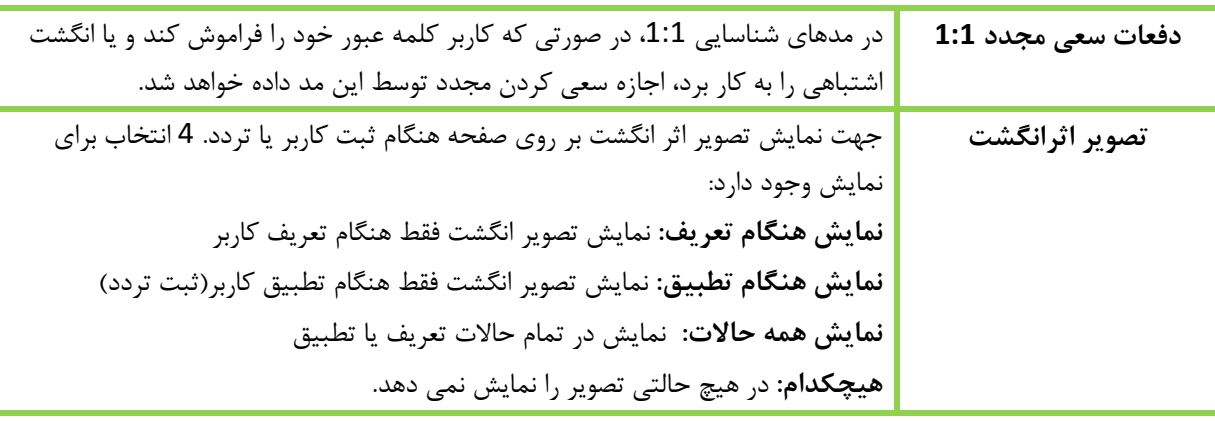

## **7.5 بازیابی تنظيمات اوليه**

با این کار تمام تنظیماتی که برروی دستگاه انجام داده اید مانند تنظیمات شبکه بی سیم، از بین خواهد رفت و تنظیمات اولیه (کارخانه) مجدد روی دستگاه خواهد بود.

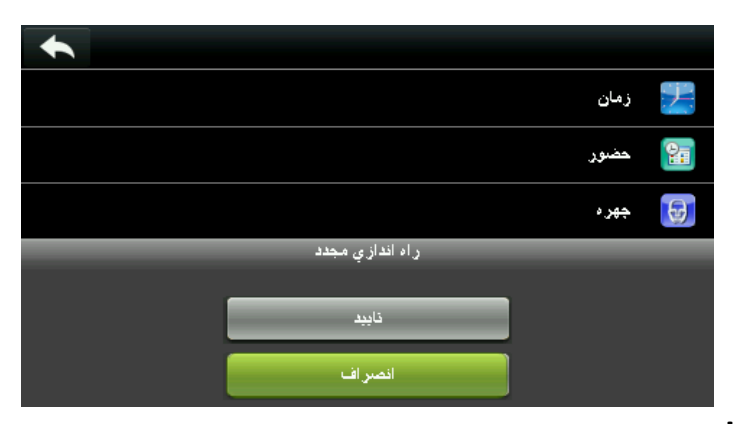

#### **7.6 بروزرسانی USB**

میان افزار دستگاه توسط این گزینه بوسیله دیسک USB قابل بروزرسانی می باشد. قبل از بروزرسانی توسط این گزینه، از درست بودن اطالعات موجود بر روی فلش و همچنین درست بودن فلش در جایش اطمینان حاصل کنید. **توجه:** در صورتی که به عملیات بروزرسانی احتیاج داشتید حتما با تیم پشتیبانی تماس حاصل نمایید.

## **8 تنظيمات شخصی سازي**

شامل مواردی از جمله تنظیمات صدا، رابط کاربری، برنامه زنگ، وضعیت ثبت تردد و تخصیص کلیدهای میانبر می باشد.

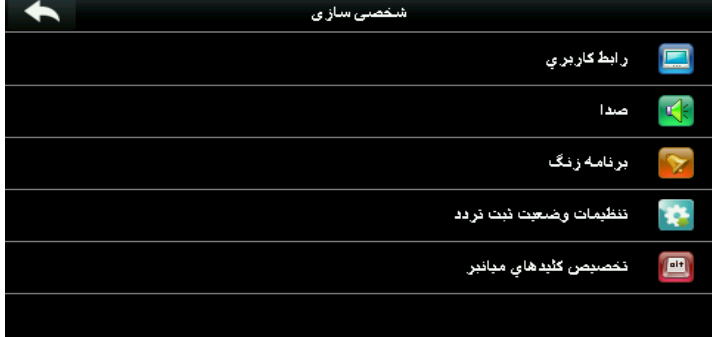

#### **8.1 تنظيمات رابط کاربري**

در این منو می توانید سبک نمایش صفحه اصلی را تنظیم نمایید.

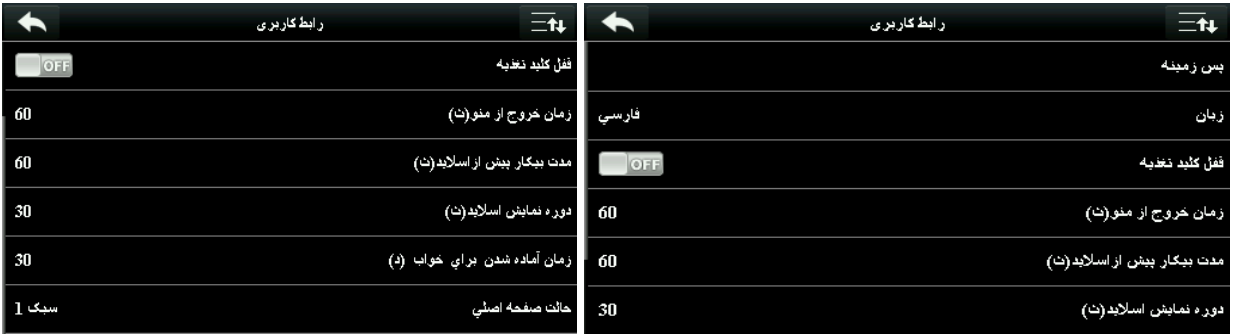

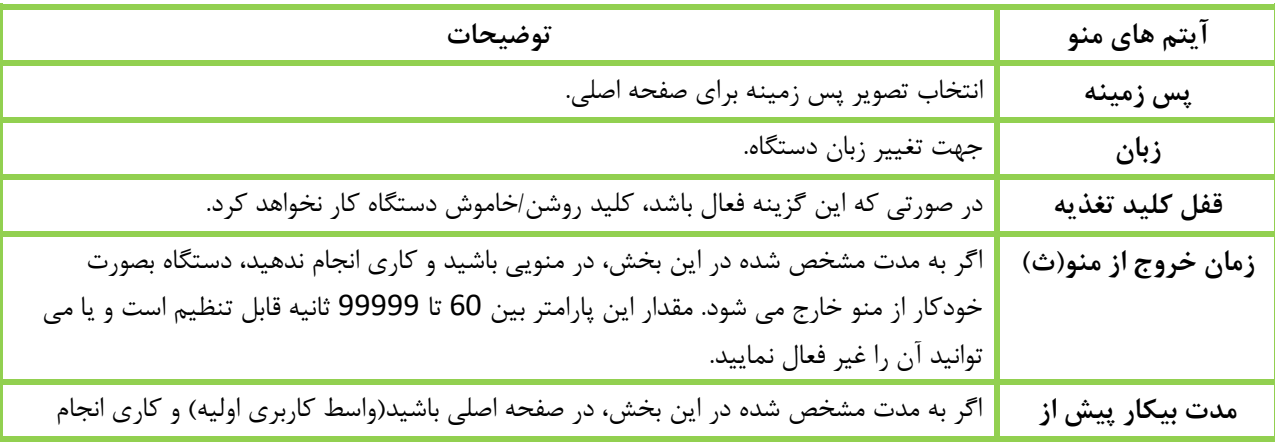

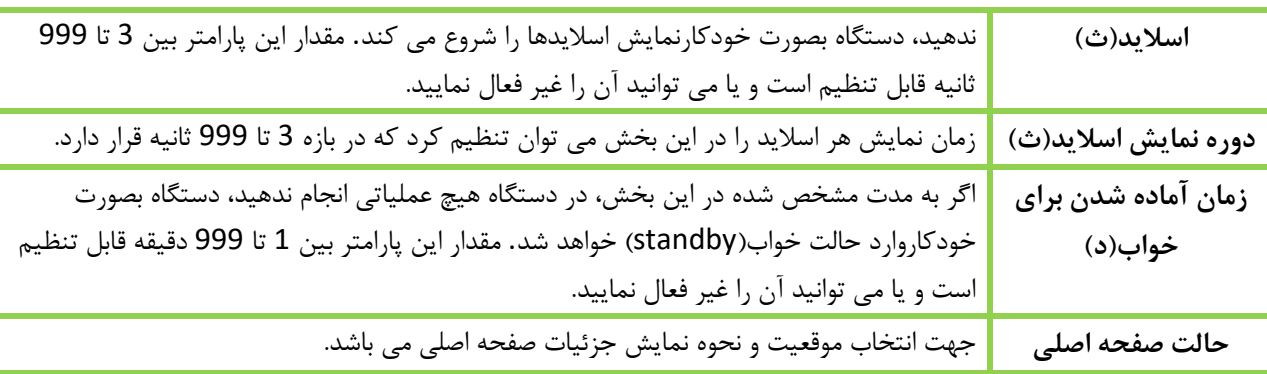

## **8.2تنظيمات صدا**

وارد منو صدا شوید.

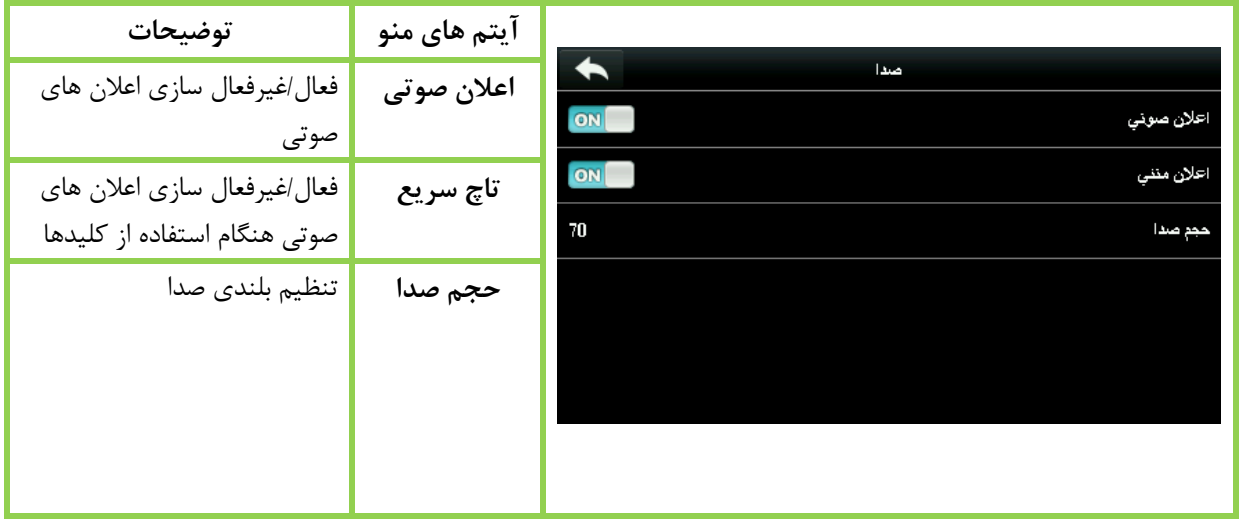

#### **8.3برنامه زنگ**

برخی شرکت ها برای اعالن ساعت شروع و پایان کار از اعالن صوتی استفاده می کنند.

#### **8.3.1 افزودن زنگ**

وارد منو برنامه زنگ شوید.

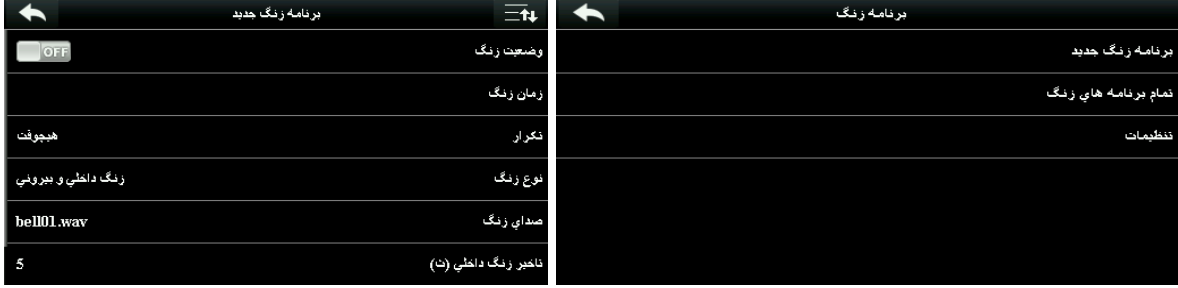

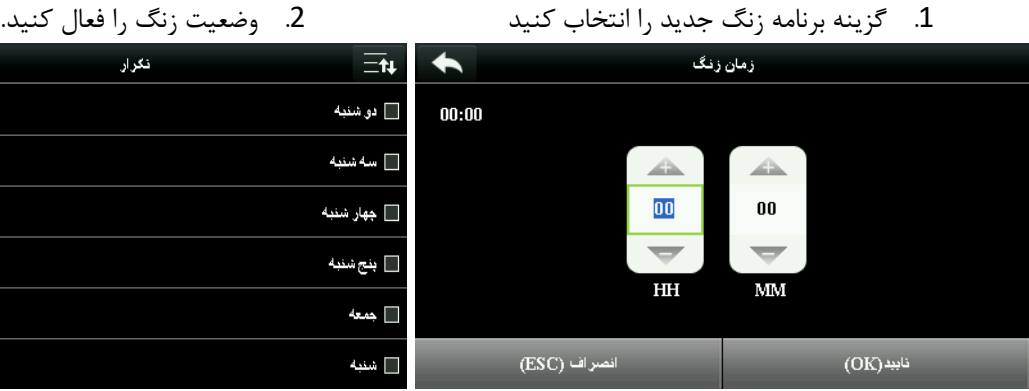

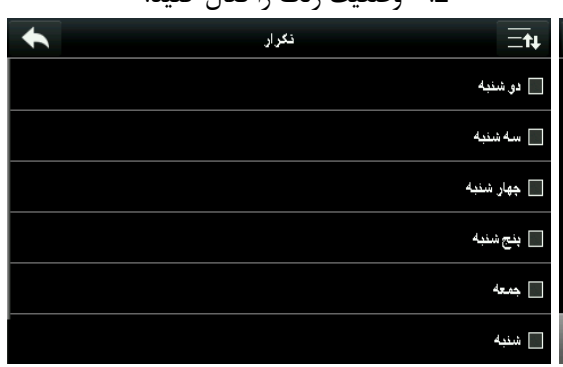

 $\blacklozenge$ 

 $\bullet$  5

 $\bullet$  10

 $\bullet$  15

 $\bullet$  20

 $\bullet$  25

User Defined

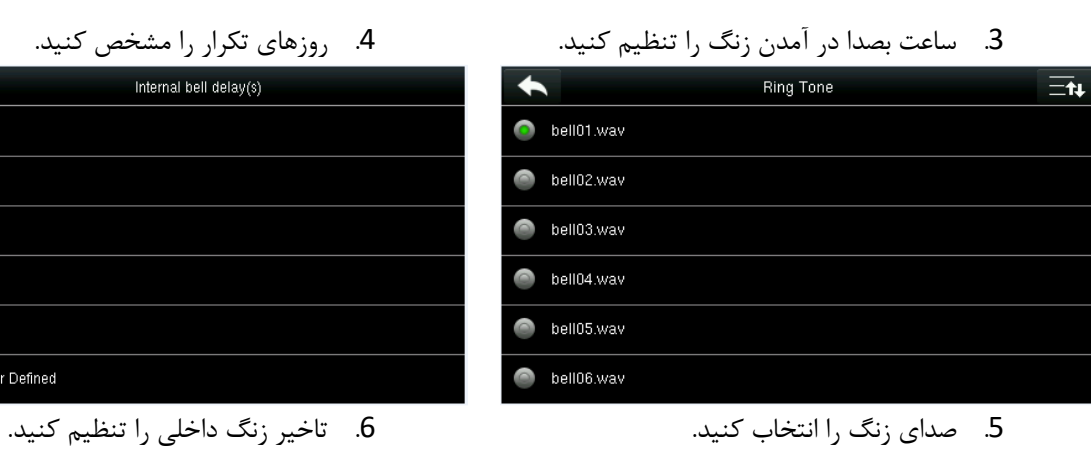

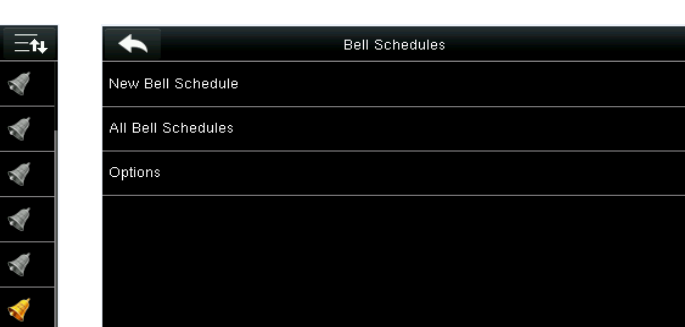

.7 به منو قبلی بازگردید و **تمام برنامه هاي زنگ** را انتخاب کنید.

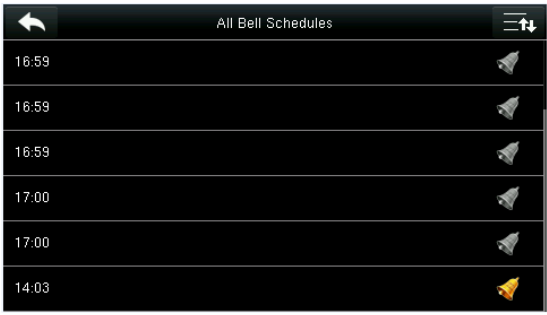

.8 تمام برنامه هایی که تنظیم کرده اید در این قسمت دیده می شوند.

## **8.3.2 ویرایش برنامه زنگ**

در قسمت تمام برنامه های زنگ، زنگ مورد نظر خود را انتخاب کنید.

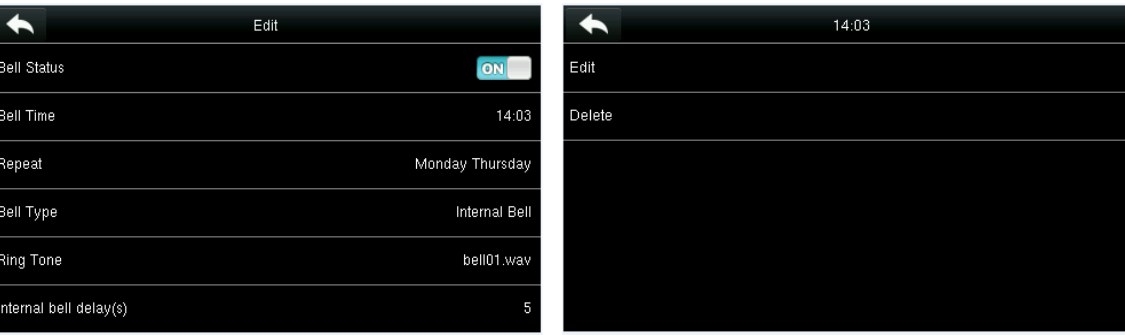

گزینه ویرایش را انتخاب کنید. روش ویرایش درست مانند تعریف می باشد.

#### **8.3.3 حذف یک زنگ**

درست مشابه عملیات ویرایش زنگ، این بار بجای ویرایش، گزینه حذف را انتخاب کنید.

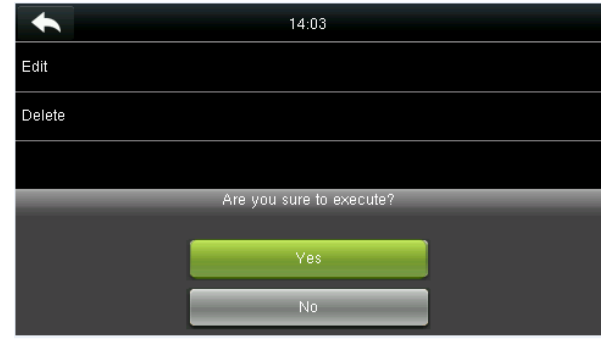

گزینه حذف را انتخاب کرده و تایید را بزنید.

## **8.4 تنظيمات وضعيت ثبت تردد**

گزینه تنظیمات وضعیت ثبت تردد را در منو شخصی سازی انتخاب نمایید.

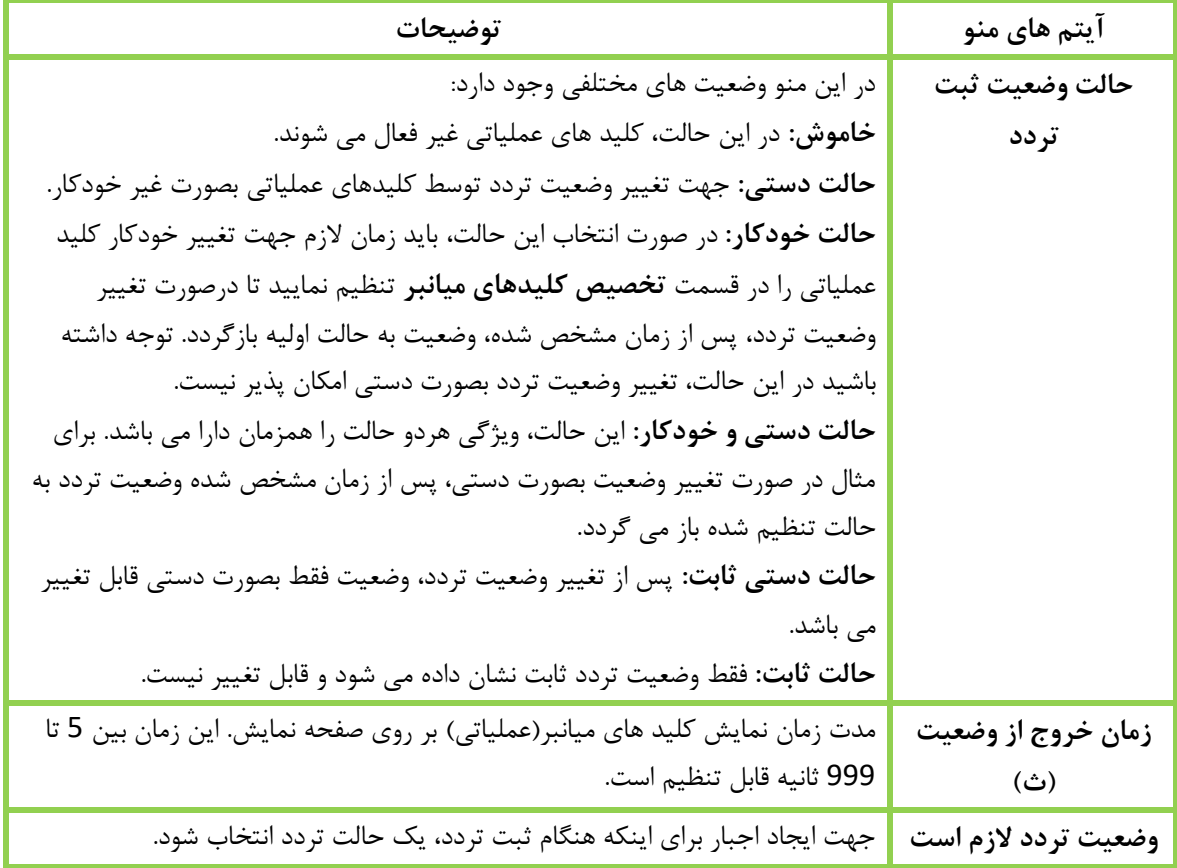

## **8.5 تخصيص کليدهاي ميانبر**

کلیدهای میانبر می توانند به عنوان کلیدهایی برای وضعیت تردد و یا کلید عملیاتی استفاده شوند. با لمس کردن صفحه نمایش این کلیدها نمایش داده خواهند شد.

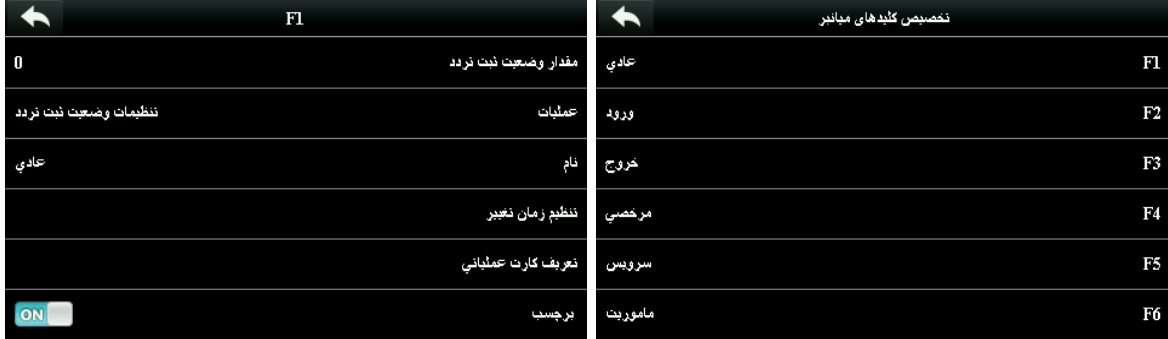

.1 پس ازورود به منو یاد شده، کلید مورد نظر خودرا جهت تنظیمات انتخاب کنید.

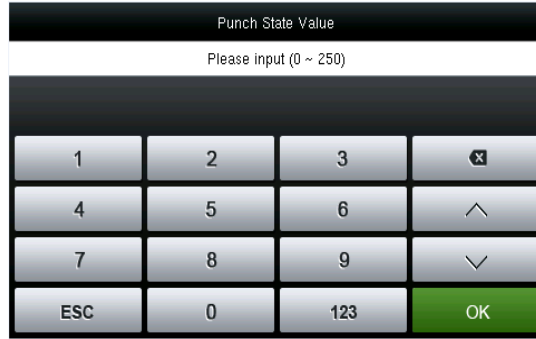

.3 مقدار وضعیت ثبت تردد قابل تغییر می باشد.)**توجه:** مقدار پیش فرض را تغییر ندهید. این اعداد جهت استفاده در برنامه می باشند تا وضعیت تردد را مشخص کنند.(

# $\blacklozenge$ Name User Defined Check-In

.2 منو تنظیمات مربوط به کلید باز می شود.

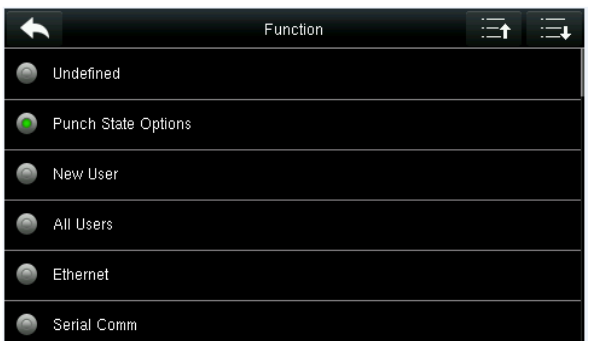

- .4 عملیاتی که کلید می تواند انجام دهد از بخش **عمليات** قابل تنظیم می باشد.
- .5 نام کلید از بخش **نام** قابل تغییر می باشد.)**توجه:** صفحه کلید دستگاه فقط انگلیسی می باشد. در صورت عالقه به تغییر نام فارسی می توانید از نرم افزار استفاده کنید(
- .6 همچنین می توانید برای فعال کردن این کلیدها، برای آن ها کارت تعریف کنید. جهت استفاده از کارت باید **برچسب** کلید را غیر فعال کنید تا کارت تعریف شده قابل استفاده باشد.

## **9 مدیریت داده ها**

این بخش جهت مدیریت داده ها بوسیله حذف داده ها، پشتیبان گیری داده ها و بازیابی داده ها می باشد.

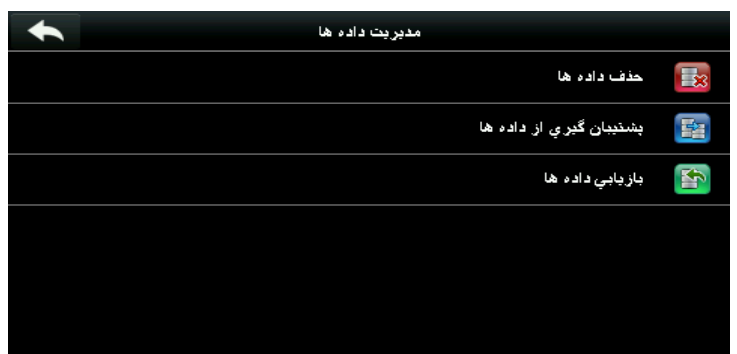

#### **9.1حذف داده ها**

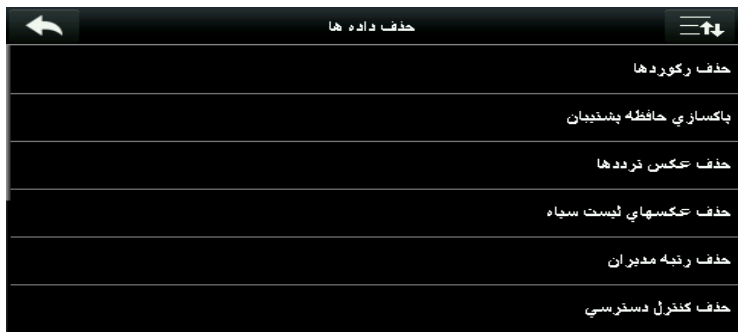

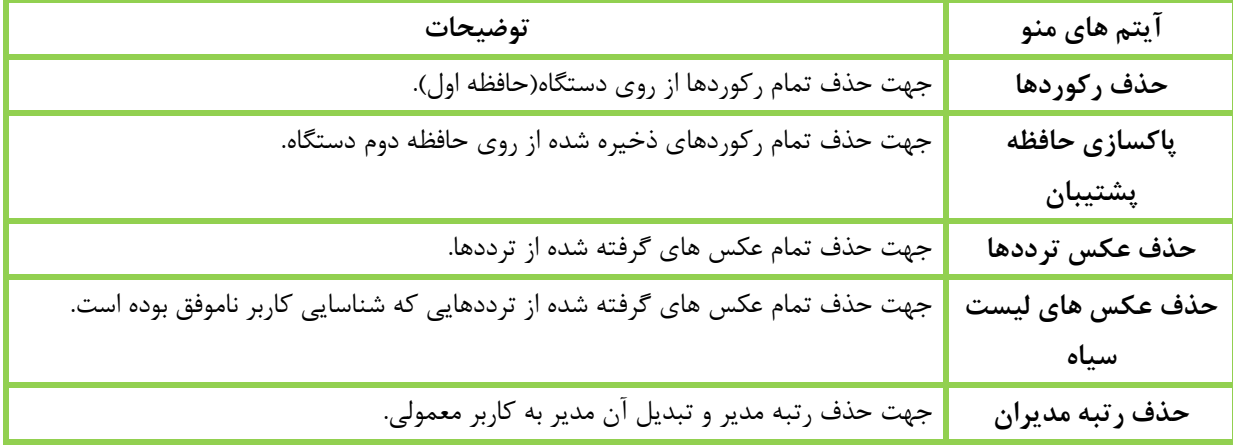

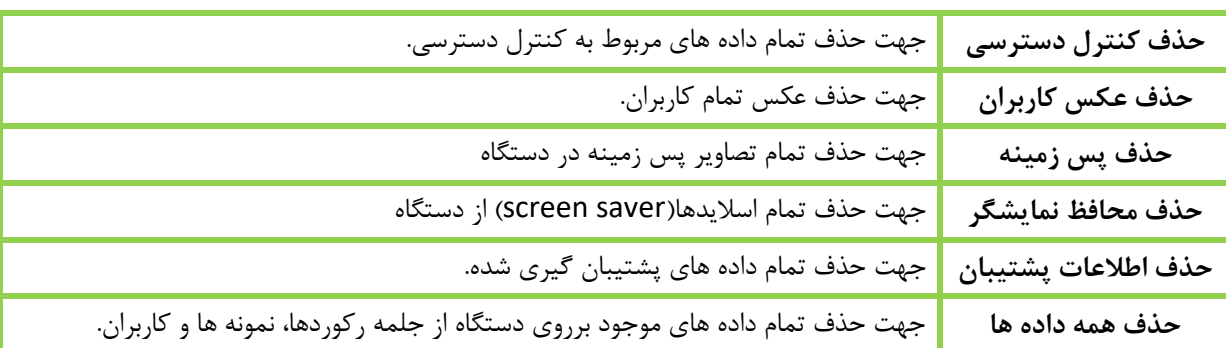

**توجه:** هنگام حذف رکوردها، عکس تردد یا عکس های لیست سیاه می توانید داده هارا بصورت کلی و یا در محدوده زمانی خاص حذف کنید.

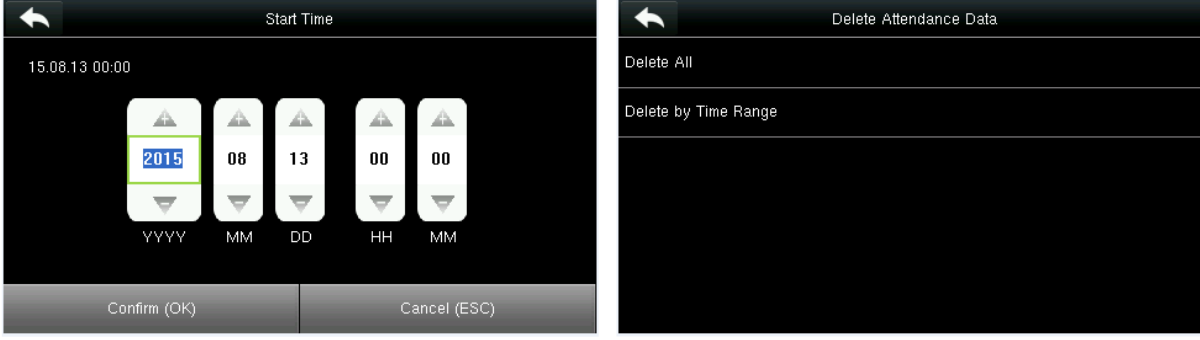

حذف طبق محدوده زمان را انتخاب نمایید. محدوده زمانی الزم را مشخص کنید.

**9.2پشتيبان گيري از داده ها**

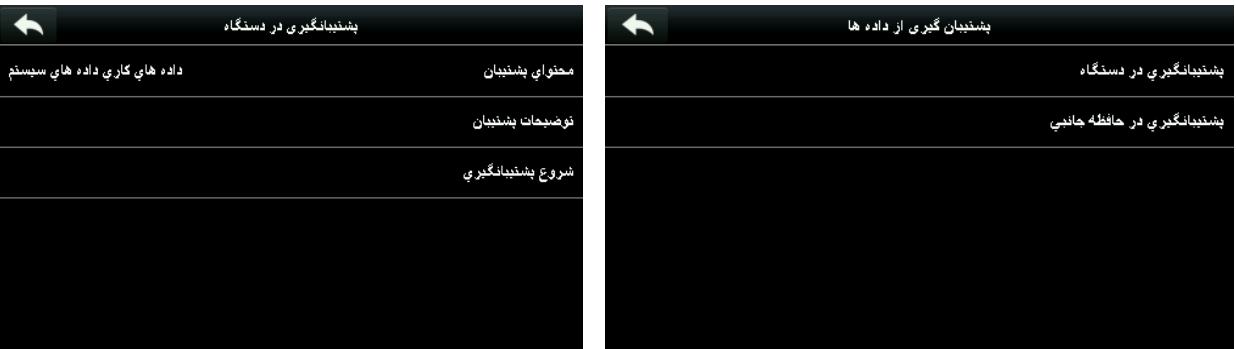

- .1 پشتیبان را می توانید بر روی دستگاه و یا دیسک USB .2 محتوای پشتیبان را انتخاب نمایید.)فلش( ذخیره نمایید. گزینه **پشتيبان گيري در دستگاه** را انتخاب نمایید.
- 

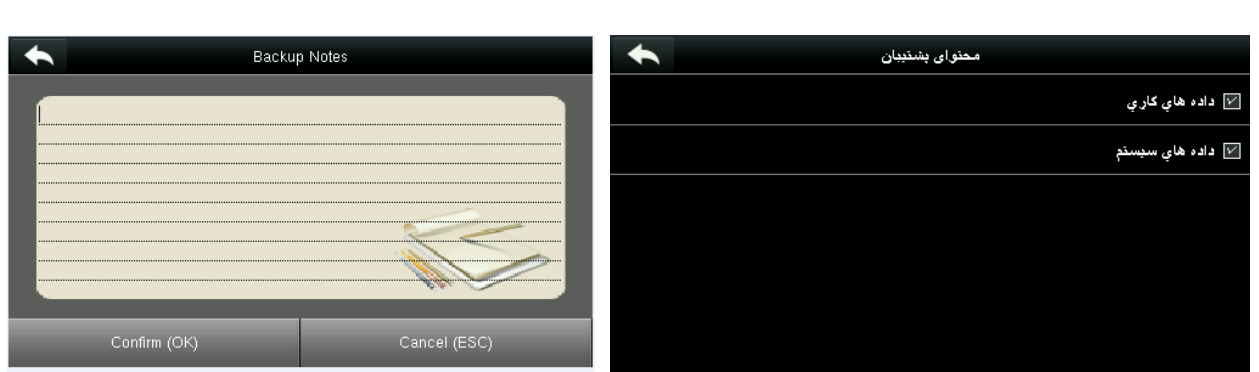

- 
- .3 محتوای مد نظر خود را انتخاب کنید. .4 می توانید برای پشتیبان گرفته شده توضیحات بنویسید. (اختیاری)

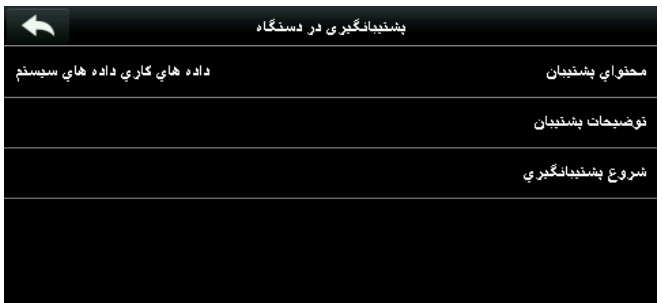

.5 شروع پشتیبان گیری را انتخاب نمایید تا عملیات شروع شود.

#### **9.3 بازیابی داده ها**

گزینه بازیابی داده ها را انتخاب نمایید.

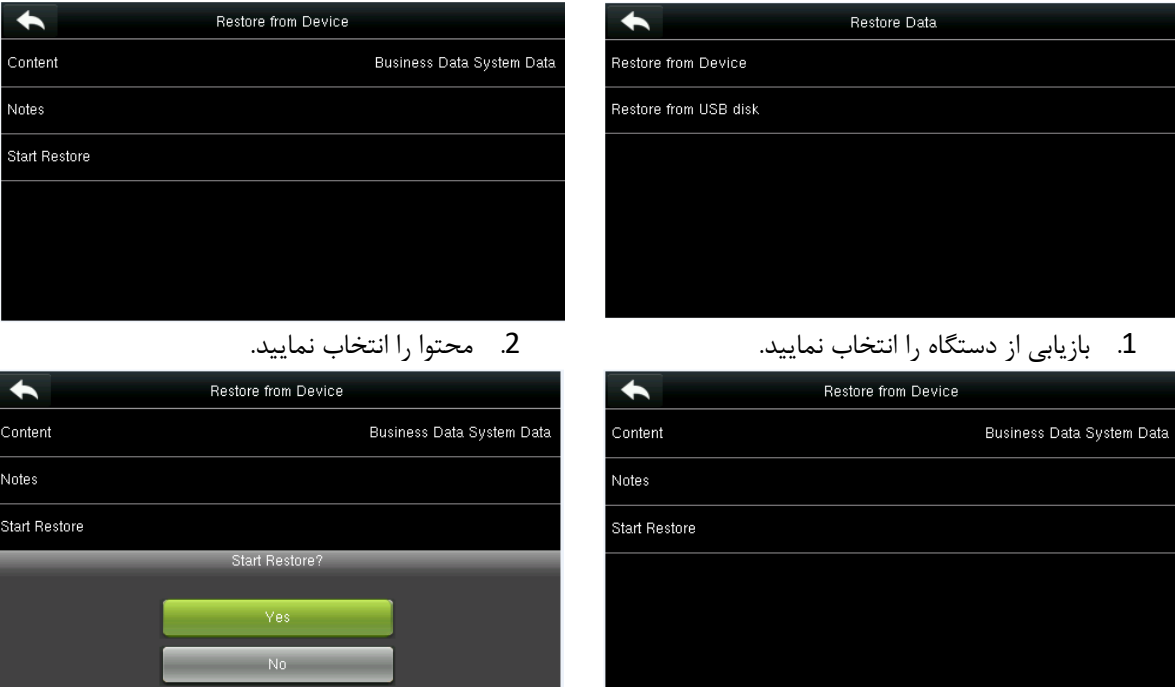

- 
- .3 محتوای مورد نظر خود را انتخاب نمایید. .4 شروع بازیابی را انتخاب نمایید و عملیات را تایید نمایید.

**توجه:** عملیات بازیابی داده از روی دستگاه و از روی دیسک USB مشابه همدیگر می باشند. زمانی که بازیابی از روی دیسک می باشد از اتصال دیسک USB به دستگاه اطمینان حاصل نمایید.

#### **10 کنترل دسترسی**

کنترل دسترسی شامل گزینه هایی جهت تنظیمات کنترل دسترسی، برنامه زمانی، تعطیالت، شناسایی ترکیبی و ... جهت کنترل قفل ها و سایر دستگاه ها می باشد.

وارد منو کنترل دسترسی شوید.

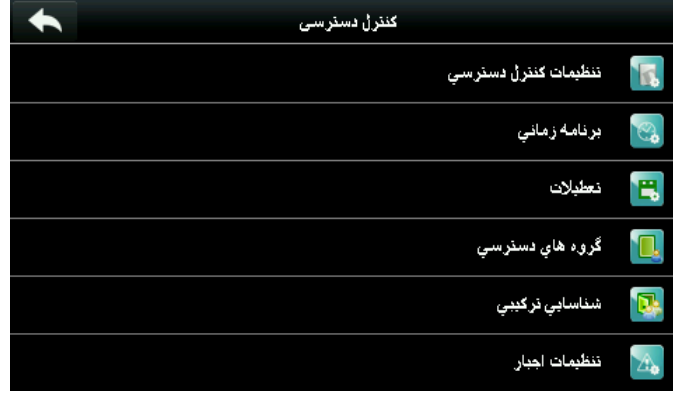

**جهت داشتن دسترسی، کاربر تعریف شده باید شرایط زیر را داشته باشد:**

- .1 زمان دسترسی کاربر باید در بازه زمانی مجاز کاربر و یا گروهی که کاربر متعلق به آن می باشد قرار گیرد.
- .2 گروهی که کاربر در آن قرار دارد باید در بین گروه های دسترسی قرار گرفته باشد.)درتنظیمات اولیه تمام کاربران در گروه 1 قرار می گیرند که در بخش گروه های دسترسی تعریف شده می باشد.(

#### **10.1 تنظيمات بخش کنترل دسترسی**

در بخش کنترل دسترسی، منو تنظیمات کنترل دسترسی را انتخاب نمایید.

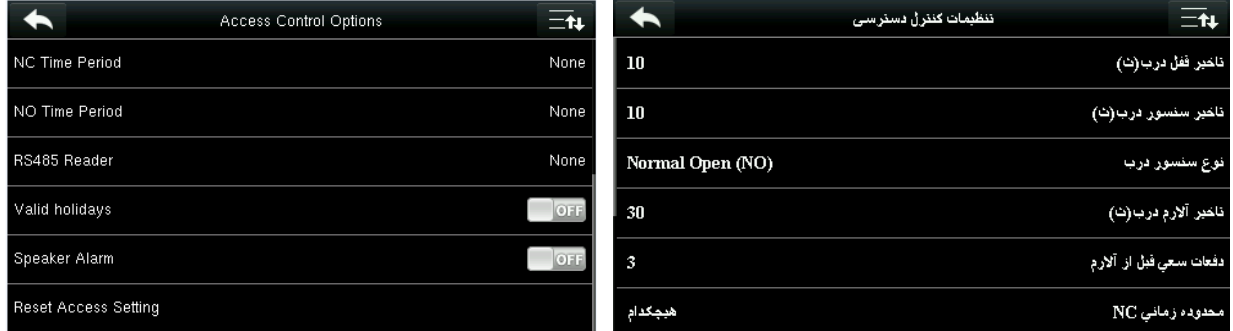

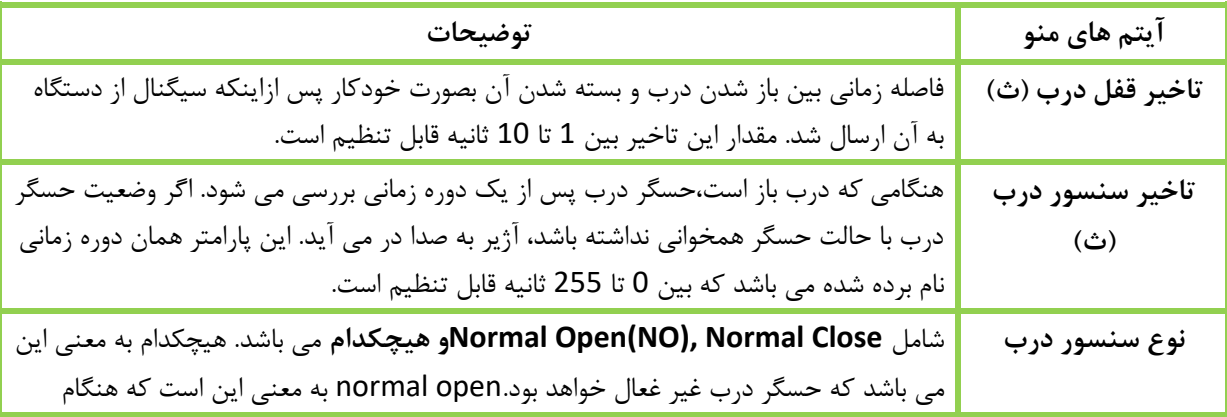

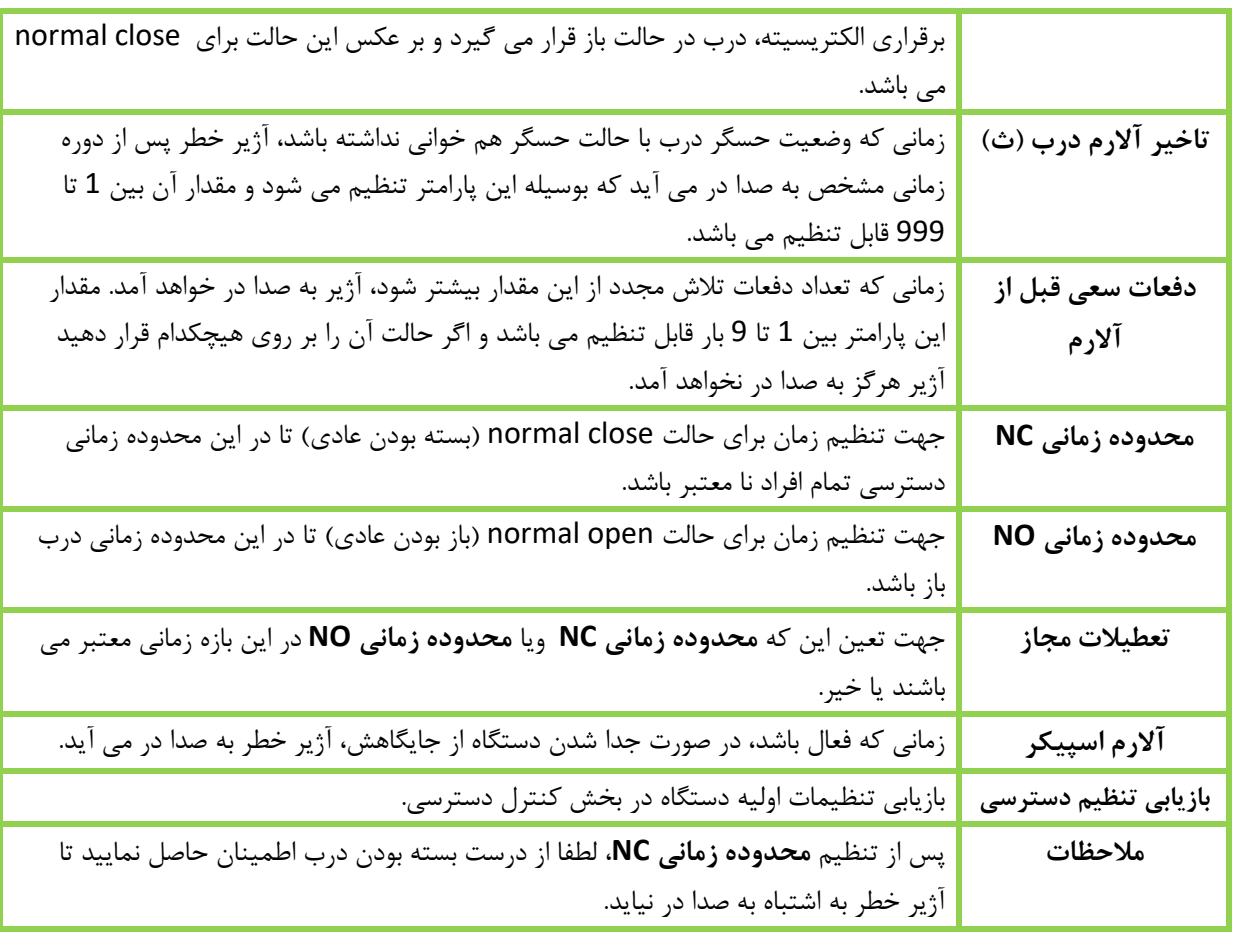

## **10.2 برنامه زمانی**

برنامه زمانی، حداقل واحد زمانی است برای تنظیمات کنترل دسترسی،حداکثر 50 برنامه زمانی قابل تعریف می باشند. هر برنامه زمانی شامل 7 بخش زمانی (یک هفته) می باشد.

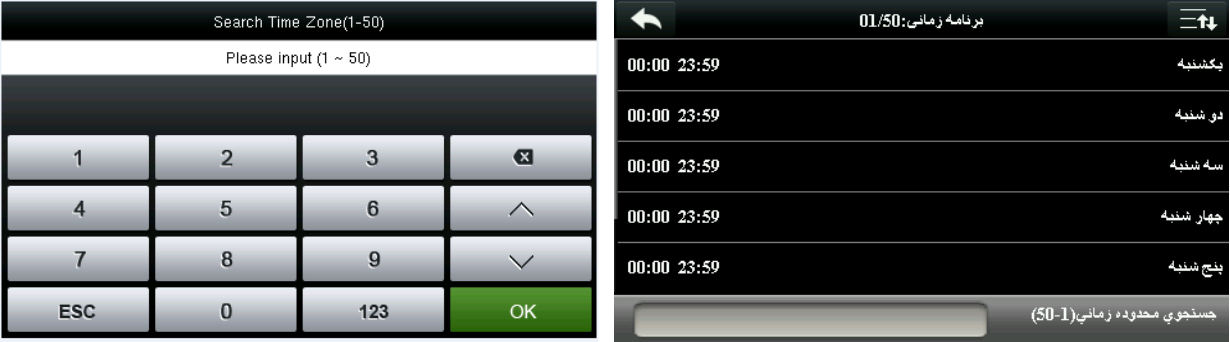

- 
- .1 نوار جستجو را لمس کنید. .2 محدوده زمانی ای که مد نظر دارید را جستجو کنید.

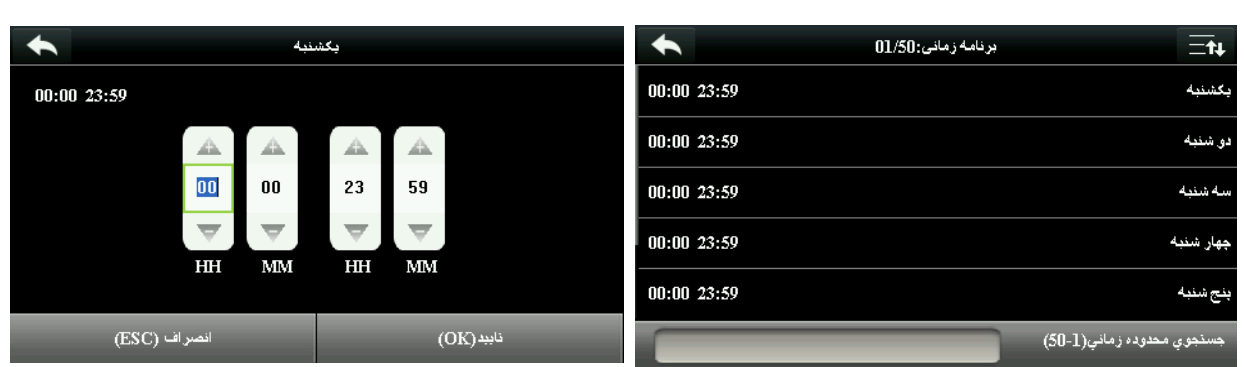

- .3 زمان های مربوط به محدوده مد نظر خود را وارد نمایید.
- .4 با انتخاب هرروزبا تصویر باال جهت انجام تنظیمات زمان مواجه می شوید.

**.1 برنامه زمانی معتبر:** 00:00 تا 23:50 )کل روز( و یا هر حالتی که در آن زمان شروع از پایان بیشتر باشد.

- **.2 برنامه زمانی نامعتبر:** وقتی زمان پایان کمتر از زمان آغاز باشد.
- **.3** محدوده زمانی پیش فرض ، در کل روز درب را باز فرض می کند.

**10.3 تنظيمات تعطيالت**

مفهوم تعطیالت و مراسم به بخش کنترل دسترسی افزوده شده اند. در زمان تعطیالت، ممکن است به یک کنترل زمانی خاص احتیاج پیدا شود ولی تغییر محدوده زمانی مجاز تمام کاربران کاری بسیار وقت گیر می باشد. بنابراین، تنظیم کنترل دسترسی خاص در طول تعطیالت و مراسم برای کل کاربران در این بخش قابل تنظیم می باشد.

#### **10.3.1افزودن تعطيلی**

وارد منو تعطیالت شوید.

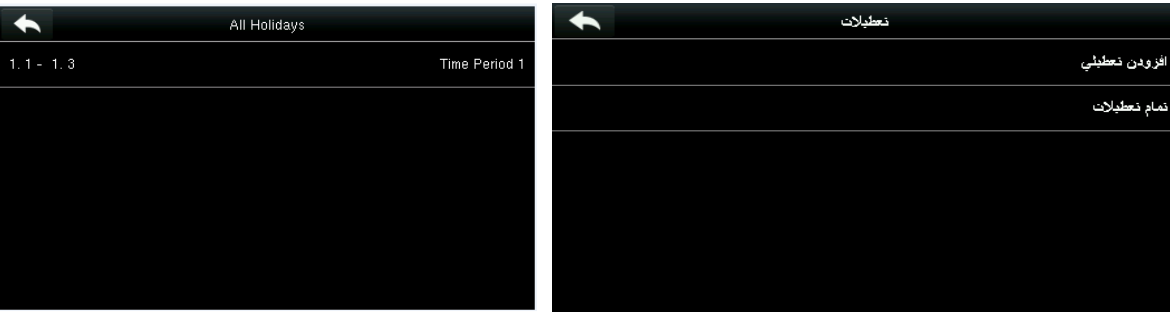

گزینه **افزودن تعطیلی** را جهت تعریف تعطیلی جدید انتخاب متعطیلات ساخته شده در منو **تمام تعطیلات** قابل نمایید. مشاهده می باشند.

## **10.3.2ویرایش تعطيالت**

تعطیلی مورد نظر خود را از لیست تمام تعطیالت انتخاب نمایید.

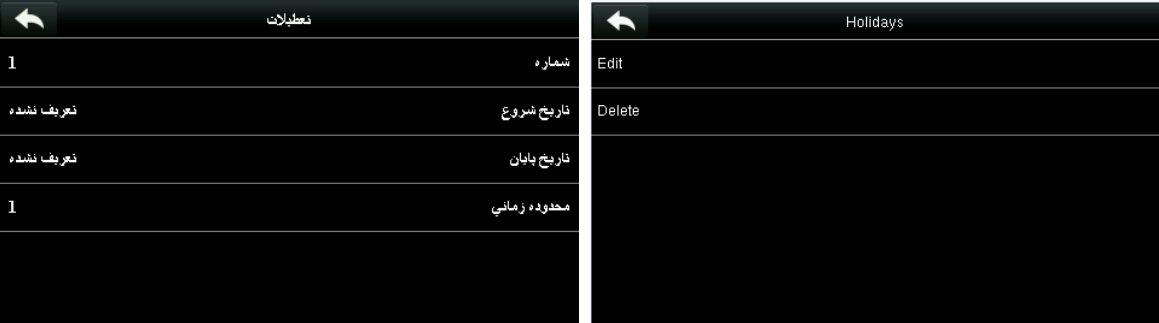

گزینه ویرایش را انتخاب نمایید. پارامترهای مورد نظر خود را ویرایش نمایید.

#### **10.3.3حذف تعطيالت**

مانند ویرایش، تعطیلی مورد نظر خود را از لیست تمام تعطیالت انتخاب نمایید. این بار گزینه حذف را انتخاب نمایید

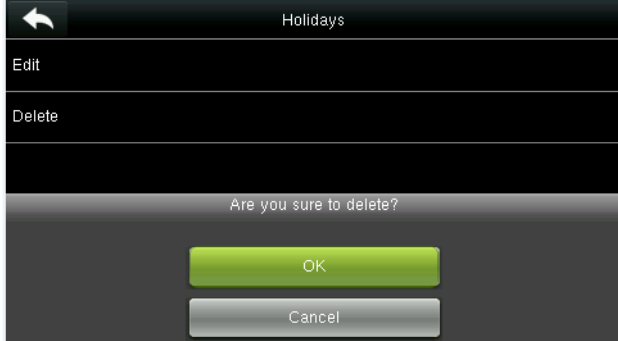

گزینه حذف را انتخاب کرده و آن را تایید نمایید.

#### **10.4 تنظيمات گروه هاي دسترسی**

گروه بندی جهت مدیریت کاربران در گروه ها می باشد. همزمان با اینکه هر گروه برای خود دارای محدوده زمانی مشخص است، هر کاربر نیز محدوده زمانی مجاز خود را داراست. زمانی که حالت شناسایی گروه و شخص با یکدیگر همپوشانی دارند، حالت شناسایی شخص اولویت خواهد داشت. هرگروه می تواند حداکثر 3 محدوده زمانی داشته باشد . مادامی که یکی از آن ها معتبر باشد، اعضا گروه می توانند شناسایی موفق داشته باشند. بصورت پیش فرض، هر کاربر جدید تعریف شده، به گروه 1 تعلق دارد که می توانید آن را تغییر دهید و به گروه دیگری اضافه نمایید.

#### **10.4.1افزودن گروه جدید**

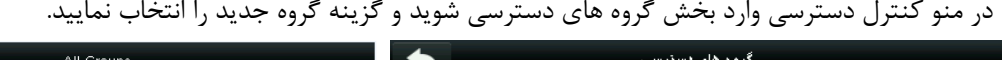

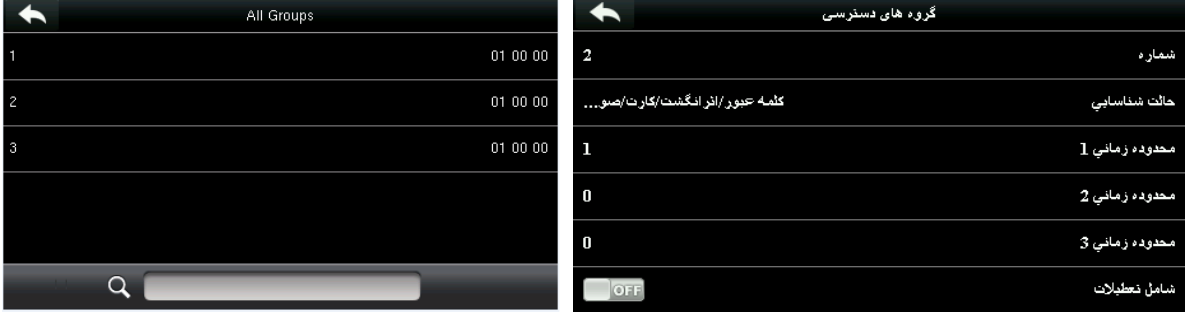

پارامترهای گروه جدید را تعریف نمایید گروه های اضافه شده را می توانید در فهرست **همه گروه ها** ببینید.

#### **توجه:**

- .1 گروه 1 که بصورت پیش فرض در دستگاه وجود دارد قابل حذف نیست اما می توان پارامتر های آن را تغییر داد.
	- .2 پس از تعیین شماره گروه و ثبت گروه، دیگر نمی توان آن را تغییر داد.
- .3 زمانی که برای محدوده زمانی خاصی تعطیالت تعریف شده باشد، کاربران گروه، زمانی می توانند در بازه تعطیالت ثبت تردد نمایند که محدوده زمانی گروهشان با محدوده تعطیالت هم پوشانی داشته باشد.

## **10.4.2ویرایش گروه**

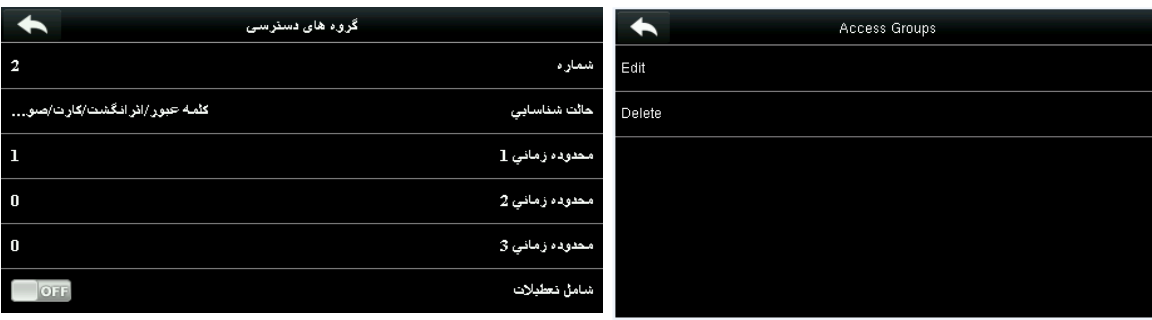

در بخش گروه های دسترسی، وارد قسمت **همه گروه ها** شوید.

گزینه ویرایش را انتخاب کنید. پارامترهای الزم را ویرایش نمایید

## **10.4.3حذف یک گروه**

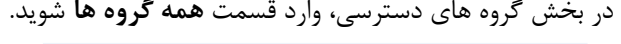

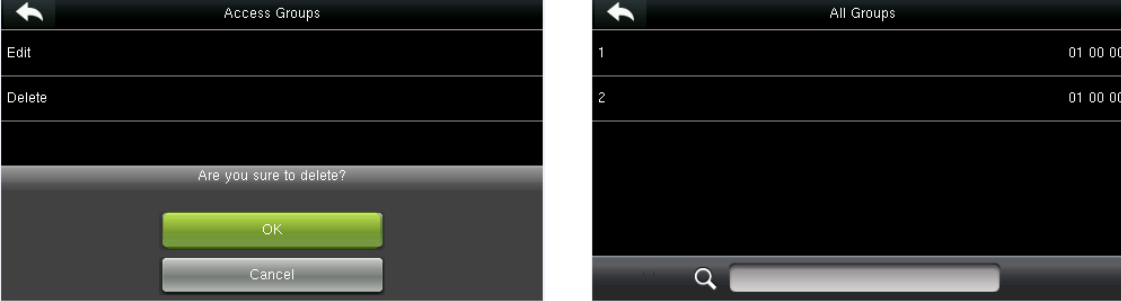

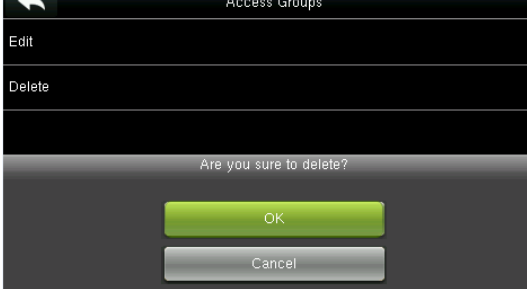

گروه مورد نظر را انتخاب نمایید. حذف را انتخاب کرده و تایید نمایید.

**10.5 تنظيمات شناسایی ترکيبی**

با ترکیب دو یا بیشتر کاربر با هم دیگر می توانید در جهت افزایش امنیت، یک شناسایی ترکیبی بوجود آورید. در شناسایی ترکیبی می توانید مشخص کنید اعضا کدام گروه (ها) هنگام ثبت تردد باید بصورت همزمان حضور داشته باشند تا تردد با موفقیت ثبت شود.

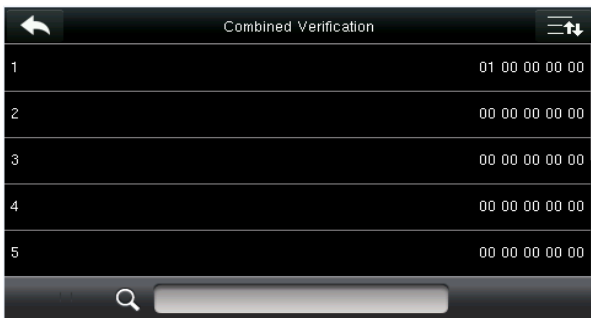

.1 ترکیب مورد نظر خود را انتخاب کرده و یا شماره ترکیب مورد نظر را در نوار جستجو وارد نمایید.

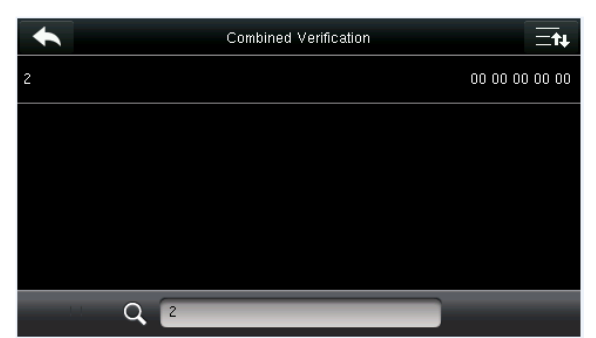

.2 ترکیب مورد نظر را انتخاب نمایید.

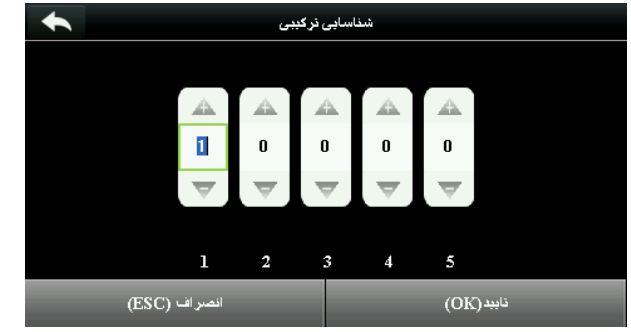

**توجه:** در شناسایی ترکیبی، حداکثر از5 گروه می توان استفاده نمود. جهت حذف شناسایی ترکیبی، کافیست تمام پارامترهای موجود را صفر کنید.

#### **10.6 تنظيمات اجبار**

زمانی که کاربری از انگشت اجبار استفاده نماید، درب بصورت عادی باز می شود اما یک سیگنال خطر نیز ارسال می کند تا نشان دهد کاربر مجبور به بازکردن درب شده است.

وارد **تنظيمات اجبار** شوید.

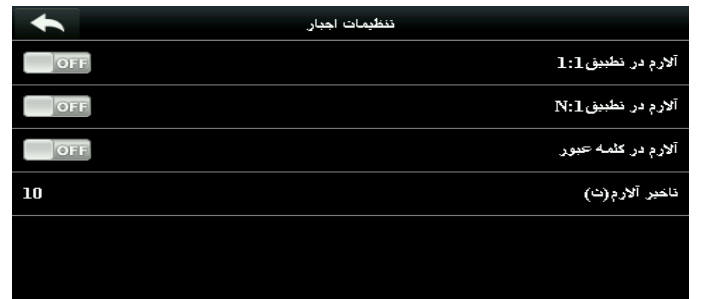

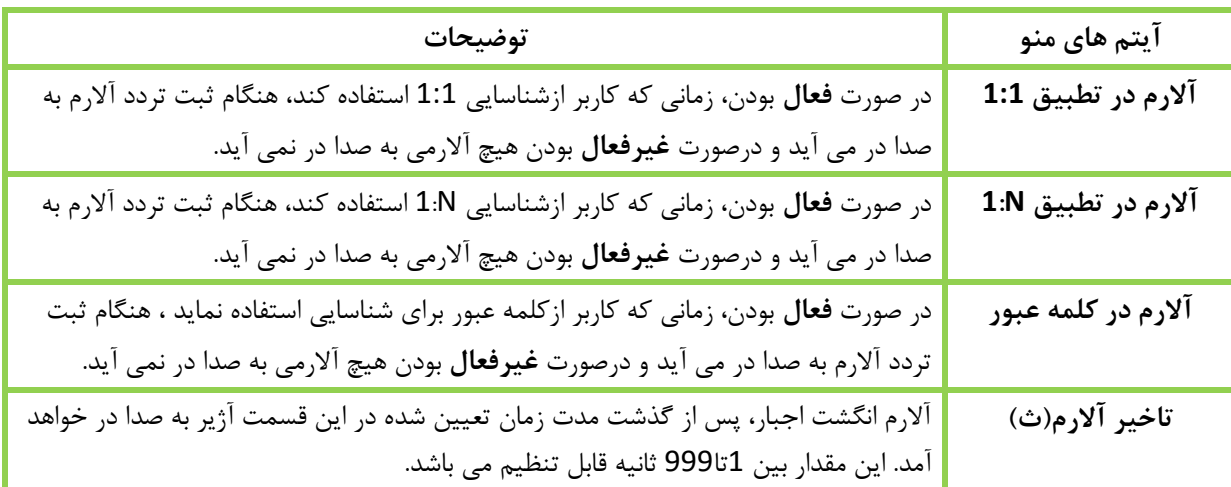

## **11 مدیریت USB**

ازطریق USB می توانید اطالعات مربوط به کاربران را بارگذاری و یا فراخوانی نمایید. هم چنین می توانید رکوردهای ثبت شده در دستگاه را برا ی انجام محاسبات الزم از طریق همین درگاه دریافت نمایید.

## **11.1 فراخوانی**

گزینه فراخوانی را انتخاب نمایید.

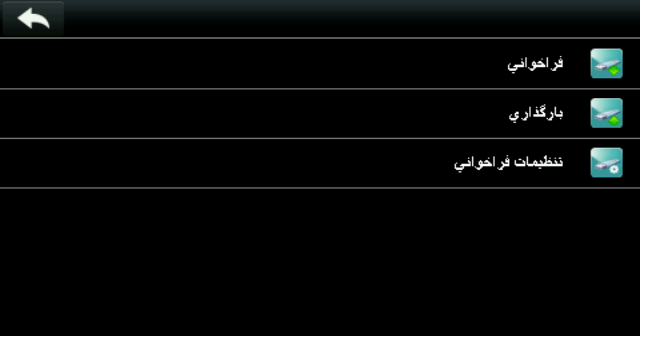

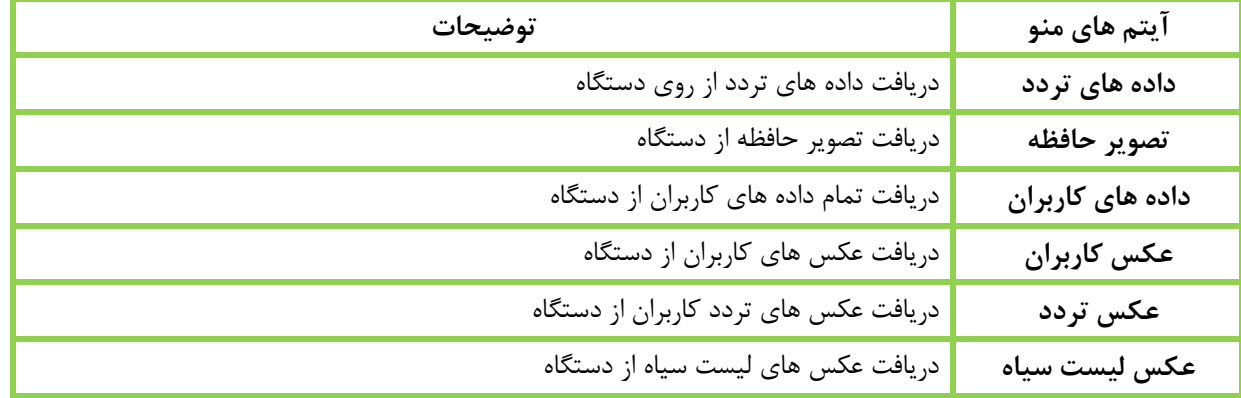

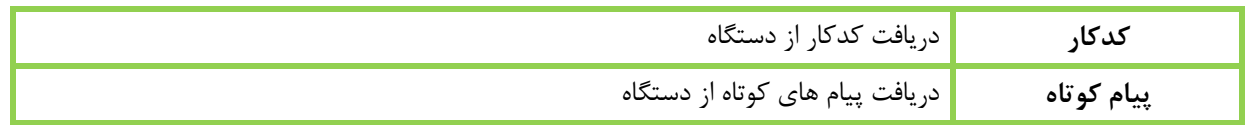

# **11.2 بارگذاري**

گزینه بارگذاری را انتخاب نمایید.

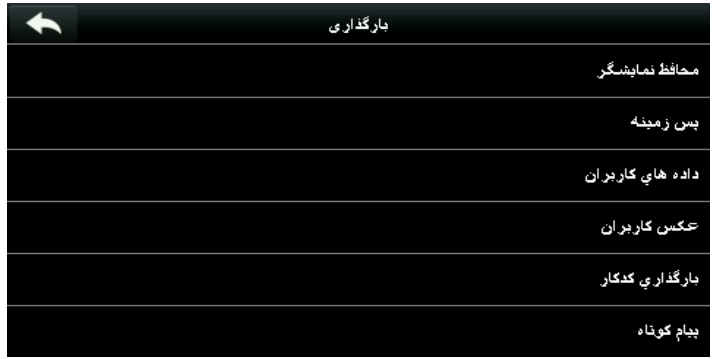

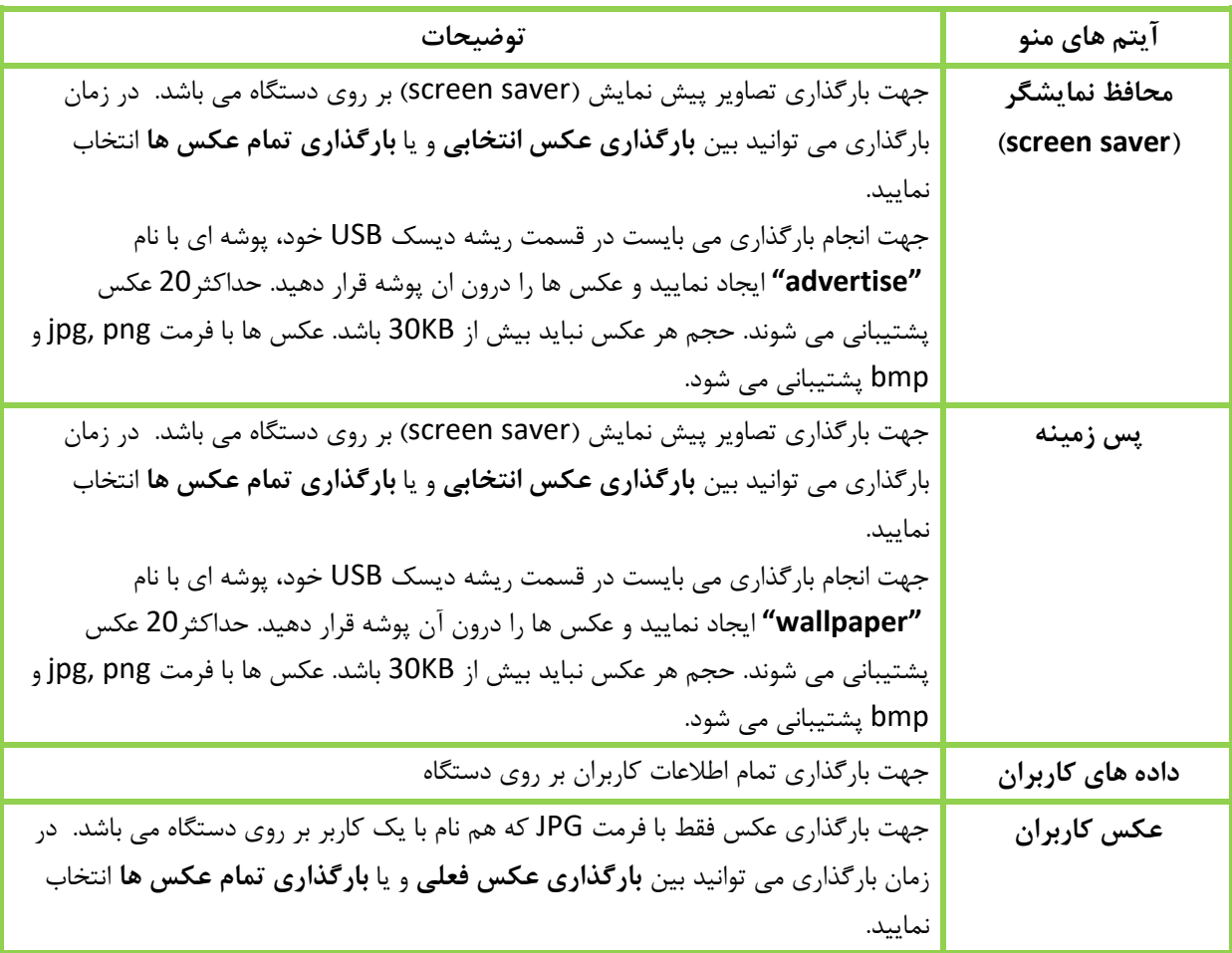

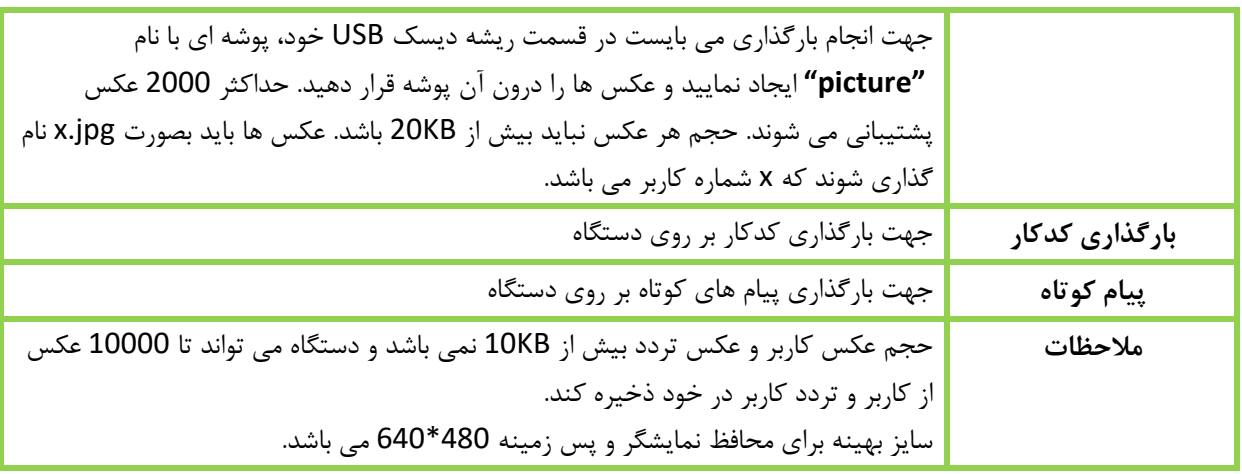

## **11.3 تنظيمات فراخوانی**

گزینه تنظیمات فراخوانی را انتخاب نمایید.

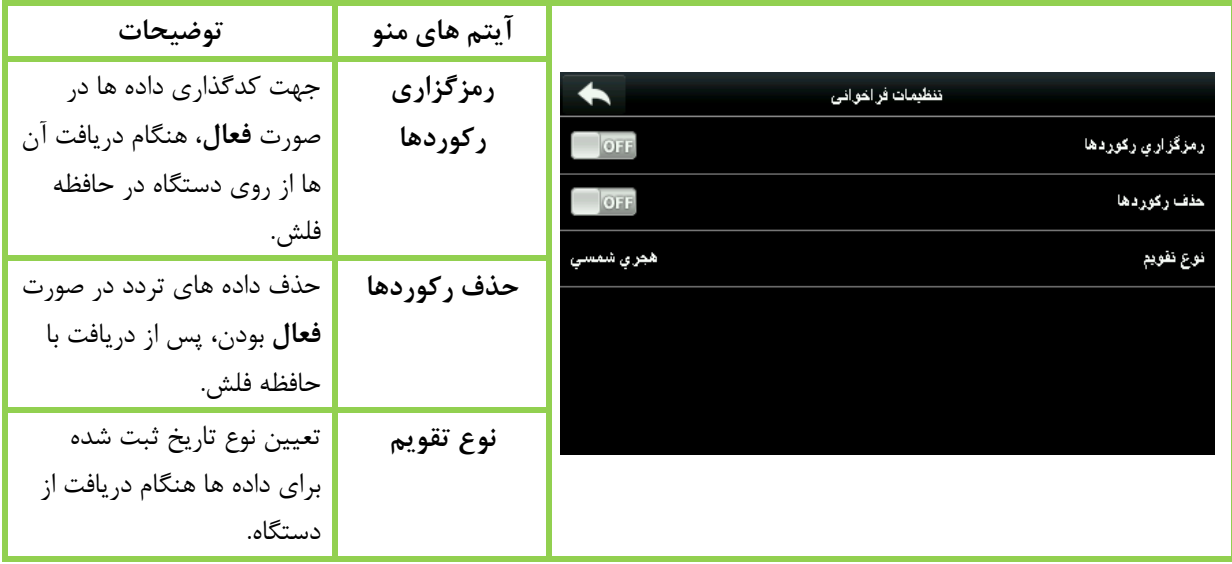

#### **12 جستجوي رکوردها**

زمانی که کاربر رکوردی ثبت می کند، این رکوردها برروی دستگاه ذخیره می شوند. به کمک این بخش می توان رکوردهای ثبت شده راجستجو کرد.

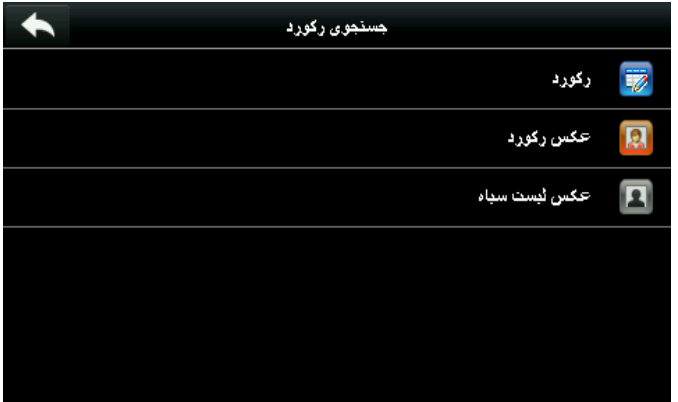

نحوه جستجو بین رکوردها، عکس رکورد(عکس تردد) و عکس لیست سیاه مشابه هم می باشد. در توضیحات زیر مثال جستجو بین رکوردهارا خواهید دید.

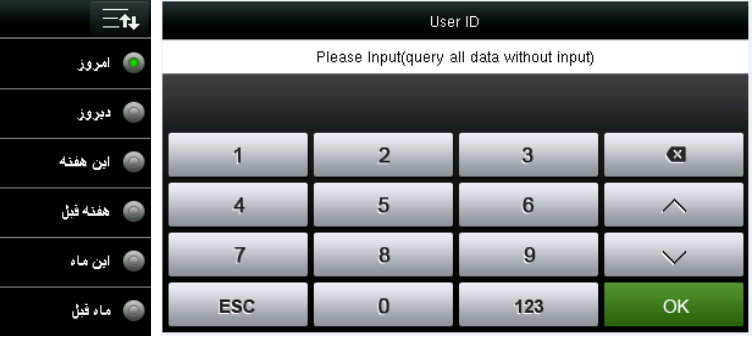

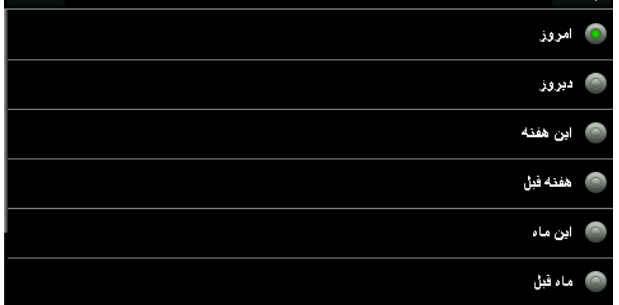

محدوده زمانی

 $\overline{\phantom{a}}$ 

Verify

.1 با انتخاب قسمت رکورد صفحه کلید برای جستجو .2 بازه مورد نظر را برای جستجو رکوردها انتخاب بر اساس شماره کاربر نمایش داده می شود. درصورت زدن کلید تایید)OK )رکورد تمام

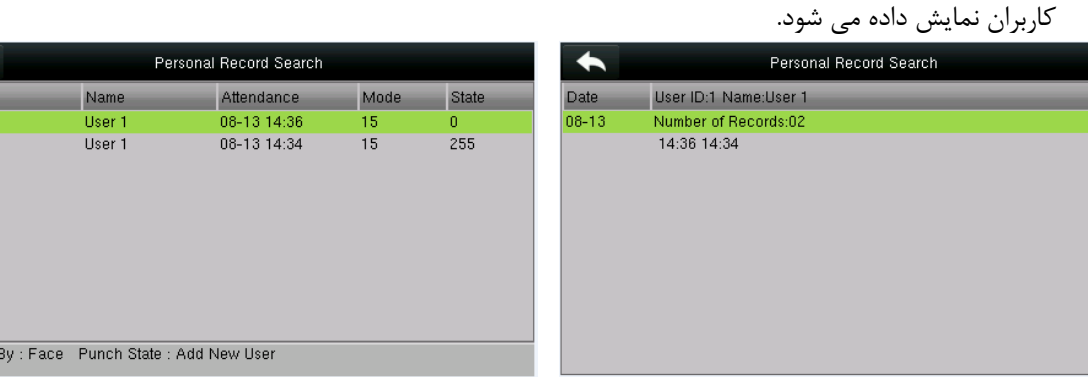

نمایید.

.3 رکورد مورد نظر خود را لمس نمایید تا منو جزئیات باز شود.

.4 جزئیات بصورت باال نمایش داده می شود.

#### **13 پيام کوتاه**

پیام کوتاه جهت اعالم یک پیغام بر روی دستگاه می باشد. این پیام می تواند بصورت عمومی و شخصی نمایش داده شود. در صورتی که پیام کوتاه در حالت عمومی باشد، عالمتدر نوار اعالن در باالی صفحه در زمان های مشخص شده نمایش داده می شود. در صورتی که پیام بصورت شخصی تنظیم شده باشد، کاربر هنگام ثبت موفق تردد پیام مخصوص خود را خواهد دید.

**13.1 افزودن یک پيام جدید**

وارد منو پیام کوتاه شوید.

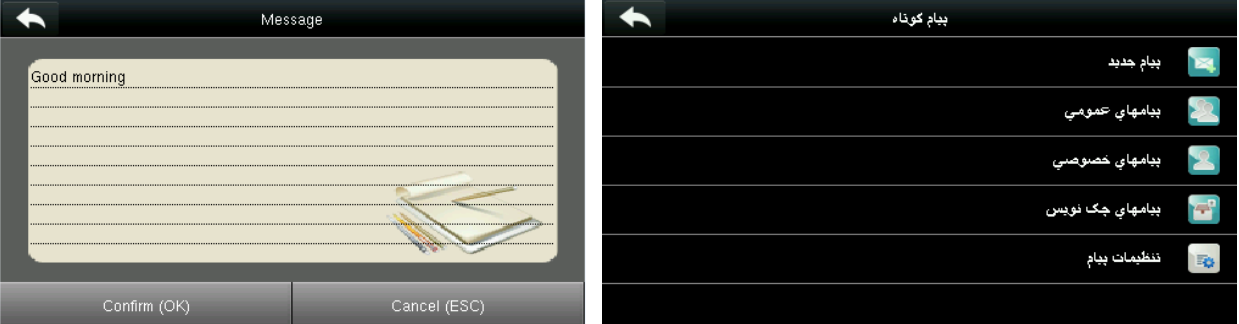

#### .1 پیام جدید را انتخاب نمایید. .2 متن مورد نظر خود را وارد نمایید و تایید نمایید.

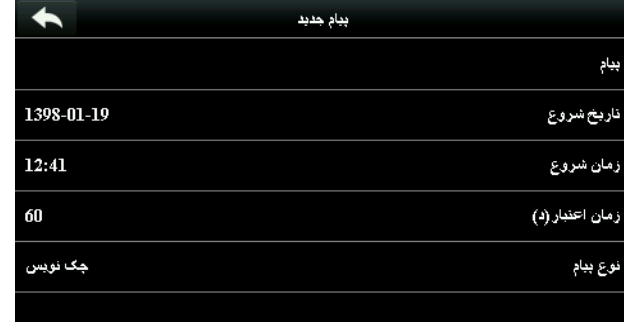

پیام تنظیم شده در ساعت مشخص شده به مدت **زمان اعتبارش** به نمایش در خواهد آمد. **توجه:** برای پیام کوتاه عمومی، زمان نمایش پیام همان زمان اعتبار می باشد اما برای پیام کوتاه شخصی، جهت نمایش، باید در منو پیام کوتاه در بخش تنظیمات پیام، تاخیر نمایش پیام (ثانیه) را تعریف نماید تا هنگام ثبت

تردد کاربر به مقدار زمان تعیین شده پیام را مشاهده نماید.

.3 تاریخ و زمان شروع، زمان اعتبار و نوع پیام را انتخاب نمایید.

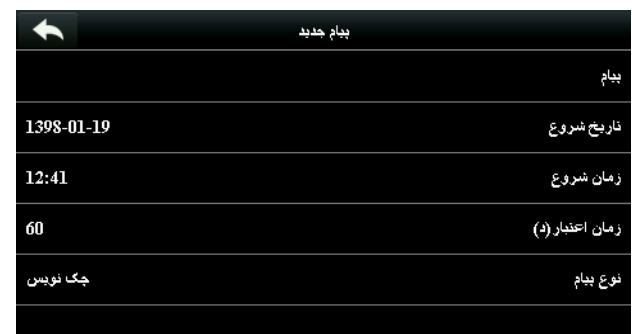

سه نوع پیام وجود دارد: **عمومی:** قابل مشاهده توسط تمام کاربران **خصوصی:** قابل مشاهده توسط فرد خاص **چک نویس:** پیام تنظیم شده جهت استفاده در مواقع لزوم.

.4 نوع پیام مورد نظر را انتخاب نمایید.

**13.2 مشاهده پيام عمومی و شخصی**

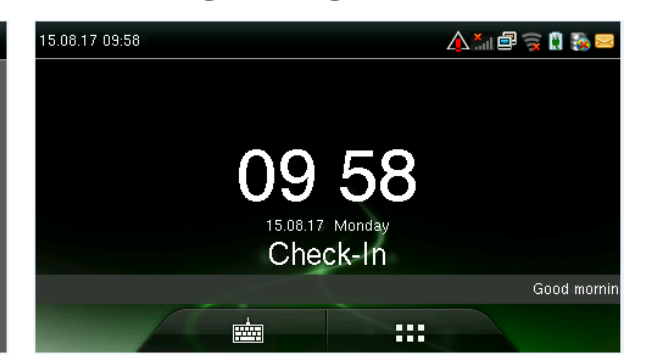

پیام عمومی در زمان مشخص در یک نوار در پایین صفحه نمایش داده می شود.

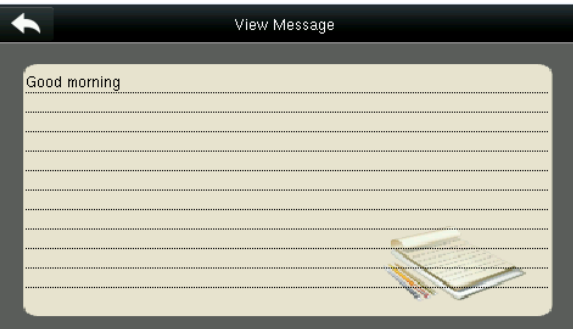

پیام شخصی پس از شناسایی موفق کاربر به صورت باال نمایش داده می شود.

**14 کدکار**

درآمد کارمندان بر پایه رکوردهای ترددشان محاسبه می شود.ممکن است کارمندان درگیر کارهای متفاوتی باشند که در محدوده زمان های متفاوتی اتفاق می افتد. با در نظر گرفتن این مطلب که درآمد بر اساس نوع کار متفاوت خواهد بود، پایانه FFR یک پارامتر جهت تعیین نوع کار برای هر ثبت تردد در نظر می گیرد تازمان بررسی داده ها بتواند رویه پردازش داده های تردد را به بهترین شکل انجام دهد.

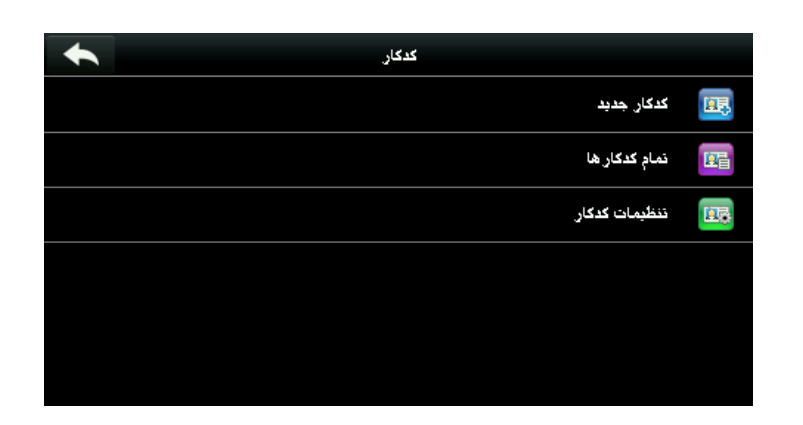

## **14.1 افزودن کدکار جدید**

**شناسه:** کدکار

**نام:** معنی کدکارتعریف شده

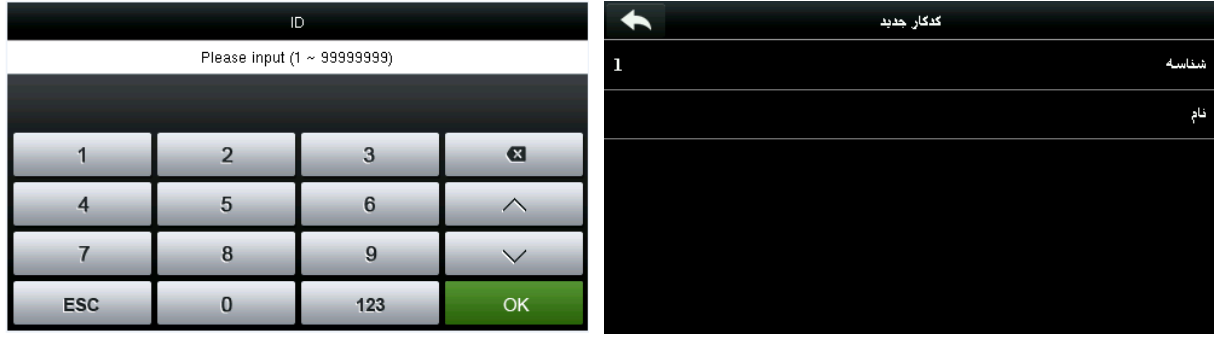

شناسه را انتخاب نمایید عدد شناسه می تواند بین 1 تا 99999999 تنظیم شود.
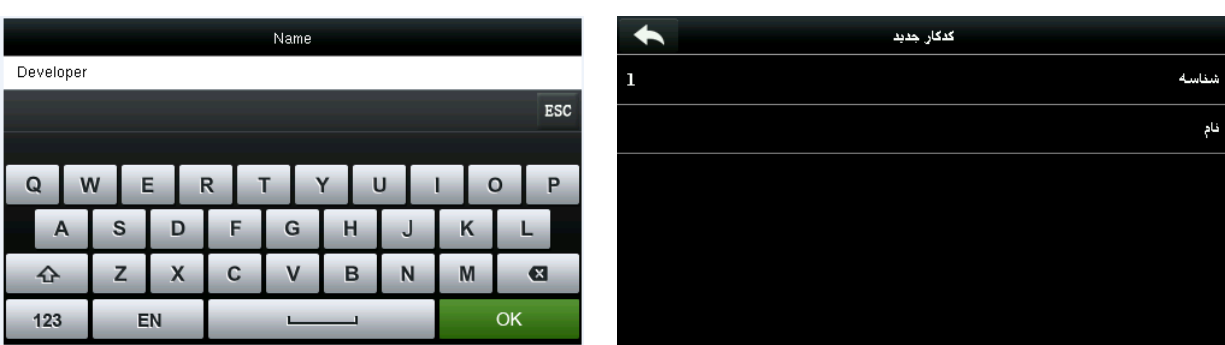

نام را انتخاب کنید. نام کد کاررا تعیین نمایید.

## **14.2 تمام کد کارها**

در این بخش می توانید کدهای تعریف شده را مشاهده، ویرایش و حذف نمایید. رویه ویرایش یک کدکار مانند ایجاد یک کد کار می باشد.

## **14.3 تنظيمات کد کار**

جهت انجام تنظیماتی از جمله این که هنگام ثبت تردد کد کار باید وارد شود یا خیر و اینکه کد کار وارد شده باید تعریف شده هم باشد یا خیر.

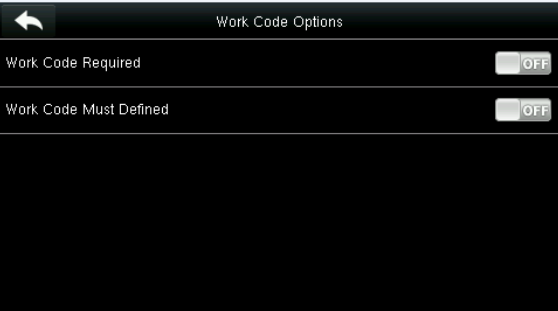

## **15 عيب یابی**

جهت آزمایش ماژول های مختلف دستگاه و اطمینان از کارکرد درست آنها.

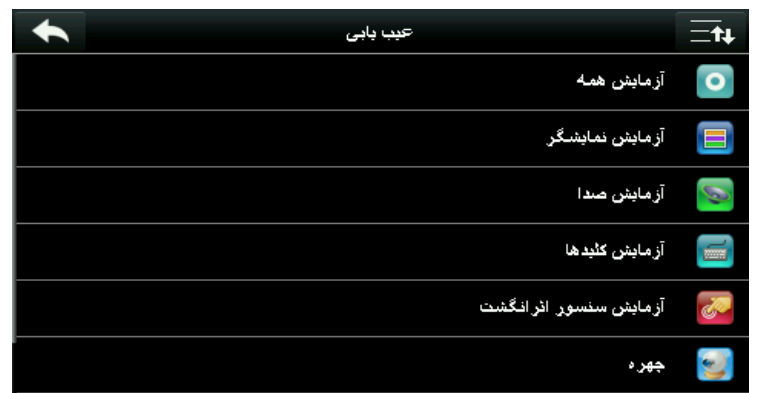

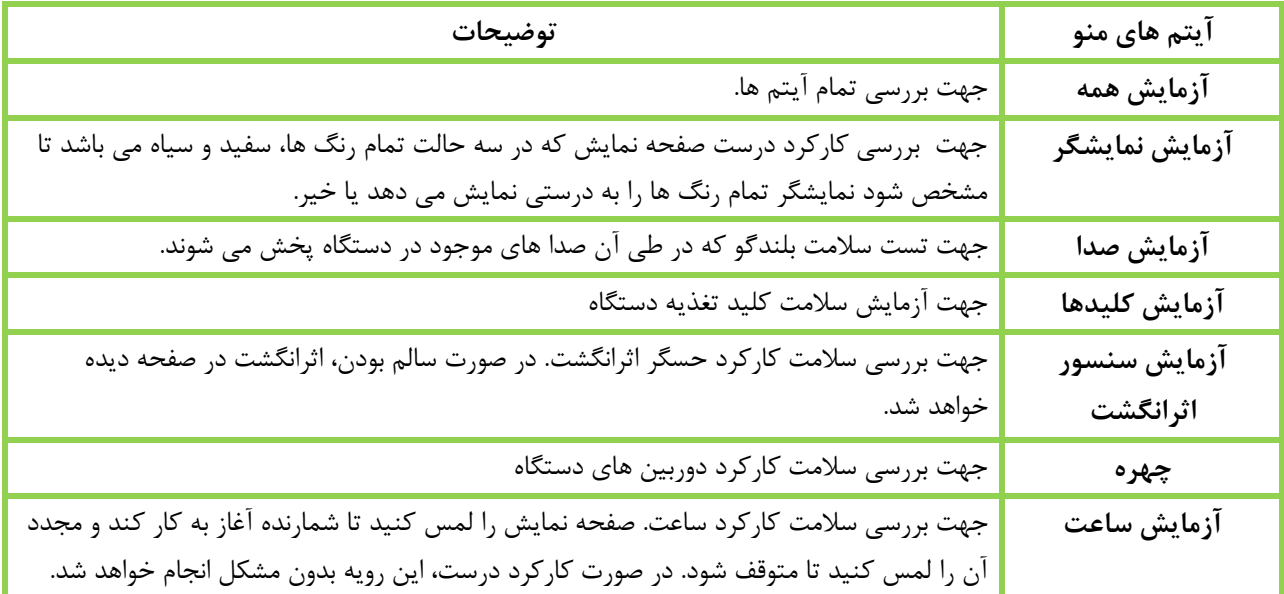

## **16 اطالعات سيستم**

جهت بررسی ظرفیت دستگاه، اطالعات دستگاه و مغز افزار.

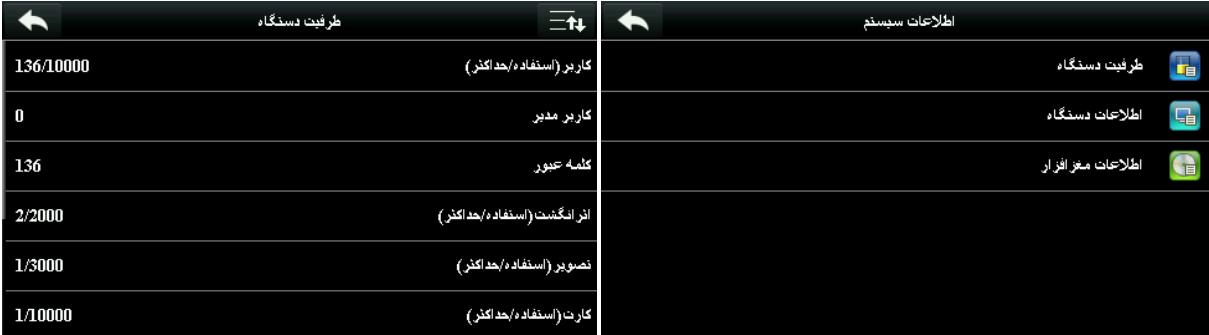

منو مورد نظر خود را انتخاب نمایید. در قسمت ظرفیت دستگاه می توانید اطالعات الزم در مورد ظرفیت بخش های مختلف را مشاهده نمایید.

 $\mathbf{Z}$ 

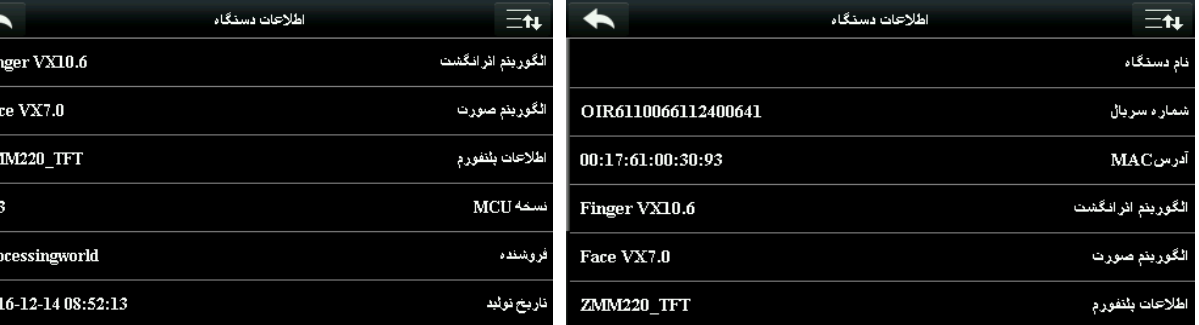

اطالعات مربوط به دستگاه مانند شماره سریال دستگاه در بخش اطالعات دستگاه قابل مشاهده می باشد.

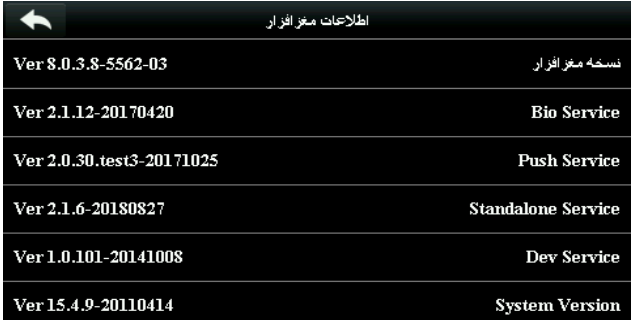

اطالعات راجع به مغزافزار دستگاه در بخش اطالعات مغز افزار قابل مشاهده می باشد.

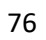